## **Digital Storage Oscilloscope**

GDS-2000E Series

USER MANUAL GW INSTEK PART NO. 82DS-2KE00EA1

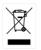

ISO-9001 CERTIFIED MANUFACTURER

G≝INSTEK

This manual contains proprietary information, which is protected by copyright. All rights are reserved. No part of this manual may be photocopied, reproduced or translated to another language without prior written consent of Good Will company.

The information in this manual was correct at the time of printing. However, Good Will continues to improve products and reserves the rights to change specification, equipment, and maintenance procedures at any time without notice.

## **Table of Contents**

| SAFETY INSTR | UCTIONS                           | 5     |
|--------------|-----------------------------------|-------|
| GETTING STAF | RTED                              | 10    |
|              | GDS-2000E Series Overview         |       |
|              | Appearance                        | 15    |
|              | Set Up                            |       |
|              | Built-in Help                     |       |
| MEASUREMEN   | IT                                | 38    |
|              | Basic Measurement                 | 39    |
|              | Automatic Measurement             | 46    |
|              | Cursor Measurement                | 60    |
|              | Math Operation                    | 68    |
| CONFIGURATI  | ON                                | 78    |
|              | Acquisition                       | 81    |
|              | Segmented Memory Acquisition Ove  |       |
|              | ·····                             |       |
|              | Display                           | 99    |
|              | Horizontal View                   | 105   |
|              | Vertical View (Channel)           | . 114 |
|              | Bus Key Configuration             | . 122 |
|              | Trigger                           |       |
|              | Search                            | . 177 |
|              | System Settings and Miscellaneous |       |
|              | Settings                          | . 186 |
| APPS         |                                   | 191   |
|              | Applications                      | 192   |
| SAVE/RECALL  |                                   | 214   |

|            | File Format/Utility                                                       |                                               |
|------------|---------------------------------------------------------------------------|-----------------------------------------------|
|            | Create/Edit Labels                                                        | 220                                           |
|            | Save                                                                      | 223                                           |
|            | Recall                                                                    | 231                                           |
|            | Reference Waveforms                                                       |                                               |
|            | ES                                                                        | 239                                           |
| HARDCOPY H | (EY                                                                       | 246                                           |
| REMOTE COI | NTROL CONFIG                                                              | 250                                           |
|            | Interface Configuration                                                   | 251                                           |
|            |                                                                           |                                               |
| MAINTENAN  | CE                                                                        | 262                                           |
|            | CE                                                                        |                                               |
| FAQ        |                                                                           | 268                                           |
| FAQ        |                                                                           | 268<br>271                                    |
| FAQ        | Updating the Firmware                                                     | <b>268</b><br><b>271</b><br>271               |
| FAQ        | Updating the Firmware<br>GDS-2000E Specifications                         | <b>268</b><br><b>271</b><br>273               |
| FAQ        | Updating the Firmware                                                     | <b>268</b><br>271<br>273<br>277               |
| FAQ        | Updating the Firmware<br>GDS-2000E Specifications<br>Probe Specifications | <b>268</b><br><b>271</b><br>273<br>277<br>279 |

# **SAFETY INSTRUCTIONS**

This chapter contains important safety instructions that you must follow during operation and storage. Read the following before any operation to insure your safety and to keep the instrument in the best possible condition.

### Safety Symbols

These safety symbols may appear in this manual or on the GDS-2000E.

|               | Warning: Identifies conditions or practices that could result in injury or loss of life.                         |  |
|---------------|----------------------------------------------------------------------------------------------------|--|
|               | Caution: Identifies conditions or practices that could result in damage to the GDS-2000E or to other properties. |  |
| <u>/</u> f    | DANGER High Voltage                                                                                              |  |
| <u> </u>      | Attention Refer to the Manual                                                                                    |  |
|               | Protective Conductor Terminal                                                                                    |  |
| $\mathcal{A}$ | Earth (ground) Terminal                                                                                          |  |

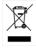

Do not dispose electronic equipment as unsorted municipal waste. Please use a separate collection facility or contact the supplier from which this instrument was purchased.

#### Safety Guidelines

| General<br>Guideline | • Make sure the BNC input voltage does not exceed 300Vrms.                                                                                             |
|----------------------|----------------------------------------------------------------------------------------------------|
|                      | <ul> <li>Never connect a hazardous live voltage to the<br/>ground side of the BNC connectors. It might<br/>lead to fire and electric shock.</li> </ul> |
|                      | • Do not place any heavy object on the GDS-2000E.                                                                                                    |
|                      | <ul> <li>Avoid severe impact or rough handling that<br/>leads to damaging the GDS-2000E.</li> </ul>                                                    |
|                      | • Do not discharge static electricity to the GDS-2000E.                                                                                                |
|                      | • Use only mating connectors, not bare wires, for the terminals.                                                                                       |
|                      | • Do not block the cooling fan opening.                                                                                                    |
|                      | • Do not perform measurement at a power source or building installation site (Note below).                                                             |
|                      | • Do not disassemble the GDS-2000E unless you are qualified.                                                                                           |
|                      | (Measurement categories) EN 61010-1:2010 specifies the measurement categories and their requirements as follows. The GDS-2000E falls under category I. |
|                      | • Measurement category IV is for measurement performed at the source of low-voltage installation.                                                      |
|                      | • Measurement category III is for measurement performed in the building installation.                                                                  |
|                      | • Measurement category II is for measurement performed on the circuits directly connected to the low voltage installation.                             |
|                      | <ul> <li>Measurement category I is for measurements performed on<br/>circuits not directly connected to Mains.</li> </ul>                              |

## G≝INSTEK

| Power Supply              | <ul> <li>AC Input voltage: 100 - 240V AC, 50 - 60Hz, auto selection. Power consumption: 30 Watts.</li> <li>Connect the protective grounding conductor of the AC power cord to an earth ground, to avoid electrical shock.</li> </ul>                                                                                                    |
|---------------------------|----------------------------------------------------------------------------------------------------|
| Cleaning the<br>GDS-2000E | <ul> <li>Disconnect the power cord before cleaning.</li> <li>Use a soft cloth dampened in a solution of mild detergent and water. Do not spray any liquid.</li> <li>Do not use chemicals containing harsh materials such as benzene, toluene, xylene, and acetone.</li> </ul>                                                                                                    |
| Operation<br>Environment  | <ul> <li>Location: Indoor, no direct sunlight, dust free, almost non-conductive pollution (Note below)</li> <li>Relative Humidity: ≤80%, 40°C or below; ≤45%, 41°C ~ 50°C</li> <li>Altitude: &lt; 2000m</li> <li>Temperature: 0°C to 50°C</li> <li>(Pollution Degree) EN 61010-1:2010 specifies the pollution degrees and their requirements as follows. The GDS-2000E falls under degree 2.</li> <li>Pollution refers to "addition of foreign matter, solid, liquid, or gaseous (ionized gases), that may produce a reduction of dielectric strength or surface resistivity".</li> <li>Pollution degree 1: No pollution or only dry, non-conductive pollution occurs. The pollution has no influence.</li> <li>Pollution degree 2: Normally only non-conductive pollution occurs. Occasionally, however, a temporary conductivity caused by condensation must be expected.</li> <li>Pollution degree 3: Conductive pollution occurs, or dry, non-conductive pollution occurs which becomes conductive due to condensation which is expected. In such conditions, equipment is normally protected against exposure to direct sunlight, precipitation, and full wind pressure, but neither temperature nor humidity is controlled.</li> </ul> |

| Storage<br>environment | <ul> <li>Location: Indoor</li> <li>Temperature: -10°C to 60°C</li> <li>Humidity: Up to 93% RH (non-condensing) /</li> </ul>                                                                                                    |
|------------------------|----------------------------------------------------------------------------------------------------|
|                        | $\leq$ 40°C, up to 65% RH (non-condensing) / 41°C ~ 60 °C                                                                                                    |
| Disposal               | Do not dispose this instrument as unsorted<br>municipal waste. Please use a separate collection<br>facility or contact the supplier from which this<br>instrument was purchased. Please make sure<br>discarded electrical waste is properly recycled to<br>reduce environmental impact. |

#### Power cord for the United Kingdom

When using the oscilloscope in the United Kingdom, make sure the power cord meets the following safety instructions.

| NOTE: This lead/appliance must only be wired by competent persons                                                                                   |                                  |                                                        |
|----------------------------------------------------------------------------------------------------|----------------------------------|--------------------------------------------------------|
|                                                                                                    |                                  | MUST BE EARTHED<br>are coloured in accordance with the |
| following code:                                                                                                    |                                  |                                                        |
| Green/ Yellow:<br>Blue:<br>Brown:                                                                                                    | Earth<br>Neutral<br>Live (Phase) |                                                        |
| As the colours of the wires in main leads may not correspond with<br>the coloured marking identified in your plug/appliance, proceed<br>as follows: |                                  |                                                        |

The wire which is coloured Green & Yellow must be connected to the Earth terminal marked with either the letter E, the earth symbol ④ or coloured Green/Green & Yellow.

The wire which is coloured Blue must be connected to the terminal which is marked with the letter N or coloured Blue or Black.

The wire which is coloured Brown must be connected to the terminal marked with the letter L or P or coloured Brown or Red.

If in doubt, consult the instructions provided with the equipment or contact the supplier.

This cable/appliance should be protected by a suitably rated and approved HBC mains fuse: refer to the rating information on the equipment and/or user instructions for details. As a guide, a cable of 0.75mm<sup>2</sup> should be protected by a 3A or 5A fuse. Larger conductors would normally require 13A types, depending on the connection method used.

Any exposed wiring from a cable, plug or connection that is engaged in a live socket is extremely hazardous. If a cable or plug is deemed hazardous, turn off the mains power and remove the cable, any fuses and fuse assemblies. All hazardous wiring must be immediately destroyed and replaced in accordance to the above standard.

# **G**ETTING STARTED

This chapter describes the GDS-2000E in a nutshell, including its main features and front / rear panel introduction. After going through the overview, follow the Set Up section to properly set up the oscilloscope for first time use. The Set Up section also includes a starter on how to use this manual effectively.

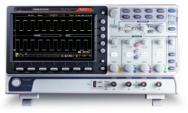

| GDS-2000E Ser                         | ies Overview                      |    |
|---------------------------------------|-----------------------------------|----|
|                                       | Series lineup                     |    |
|                                       | Main Features                     |    |
|                                       | Accessories                       |    |
| Appearance                            |                                   | 15 |
| · · · · · · · · · · · · · · · · · · · | GDS-2074E/2104E/2204E Front Panel |    |
|                                       | GDS-2072E/2102E/2202E Front Panel |    |
|                                       | Rear Panel                        |    |
|                                       | Display                           |    |
| Set Up                                |                                   |    |
|                                       | Tilt Stand                        |    |
|                                       | Power Up                          |    |
|                                       | First Time Use                    |    |
|                                       | How to Use This Manual            |    |

## **GDS-2000E** Series Overview

#### Series lineup

The GDS-2000E series consists of 6 models, divided into 2-channel and 4-channel versions.

| Model name | Frequency<br>bandwidth | Input channels | Max. Real-time<br>Sampling Rate |
|------------|------------------------|----------------|---------------------------------|
| GDS-2072E  | 70MHz                  | 2              | 1GSa/s                          |
| GDS-2102E  | 100MHz                 | 2              | 1GSa/s                          |
| GDS-2202E  | 200MHz                 | 2              | 1GSa/s                          |
| GDS-2074E  | 70MHz                  | 4              | 1GSa/s                          |
| GDS-2104E  | 100MHz                 | 4              | 1GSa/s                          |
| GDS-2204E  | 200MHz                 | 4              | 1GSa/s                          |

#### Main Features

| Features  | • 8 inch, 800 x 480, WVGA TFT display.                                                                                                    |  |  |  |
|-----------|----------------------------------------------------------------------------------------------------|--|--|--|
|           | • Available from 70MHz to 200MHz.                                                                                                    |  |  |  |
|           | <ul> <li>Real-time sampling rate of 1GSa/s (2 channel<br/>models), 1GSa/s max. (4 channel models).</li> </ul>                                                                                                    |  |  |  |
|           | • Deep memory: 10M points record length.                                                                                                    |  |  |  |
|           | • Waveform capture rate of 120,000 waveforms per second.                                                                                                    |  |  |  |
|           | <ul> <li>Vertical sensitivity: 1mV/div~10V/div.</li> </ul>                                                                                                    |  |  |  |
|           | • Segmented Memory: Optimizes the acquisition<br>memory to selectively capture only the<br>important signal details. Up to 29000 successive<br>waveform segments can be captured with a<br>time-tag resolution of 4ns. |  |  |  |
|           | • Waveform Search: Allows the scope to search for a number of different signal events.                                                                                                    |  |  |  |
|           | On-screen Help.                                                                                                    |  |  |  |
|           | • 32 MB internal flash disk.                                                                                                    |  |  |  |
| Interface | • USB host port: front panel, for storage devices.                                                                                                    |  |  |  |
|           | <ul> <li>USB device port: rear panel, for remote control<br/>or printing.</li> </ul>                                                                                                    |  |  |  |
|           | <ul> <li>Probe calibration output with selectable output<br/>frequency (1kHz ~ 200kHz).</li> </ul>                                                                                                    |  |  |  |
|           | • Ethernet port as standard.                                                                                                    |  |  |  |

• Calibration output.

#### Accessories

| Standard<br>Accessories | Part number<br>es<br>N/A               |                                                              | Description                      |
|-------------------------|----------------------------------------|--------------------------------------------------------------|----------------------------------|
|                         |                                        |                                                              | Quick Start Guide                |
|                         | N/A region de                          | pendent                                                      | Power cord                       |
|                         | GTP-070B-4, fo<br>GDS-2072E/G          |                                                              | Passive probe; 70 MHz            |
|                         | GTP-100B-4, fo<br>GDS-2102E/G          |                                                              | Passive probe; 100 MHz           |
|                         | GTP-200B-4, for<br>GDS-2202E/GDS-2204E |                                                              | Passive probe; 200 MHz           |
| Standard Apps           | Name                                   | Description                                                  | 1                                |
|                         | Go-NoGo                                | Go-NoGo testing app.                                         |                                  |
|                         | DataLog                                | Waveform or image data logging app.                          |                                  |
|                         | DVM                                    | Digital Volt Meter app.                                      |                                  |
|                         | Digital Filter                         | High or low pass digital filter for analog inputs.           |                                  |
|                         | Remote Disk                            | Allows the<br>share driv                                     | e scope to mount a network<br>e. |
|                         | Demo Mode                              | Demonstration mode that is used with the GDB-03 demo board.  |                                  |
| Optional<br>Accessories | Part number                            | nber Description                                             |                                  |
|                         | GTC-001                                | Instrument cart, 470(W)x430(D)mm<br>(U.S. type input socket) |                                  |
|                         | GTC-002                                | Instrument cart, 330(W)x430(D)mm<br>(U.S. type input socket) |                                  |
|                         | GDB-03                                 | Demo board                                                   |                                  |
|                         | GTL-110                                | test lead, BNC to BNC heads                                  |                                  |
|                         |                                        |                                                              |                                  |

|         | GTL-242    | USB cable, USB2.0A-B type cable 4P |
|---------|------------|------------------------------------|
|         | GTP-070B-4 | Passive probe; 70 MHz              |
|         | GTP-100B-4 | Passive probe; 100 MHz             |
|         | GTP-200B-4 | Passive probe; 200 MHz             |
| Drivers |            |                                    |
|         | USB driver | LabVIEW driver                     |

## Appearance

#### GDS-2074E/2104E/2204E Front Panel

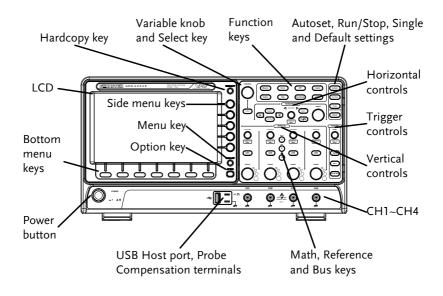

#### GDS-2072E/2102E/2202E Front Panel

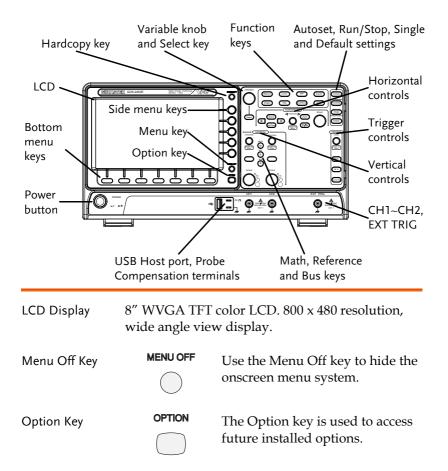

Menu Keys The side menu and bottom menu keys are used to make selections from the soft-menus on the LCD user interface.

To choose menu items, use the 7 Bottom menu keys located on the bottom of the display panel.

To select a variable or option from a menu, use the side menu keys on the side of the panel. See page 32 for details.

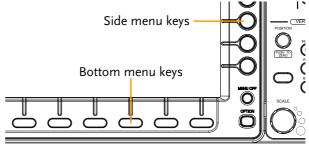

Hardcopy Key

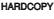

The Hardcopy key is a quick-save or quick-print key, depending on its configuration. For more information see pages 248(save) or 247(print).

Variable Knob and Select Key

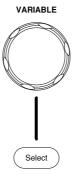

The Variable knob is used to increase/decrease values or to move between parameters.

The Select key is used to make selections.

| Function Keys |             | eys are used to enter and configure ons on the GDS-2000E.                                                                                      |
|---------------|-------------|----------------------------------------------------------------------------------------------------|
| Measure       | Measure     | Configures and runs automatic measurements.                                                                                                    |
| Cursor        | Cursor      | Configures and runs cursor measurements.                                                                                                    |
| АРР           | АРР         | Configures and runs GW Instek applications.                                                                                                    |
| Acquire       | Acquire     | Configures the acquisition mode,<br>including Segmented Memory<br>acquisition.                                                                 |
| Display       | Display     | Configures the display settings.                                                                                                    |
| Help          | Help        | Shows the Help menu.                                                                                                    |
| Save/Recall   | Save/Recall | Used to save and recall waveforms, images, panel settings.                                                                                     |
| Utility       | Utility     | Configures the Hardcopy key,<br>display time, language, probe<br>compensation and calibration. It<br>also accesses the file utilities<br>menu. |
| Autoset       | Autoset     | Press the Autoset key to<br>automatically set the trigger,<br>horizontal scale and vertical scale.                                             |

| Run/Stop Key           | Run/Stop                    | Press to Freeze (Stop) or continue<br>(Run) signal acquisition (page 42).<br>The run stop key is also used to<br>run or stop Segmented Memory<br>acquisition (page 90).                          |
|------------------------|-----------------------------|----------------------------------------------------------------------------------------------------|
| Single                 | Single                      | Sets the acquisition mode to single triggering mode.                                                                                                    |
| Default Setup          | Default                     | Resets the oscilloscope to the default settings.                                                                                                    |
| Horizontal<br>Controls | position of the             | controls are used to change the<br>cursor, set the time base settings,<br>vaveforms and search for events.                                                                                       |
| Horizontal<br>Position | POSITION<br>PUSH TO<br>ZERO | The Position knob is used to<br>position the waveforms<br>horizontally on the display screen.<br>Pressing the knob will reset the<br>position to zero.                                           |
| SCALE                  | SCALE                       | The Scale knob is used to change the horizontal scale (TIME/DIV).                                                                                                    |
| Zoom                   | Zoom                        | Press Zoom in combination with the horizontal Position knob.                                                                                                    |
| Play/Pause             | ►/II                        | The Play/Pause key allows you to<br>view each search event in<br>succession – to effectively "play"<br>through each search event. It is<br>also used to play through a<br>waveform in zoom mode. |

| Search               | Search                           | The Search key accesses the search function menu to set the search type, source and threshold.          |
|----------------------|----------------------------------|----------------------------------------------------------------------------------------------------|
| Search Arrows        |                                  | Use the arrow keys to navigate the search events.                                                       |
| Set/Clear            | Set/Clear                        | Use the Set/Clear key to set or clear points of interest when using the search function.                |
| Trigger Controls     | The trigger con level and option | trols are used to control the trigger<br>ns.                                                            |
| Level Knob           |                                  | Used to set the trigger level.<br>Pressing the knob will reset the<br>level to zero.                    |
| Trigger Menu Key     | Menu                             | Used to bring up the trigger menu.                                                                      |
| 50% Key              | 50 %                             | Sets the trigger level to the half way point (50%).                                                     |
| Force - Trig         | Force-Trig                       | Press to force an immediate trigger of the waveform.                                                    |
| Vertical<br>POSITION | POSITION<br>PUSH TO<br>ZERO      | Sets the vertical position of the<br>waveform. Push the knob to reset<br>the vertical position to zero. |
| Channel Menu<br>Key  | CH1                              | Press the CH1~4 key to set and configure the channel.                                                   |

| (Vertical)SCALE<br>Knob   | SCALE | Sets the vertical scale of the channel (TIME/DIV).                                                                                                    |
|---------------------------|-------|----------------------------------------------------------------------------------------------------|
| External Trigger<br>Input |       | Accepts external trigger signals<br>(page 145). Only on 2 channel<br>models.<br>Input impedance: 1MΩ<br>Voltage input: ±15V(peak), EXT<br>trigger capacitance:16pF. |
| Math Key                  | MATH  | Use the Math key to set and configure math functions.                                                                                                    |
| Reference Key             | REF   | Press the Reference key to set or remove reference waveforms.                                                                                                    |
| BUS Key                   | BUS   | The Bus key is used for parallel<br>and serial bus (UART, I <sup>2</sup> C, SPI,<br>CAN, LIN) configuration.                                                        |
| Channel Inputs            | CH1   | Accepts input signals.<br>Input impedance: 1MΩ.<br>Capacitance: 16pF<br>CAT I                                                                                       |
| USB Host Port             | ~~    | TypeA, 1.1/2.0 compatible. Used for data transfer.                                                                                                    |

## **G***<b>EINSTEK*

| Ground Terminal                  |                | Accepts the DUT ground lead for common ground.                                                                     |
|----------------------------------|----------------|----------------------------------------------------------------------------------------------------|
| Probe<br>Compensation<br>Outputs | ш <u></u> 2V Л | The probe compensation output is<br>used for probe compensation. It<br>also has an adjustable output<br>frequency. |
|                                  |                | By default this port outputs a<br>2Vpp, square wave signal at 1kHz<br>for probe compensation.                      |
|                                  |                | Please see page 189 for details.                                                                                   |
| Power Switch                     | POWER          | Used to turn the power on/off.                                                                                     |
|                                  |                | ° ≖ ': ON                                                                                                    |
|                                  |                | ■ O: OFF                                                                                                    |

#### Rear Panel

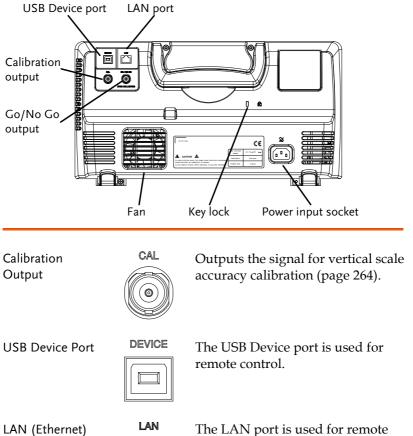

Port

| _ | <br>٦. | _ |
|---|--------|---|
|   |        |   |
|   |        |   |
|   |        |   |

The LAN port is used for remote control over a network or when combined with the Remote Disk app, allows the scope to be mounted to a share disk.

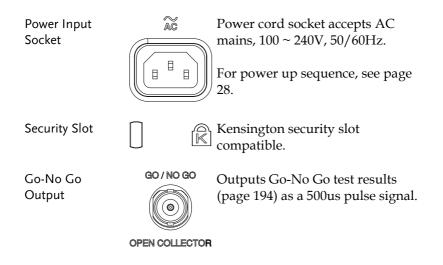

## Display

| Memory length and sample rate | Memory bar                    | Acquistion                           | mode                                                                           |
|-------------------------------|-------------------------------|--------------------------------------|--------------------------------------------------------------------------------|
| Analog<br>Waveform<br>Bus     |                               | Trigʻid 12 Aug 2814 1<br>gger status | Date and time                                                                  |
|                               | s waveform                    |                                      | Waveform<br>frequency<br>Trigger<br>configuration                              |
| Channel s                     | status Horizon                | tal status                           |                                                                                |
| Analog                        | Shows the ana                 | log input si                         | ignal waveforms.                                                               |
| Waveforms                     | Channel 1: Yel                | low                                  | Channel 2: Blue                                                                |
|                               | Channel 3: Pin                | k                                    | Channel 4: Green                                                               |
| Bus Waveforms                 | Shows the bus values are disp |                                      | s for serial buses. The<br>ex or binary.                                       |
| Channel<br>Indicators         | the signal wav                | eform for e                          | ow the zero volt level of<br>each activated channel.<br>wn with a solid color. |
|                               | Analog ch                     | annel indic                          | ator                                                                           |
|                               | Bus indica                    | tor(B)                               |                                                                                |
|                               | 1 Reference                   | waveform                             | indicator                                                                      |
|                               | Math indic                    | cator                                |                                                                                |
| Trigger Position              | Shows the pos                 | ition of the                         | trigger.                                                                       |
| Horizontal Status             | Shows the hor                 | izontal scal                         | e and position.                                                                |
| Date and Time                 | 12 Aug 201                    | 4 13:22:                             | 48                                                                             |
|                               | Current date a                | nd time (pa                          | age 188).                                                                      |

| Trigger Level            |              | Shows th             | ne trig      | ger level on the graticule.                                             |
|--------------------------|--------------|----------------------|--------------|-------------------------------------------------------------------------|
| Memory Bar               |              | $\sim$               | $\sim$       | Juny -                                                                  |
|                          |              |                      | -            | on of the displayed<br>the internal memory (page                        |
| Trigger Status           | Trig'd       | Triggere             | d.           |                                                                         |
|                          | PrTrig       | Pre-trigg            | ger.         |                                                                         |
|                          | Trig?        | Not trigg            | gered,       | display not updated.                                                    |
|                          | Stop         | Trigger s<br>Run/Sto |              | ed. Also appears in<br>ge 42).                                          |
|                          | Roll         | Roll mod             | le.          |                                                                         |
|                          | Auto         | Auto trig            | gger n       | node.                                                                   |
|                          | For trigg    | ger details          | , see p      | oage 145.                                                               |
| Acquisition Mode         | m            | Normal               | mode         |                                                                         |
|                          | 1 mi         | Peak det             | ect m        | ode                                                                     |
|                          | Л            | Average              | mode         | 2                                                                       |
|                          | For acqu     | uisition de          | tails, s     | see page 81.                                                            |
| Signal Frequency         | <b>(F)</b> 1 | .000 <b>.</b> 00H    | z            | Shows the trigger source frequency.                                     |
|                          | E            | <2Hz                 |              | Indicates the frequency is<br>less than 2Hz (lower<br>frequency limit). |
| Trigger<br>Configuration | 1            | 5 2.32V              | DC           | Trigger source, slope, voltage, coupling.                               |
| Horizontal Status        | ( 1ms        | <b>()</b> 0.0        | 00s          | Horizontal scale,<br>horizontal position.                               |
|                          | For trigg    | ger details          | , see p      | oage 145.                                                               |
| Channel Status           | 1            | 20                   | Chai<br>2V/I | nnel 1, DC coupling,<br>Div.                                            |

For channel details, see page 114.

## Set Up

### Tilt Stand

Tilt

To tilt, pull the legs forward, as shown below.

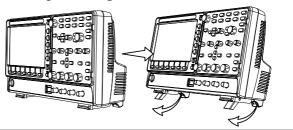

Stand To stand the scope upright, push the legs back under the casing as shown below.

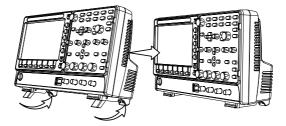

## G≝INSTEK

#### Power Up

| Requirements | The GDS-2000E accepts line voltages of $100 \sim 240V$ at 50 or 60Hz.                              |
|--------------|----------------------------------------------------------------------------------------------------|
| Step         | 1. Connect the power cord to the rear panel socket.                                                |
|              | <ul> <li>2. Press the POWER key. The display becomes active in ~ 30 seconds.</li> </ul>            |
|              | L I: ON                                                                                            |
|              | ■ O: OFF                                                                                           |
| Note         | The GDS-2000E recovers the state right before the power is turned OFE. The default settings can be |

The GDS-2000E recovers the state right before the power is turned OFF. The default settings can be recovered by pressing the Default key on the front panel. For details, see page 232.

#### First Time Use

| Background                  | This section describes how to connect a signal,<br>adjust the scale, and compensate the probe. Before<br>operating the GDS-2000E in a new environment,<br>run these steps to make sure the instrument<br>performs at its full potential. |          |  |
|-----------------------------|----------------------------------------------------------------------------------------------------|----------|--|
| 1. Power On                 | Follow the procedures on the previous                                                                                                    | s page.  |  |
| 2. Firmware                 | Update to the latest firmware.                                                                                                    | Page 271 |  |
| 3. Set the Date<br>and Time | Set the date and time.                                                                                                    | Page 188 |  |
| 4. Reset System             | Reset the system by recalling the factory settings. Press the <i>Default</i> key on the front panel. For details, see page 232.                                                                                                    | Default  |  |
| 5. Connect Probe            | Connect the probe to the Channel 1 input and to<br>the probe compensation output. This output<br>provides a 2Vp-p, 1kHz square wave for signal<br>compensation by default.                                                               |          |  |
|                             | Set the probe attenuation to $x10$ if the probe has adjustable attenuation.                                                                                                    |          |  |

(Autoset)

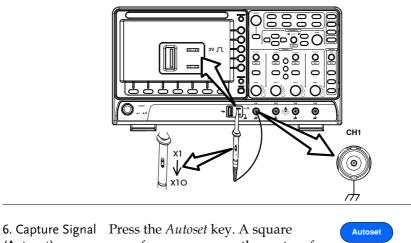

waveform appears on the center of the screen. For Autoset details, see page 40.

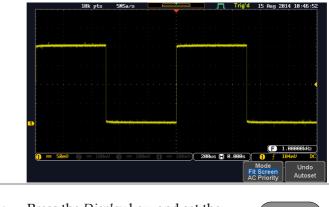

| 7. Select Vector<br>Waveform | Press the <i>Display</i> display to <i>Vector</i> | u.                    |            |
|------------------------------|---------------------------------------------------|-----------------------|------------|
|                              |                                                   | ►                     | Dot Vector |
|                              |                                                   | • • • • • • • • • • • |            |

| 8. Compensate | Turn the adjustment point on the probe to make |
|---------------|------------------------------------------------|
| Probe         | the square waveform edge flat.                 |

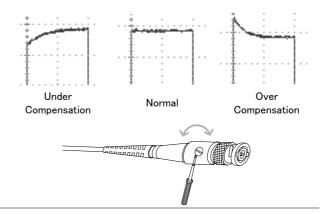

9. Start Operation Continue with the other operations.

| Measurement: page 38        | Configuration: page 78   |
|-----------------------------|--------------------------|
| Save/Recall: page 214       | File Utilities: page 239 |
| Apps: page 191              | Hardcopy key: page 246   |
| Remote Control: page<br>250 | Maintenance: page 262    |

#### How to Use This Manual

| Background | This section describe<br>manual to operate th                                                                                                    | es the conventions used in this ne GDS-2000E. |
|------------|----------------------------------------------------------------------------------------------------|-----------------------------------------------|
|            | Throughout the manual any reference to pressing<br>a menu key refers to the keys directly below or<br>beside any menu icons or parameters.                                                                                                    |                                               |
|            | When the user manual says to "toggle" a value or<br>parameter, press the corresponding menu item.<br>Pressing the item will toggle the value or<br>parameter.                                                                                                    |                                               |
|            | Active parameters are highlighted for each menu item. For example in the example below, Coupling is currently set to DC.                                                                                                    |                                               |
|            | If a menu item can be toggled from one value or<br>parameter to another, the available options will be<br>visible, with the current option highlighted. In the<br>example below the slope can be toggled from a<br>rising slope to a falling slope or either slope. |                                               |
|            | Menu item                                                                                                    | Menu item                                     |
|            | Coupling<br>DC                                                                                                    |                                               |

Parameter

Item, Parameter or Variable

Selecting a Menu When the user manual says to "select" a value from one of the side menu parameters, first press the corresponding menu key and use the Variable knob to either scroll through a parameter list or to increase or decrease a variable.

Active

Optional

parameter parameters

#### Example 1

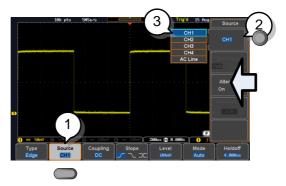

- 1. Press a bottom menu key to access the side menu.
- 2. Press a side menu key to either set a parameter or to access a sub menu.

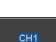

VARIABLE

Source

CH1

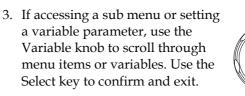

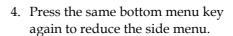

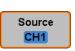

Select

Example 2 For some variables, a circular arrow icon indicates that the variable for that menu key can be edited with the Variable knob.

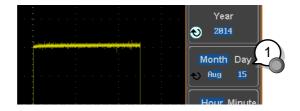

1. Press the desired menu key to select it. The circular arrow will become highlighted.

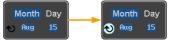

2. Use the Variable knob to edit the value.

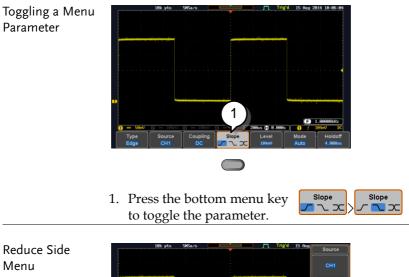

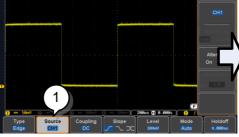

1. To reduce the side menu, press the corresponding bottom menu that brought up the side menu.

For example: Press the *Source* soft-key to reduce the Source menu.

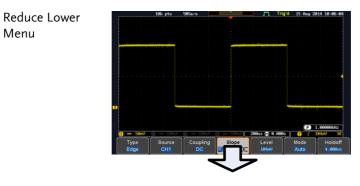

 Press the relevant function key again to reduce the bottom menu. For example: press the Trigger Menu key to reduce the trigger menu.

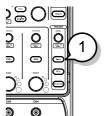

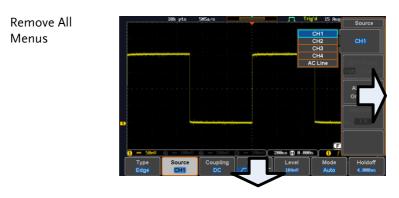

1. Press the *Menu Off* key to reduce the side menu, press again to reduce the bottom menu.

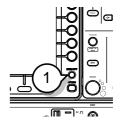

Remove On-Screen Messages 1. The *Menu Off* key can also be used to remove any on screen messages.

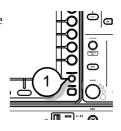

# Built-in Help

The Help key accesses a context sensitive help menu. The help menu contains information on how to use the front panel keys.

- Panel Operation 1. Press the *Help* key. The display changes to Help mode.
  - 2. Use the *Variable* knob to scroll up and down through the Help contents. Press *Select* to view the help on the selected item.

Help

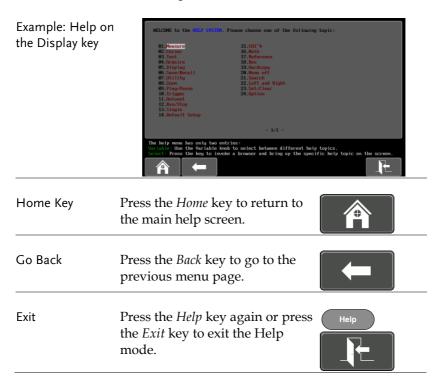

# **M**EASUREMENT

| <b>Basic Measuren</b> | nent                              | 39 |
|-----------------------|-----------------------------------|----|
|                       | Channel Activation                | 39 |
|                       | Autoset                           |    |
|                       | Run/Stop                          | 42 |
|                       | Horizontal Position/Scale         | 43 |
|                       | Vertical Position/Scale           | 45 |
| Automatic Meas        | surement                          | 46 |
|                       | Measurement Items                 | 46 |
|                       | Add Measurement                   |    |
|                       | Remove Measurement                |    |
|                       | Gated mode                        | 53 |
|                       | Display All mode                  |    |
|                       | High Low Function                 | 55 |
|                       | Statistics                        | 56 |
|                       | Reference Levels                  | 59 |
| Cursor Measure        | ment                              | 60 |
|                       | Use Horizontal Cursors            | 60 |
|                       | Use Vertical Cursors              | 64 |
| Math Operation        | l                                 | 68 |
|                       | Basic Math Overview & Operators   |    |
|                       | btraction/Multiplication/Division |    |
|                       | FFT Overview & Window Functions   |    |
| FFT Operati           | on                                | 71 |
|                       | Advanced Math Overview            |    |
|                       | Advanced Math Operation           | 74 |

# **Basic Measurement**

This section describes the basic operations required in capturing and viewing the input signal. For more detailed operations, see the following chapters.

- Cursor Measurement  $\rightarrow$  from page 60
- Configuration  $\rightarrow$  from page 78

Before operating the oscilloscope, please see the Getting Started chapter, page 10.

#### **Channel Activation**

| Activate Channel       | To activate an input channel, $(CHI) \rightarrow (CHI)^{CHI}$ press a <i>channel</i> key.                                                                                                    |  |  |  |  |  |  |
|------------------------|----------------------------------------------------------------------------------------------------|--|--|--|--|--|--|
|                        | When activated, the channel<br>key will light up. The<br>corresponding channel menu<br>will also appear.                                                                                                    |  |  |  |  |  |  |
|                        | Each channel is associated with the color shown<br>beside each channel's vertical SCALE dial: CH1:<br>yellow, CH2: blue, CH3: pink and CH4: green.                                                                                     |  |  |  |  |  |  |
|                        | When a channel is activated, it is shown above the bottom menu system.                                                                                                    |  |  |  |  |  |  |
|                        | CH1 CH2 CH3 CH4<br>                                                                                                    |  |  |  |  |  |  |
| De-activate<br>Channel | To de-activate a channel, press $(Hi^{(n)} \rightarrow (CH))$<br>the corresponding <i>channel</i> key<br>again. If the channel menu is<br>not open, press the <i>channel</i> key<br>twice (the first press shows the<br>Channel menu). |  |  |  |  |  |  |

| Default Setup   | To activate the default state, Default press <i>Default</i> .                                                                                                    |  |  |  |  |
|-----------------|----------------------------------------------------------------------------------------------------|--|--|--|--|
| Autoset         |                                                                                                    |  |  |  |  |
| Background      | The Autoset function automatically configures the<br>panel settings to position the input signal(s) to the<br>best viewing condition. The GDS-2000E<br>automatically configures the following parameters:<br>• Horizontal scale |  |  |  |  |
|                 | Vertical scale                                                                                                    |  |  |  |  |
|                 | Trigger source channel                                                                                                    |  |  |  |  |
|                 | There are two operating modes for the Autoset function: Fit Screen Mode and AC Priority Mode.                                                                                                    |  |  |  |  |
|                 | Fit Screen Mode will fit the waveform to the best scale, including any DC components (offset). AC priority mode will scale the waveform to the screen by removing any DC component.                                             |  |  |  |  |
| Panel Operation | 1. Connect the input signal to the GDS-2000E and press the <i>Autoset</i> key.                                                                                                    |  |  |  |  |
|                 | 2. The waveform appears in the center of the display.                                                                                                    |  |  |  |  |
|                 | Before After                                                                                                    |  |  |  |  |
|                 |                                                                                                    |  |  |  |  |
|                 | 3. To undo Autoset, press <i>Undo</i><br><i>Autoset</i> from the bottom menu. Undo<br>Autoset                                                                                                    |  |  |  |  |

| Change modes | Choose between <i>Fit Screen Mode</i><br>and <i>AC Priority Mode</i> from the<br>bottom menu.      |  |  |  |
|--------------|----------------------------------------------------------------------------------------------------|--|--|--|
|              | 2. Press the <i>Autoset</i> key again to use Autoset in the new mode.                              |  |  |  |
|              | Fit Screen Mode AC Priority                                                                        |  |  |  |
|              |                                                                                                    |  |  |  |
| Limitation   | Autoset does not work in the following situations:                                                 |  |  |  |
|              | • Input signal frequency is less than 20Hz                                                         |  |  |  |
|              | • Input signal amplitude is less than 10mV                                                         |  |  |  |
| Note         | The Autoset key does NOT automatically activate the channels to which input signals are connected. |  |  |  |

| Run/Stop                                     |                                                                                                    |  |  |  |  |
|----------------------------------------------|----------------------------------------------------------------------------------------------------|--|--|--|--|
| Background                                   | By default, the waveform on the display is<br>constantly updated (Run mode). Freezing the<br>waveform by stopping signal acquisition (Stop<br>mode) allows flexible observation and analysis. To<br>enter Stop mode, two methods are available:<br>pressing the Run/Stop key or using the Single<br>Trigger mode. |  |  |  |  |
|                                              | Stop mode icon Stop When in Stop mode, the Stop icon appears at the                                                                                                    |  |  |  |  |
|                                              | Triggered icon Trig'd top of the display.                                                                                                    |  |  |  |  |
| Freeze Waveform<br>using the<br>Run/Stop Key | Press the $Run/Stop$ key once.Stop:The Run/Stop key turns red.RunStop $\rightarrow$ RunStopThe waveform and signalacquisition freezes.                                                                                                    |  |  |  |  |
|                                              | To unfreeze, press the <i>Run/Stop</i> Run:<br>key again. The Run/Stop key turns green again.                                                                                                    |  |  |  |  |
| Freeze Waveform<br>by Single Trigger<br>Mode | Press the <i>Single</i> key to go into the Single Trigger mode. The Single key turns bright white. $single$                                                                                                    |  |  |  |  |
|                                              | In the Single Trigger mode, the<br>scope will be put into the pre-<br>trigger mode until the scope<br>encounters the next trigger<br>point. After the scope has<br>triggered, it will remain in Stop<br>mode, until the <i>Single</i> key is<br>pressed again or the <i>Run/Stop</i><br>key is pressed.           |  |  |  |  |
| Waveform<br>Operation                        | The waveform can be moved or scaled in both Run<br>and Stop mode, but in different manners. For<br>details, see page 105 (Horizontal position/scale)<br>and page 114 (Vertical position/scale).                                                                                                    |  |  |  |  |

## Horizontal Position/Scale

For more detailed configuration, see page 105.

| Set Horizontal<br>Position      | The horizontal position knob<br>moves the waveform left and<br>right.                                                                                                    |
|---------------------------------|----------------------------------------------------------------------------------------------------|
| Set Horizontal<br>Position to 0 | Pressing the horizontal position knob will reset the horizontal position to 0.                                                                                                    |
|                                 | Alternatively, pressing the <i>Acquire</i><br>key and then pressing <i>Reset H</i><br><i>Position to 0s</i> from the bottom menu<br>will also reset the horizontal position.                                 |
|                                 | As the waveform moves, the display bar on the top<br>of the display indicates the portion of the<br>waveform currently shown on the display and the<br>position of the horizontal marker on the<br>waveform. |
|                                 |                                                                                                    |
| Position Indicator              | The horizontal position is shown at the bottom of the display grid to the right of the H icon.                                                                                                    |
|                                 | U) 1ms ( <b>H</b> (0.000s))                                                                                                    |
| Select Horizontal<br>Scale      | To select the timebase, turn the SCALE horizontal <i>SCALE</i> knob; left (slow) or right (fast)                                                                                                    |

right (fast).

Range 1ns/div ~ 100s/div, 1-2-5 increments

The scale is displayed to the left of the H icon at the bottom of the screen.

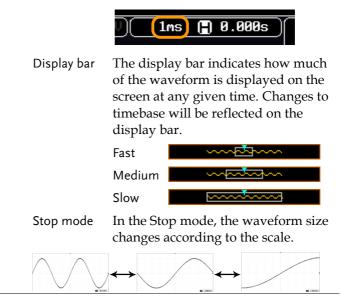

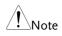

The Sample rate changes according to the timebase and record length. See page 85.

## Vertical Position/Scale

For more detailed configuration, see page 114.

| Set Vertical<br>Position | To move the waveform up or down, turn<br>the <i>vertical position knob</i> for each channel.                                                                                                    |  |  |  |  |  |
|--------------------------|----------------------------------------------------------------------------------------------------|--|--|--|--|--|
|                          | Push the vertical position knob toPOSITIONreset the position to 0.Image: Construction of the position of the position of t |  |  |  |  |  |
|                          | As the waveform moves, the vertical position of the cursor appears on the display.                                                                                                    |  |  |  |  |  |
|                          | Position = 1.84mV                                                                                                    |  |  |  |  |  |
|                          | Run/Stop The waveform can be moved<br>mode vertically in both Run and Stop<br>mode.                                                                                                    |  |  |  |  |  |
| Select Vertical<br>Scale | To change the vertical scale, turn<br>the vertical <i>SCALE</i> knob; left<br>(down) or right (up).                                                                                                    |  |  |  |  |  |
|                          | Range 1mV/div ~ 10V/div<br>1-2-5 increments                                                                                                    |  |  |  |  |  |
|                          | The vertical scale indicator for each channel on the bottom of the display changes accordingly.                                                                                                    |  |  |  |  |  |

# Automatic Measurement

The automatic measurement function measures and updates major items for Voltage/Current, Time, and Delay type measurements.

|                 | V/I Meas               | urements             | Time Mea   | IS.                 | Delay       | Meas.           |
|-----------------|------------------------|----------------------|------------|---------------------|-------------|-----------------|
| Overview        | Pk-Pk                  |                      | Frequency  | ۶ <u>1</u>          | FRR         |                 |
|                 | Max                    |                      | Period     | ÌŢ                  | FRF         | ±∩<br>⊟∩        |
|                 | Min                    | _ <u>_</u>           | RiseTime   | Ź                   | FFR         |                 |
|                 | Amplitude              |                      | FallTime   | Ľ.                  | FFF         |                 |
|                 | High                   | וֹלָעָר              | +Width     | ++ <b>~</b><br>+ +  | LRR         | 」+L灬) L<br>⇒    |
|                 | Low                    | . <u>∓</u> √l'I√l'I~ |            |                     | LRF         | 」L.⇒L<br>⇒T     |
|                 | Mean                   | ŧ                    | -Width     | H.                  |             | ŢŢĨŤ            |
|                 | Cycle Mean             | <u>t</u>             | Dutycycle  |                     | LFR         | ŢŢ,             |
|                 | RMS                    | IVV                  | +Pulses    | 123 n               | LFF         |                 |
|                 | Cycle RMS              | Î4₩V                 | -Pulses    |                     | Phase       | ¥#in+ t2 →<br>+ |
|                 | Area                   |                      | +Edges     | ĴūĹŰ                |             |                 |
|                 | Cycle Area<br>ROVShoot |                      | -Edges     | <u>וויון</u>        | <del></del> |                 |
|                 | FOVShoot               |                      |            | 1 2 N               |             |                 |
|                 | RPREShoot              | 1                    |            |                     |             |                 |
|                 | FPREShoot              |                      |            |                     |             |                 |
|                 | FPRESHOOL              | L                    |            |                     |             |                 |
| Voltage/Current | Pk-Pk                  | <b>≁</b> 1~5 1       | Yu.        |                     | -           | positive        |
| Measurement     | (peak to<br>peak)      |                      |            | egative j<br>– min) | peak.       |                 |
|                 | Max                    | <u>ר</u> ור          | کر Positiv | ve peak.            |             |                 |
|                 | Min                    | _اس_[<br>±           | ັງ Negati  | ive peal            | κ.          |                 |

#### Measurement Items

| Amplitude  |                                          | Difference between the<br>global high value and the<br>global low value, measured<br>over the entire waveform or<br>gated region. (=high – low)                                  |
|------------|------------------------------------------|----------------------------------------------------------------------------------------------------|
| High       | ŢĴŢŢŢ                                    | Global high voltage. See page 55 for details.                                                                                                    |
| Low        | ±√ l l l l l l l l l l l l l l l l l l l | Global low voltage. See page<br>55 for details.                                                                                                    |
| Mean       | <u>t</u> AA                              | The arithmetic mean value is<br>calculated for all data<br>samples as specified by the<br>Gating option.                                                                         |
| Cycle Mean | <u>i</u> M                               | The arithmetic mean value is<br>calculated for all data<br>samples within the first cycle<br>found in the gated region.                                                          |
| RMS        | ivv                                      | The root mean square of all data samples specified by the Gating option.                                                                                                    |
| Cycle RMS  | ţær                                      | The root mean square value<br>is calculated for all data<br>samples within the first cycle<br>found in the gated region.                                                         |
| Area       | <b>A</b> -A-9                            | Measures the positive area of<br>the waveform and subtracts<br>it from the negative area. The<br>ground level determines the<br>division between positive<br>and negative areas. |
| Cycle Area | aj.                                      | The Summation based on all data samples within the first cycle found in the gated region.                                                                                        |
| ROVShoot   | #                                        | Rise overshoot                                                                                                    |

|                     | FOVShoot   |                  | Fall overshoot                                                                                                    |
|---------------------|------------|------------------|----------------------------------------------------------------------------------------------------|
|                     | RPREShoot  | ~~~              | Rise preshoot                                                                                                    |
|                     | FPREShoot  |                  | Fall preshoot                                                                                                    |
| Time<br>Measurement | Frequency  | ₩Ţ.Ţ             | Frequency of the waveform.                                                                                                    |
|                     | Period     | ŢŢ               | Waveform cycle time.<br>(=1/Freq)                                                                                                    |
|                     | RiseTime   | _,<br>_,         | The time required for the<br>leading edge of the first<br>pulse to rise from the low<br>reference value to the high<br>reference value. |
|                     | FallTime   | - <del>-</del> - | The time required for the<br>falling edge of the first pulse<br>to fall from the high<br>reference value to the low<br>reference value. |
|                     | +Width     | _f_t             | Positive pulse width.                                                                                                    |
|                     | –Width     | ŢŢ               | Negative pulse width.                                                                                                    |
|                     | Duty Cycle | ŢIJ              | Ratio of signal pulse<br>compared with whole cycle.<br>=100x (Pulse Width/Cycle)                                                        |
|                     | +Pulses    | 1 2 3 n          | Measures the number of positive pulses.                                                                                                 |
|                     | -Pulses    | ]]]]]<br>1 2 3 n | Measures the number of negative pulses.                                                                                                 |
|                     | +Edges     |                  | Measures the number of positive edges.                                                                                                  |

# **GWINSTEK**

#### MEASUREMENT

|                      | -Edges |                                                           | Measures the number of negative edges.                                              |
|----------------------|--------|-----------------------------------------------------------|-------------------------------------------------------------------------------------|
| Delay<br>Measurement | FRR    | ±∩<br>⁺∩∩                                                 | Time between:<br>Source 1 first rising edge and<br>Source 2 first rising edge.      |
|                      | FRF    | ⅎՂ<br>⅃利ℳՈ                                                | Time between:<br>Source 1 first rising edge and<br>Source 2 first falling edge.     |
|                      | FFR    | ⅃ŦĹ<br>Ⅎℂ <sub>℆</sub> ſႢ                                 | Time between:<br>Source 1 first falling edge<br>and Source 2 first rising<br>edge.  |
|                      | FFF    | _ <del></del>                                             | Time between:<br>Source 1 first falling edge<br>and Source 2 first falling<br>edge. |
|                      | LRR    | ≠ſ<br>_ſL,ŧſ                                              | Time between:<br>Source 1 first rising edge and<br>Source 2 last rising edge.       |
|                      | LFR    | ≠ſ<br>_ſ,́₽                                               | Time between:<br>Source 1 first rising edge and<br>Source 2 last falling edge.      |
|                      | LRF    |                                                           | Time between:<br>Source 1 first falling edge<br>and Source 2 last rising edge.      |
|                      | LFF    | JAL<br>JL,A                                               | Time between:<br>Source 1 first falling edge<br>and Source 2 last falling<br>edge.  |
|                      | Phase  | t1<br>+++++++2 →<br>+-+++++++++++++++++++++++++++++++++++ | The phase difference of two<br>signals, calculated in<br>degrees.                   |
|                      |        |                                                           | $\frac{t1}{t2} \times 360^{\circ}$                                                  |

Note

The in-built help system can be used to see detailed automatic measurement definitions.

## Add Measurement

The *Add Measurement* function allows you to add up to eight automatic measurement items on the bottom of the screen from any channel source.

| Add<br>Measurement<br>Item | 1. | Press the <i>Measure</i> key.                                                                                                    |                                                                                                    |                                                                                               |  |  |
|----------------------------|----|----------------------------------------------------------------------------------------------------|----------------------------------------------------------------------------------------------------|-----------------------------------------------------------------------------------------------|--|--|
|                            | 2. | Press <i>Add</i> bottom me                                                                                                    | Add<br>Measurement                                                                                         |                                                                                               |  |  |
|                            | 3. | Choose either a <i>V/I, Time</i> or <i>Delay</i> measurement from the side menu and choose the type of measurement you wish to add. |                                                                                                    | V/I<br>RMS<br>Time<br>Frequency<br>↓↓↓<br>Delay<br>FRR<br>1 <sup>d</sup><br>₂ <sup>d</sup> ↓↓ |  |  |
|                            |    | V/I<br>(Voltage/<br>Current)                                                                                                    | Pk-Pk, Max, Min, Amp<br>Low, Mean, Cycle Mea<br>Cycle RMS, Area, Cycle<br>ROVShoot, FOVShoot,<br>FPREShoot | n, RMS,<br>e Area,                                                                            |  |  |
|                            |    | Time                                                                                                    | Frequency, Period, Rise<br>FallTime, +Width, –Wie<br>Cycle, +Pulses, -Pulses,<br>Edges                     | dth, Duty                                                                                     |  |  |
|                            |    | Delay                                                                                                    | FRR, FRF, FFR, FFF, LR<br>LFF, Phase                                                                       | R, LRF, LFR,                                                                                  |  |  |

4. All of the chosen automatic measurements will be displayed in a window on the bottom of the screen. The channel number and channel color indicate the measurement source. For the analog inputs: yellow = CH1, blue = CH2, pink = CH3, green = CH4.

|                     |                |               | -              |
|---------------------|----------------|---------------|----------------|
| <b>1</b> Pk-Pk 1.04 | V 🌓            | Pk-Pk 1.04V   | (              |
| 1High 552mV         | - <b>1</b>     | CycleMean 34. | 9mV 🥤          |
| 🚺 🚥 200mV           | <b>2</b> 100mV | 😮 100mV       | <b>()</b> == 1 |
| Add                 | Remove         | Gating        | Dien           |

Choose a Source The channel source for measurement items can be set either before or when selecting a measurement item.

1. To set the source, press either the *Source1* or *Source2* key from the side menu and choose the source. Source 2 is only applicable for delay measurements.

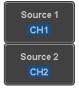

Range CH1~ CH4, Math

#### Remove Measurement

Individual measurements can be removed at any time using the Remove Measurement function.

| Remove<br>Measurement<br>Item | 1. | Press the <i>Measure</i> key.                                                                                | Measure               |
|-------------------------------|----|----------------------------------------------------------------------------------------------------|-----------------------|
|                               | 2. | Press <i>Remove Measurement</i> from the bottom menu.                                                        | Remove<br>Measurement |
|                               | 3. | Press <i>Select Measurement</i> and select<br>the item that you want to remove<br>from the measurement list. | Select<br>Measurement |
| Remove All Items              |    | ess <i>Remove All</i> to remove all the easurement items.                                                    | Remove All            |

## Gated mode

Some automatic measurements can be limited to a "gated" area between cursors. Gating is useful for measuring a magnified waveform or when using a fast time base. The Gated mode has three possible configurations: Off (Full Record), Screen and Between Cursors.

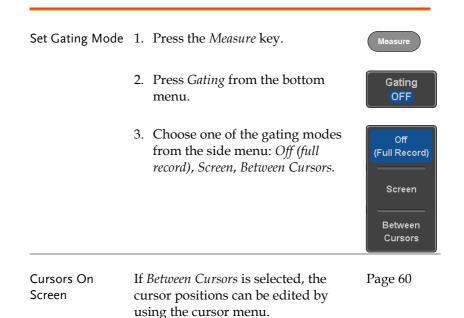

#### Display All mode

Display All mode shows and updates all items from Voltage and Time type measurements.

| View<br>Measurement<br>Results | 1. | Press the $\Lambda$                            | Aeasure key.                                     | Measure            |
|--------------------------------|----|------------------------------------------------|--------------------------------------------------|--------------------|
|                                | 2. | Press <i>Display All</i> from the bottom menu. |                                                  | Display All<br>OFF |
|                                | 3. |                                                | ce from the side menu<br>e a measurement source. | Source<br>CH1      |
|                                |    | Range                                          | CH1~CH4, Math                                    |                    |

4. The results of Voltage and Time type measurements appear on the display.

|               | 10k pts     | 1GSa/s         |              | <b>_</b>   | Trig'd 15 Aug | Display All |
|---------------|-------------|----------------|--------------|------------|---------------|-------------|
| 0 -25.0       |             | 1) Measurer    | nent Sunnary |            |               | Display All |
| 25.0n         | Pk-Pk       | 1.84V          | Frequency    | 24.98MHz   |               | Source      |
|               | Маж         | 552nV          | Period       | 40.02ns    |               | CH1         |
| dV∕dt         | Nin         | -488nV         | RiseTime     | 12.00ns    |               |             |
|               | Amplitude   | 1.04V          | FallTine     | 12.16ns    |               |             |
|               | High        | 552nV          | +Hidth       | 20.17ns    |               |             |
| i <b>/</b>    | Lou         | -488nV         | -Width       | 19.85ns    |               |             |
|               | Mean        | 37.3nV         | Dutycycle    | 50.39×     |               |             |
| <b>1</b>      | Cyc LeMean  | 72.3nV         | +Pulses      | 249        |               |             |
| <u> </u>      | RHS         | 364nV          | -Pulses      | 250        |               |             |
| - <b>/</b> :- | CycleRMS    | 366mV          | +Edges       | 249        |               |             |
| <b>-</b>      | Area        | 373nVs         | -Edges       | 250        |               |             |
|               | CycleArea   | 2.96nVs        |              |            | N             |             |
|               | ROVShoot    | 0.00%          |              |            | T A           |             |
|               | FOUShoot    | -7.69×         |              |            |               |             |
|               | RPREShoot   |                |              |            | F             |             |
| 1Pk-Pk 1.04   | FPREShoot   | 0.00×          |              |            | Anplitud      |             |
| High 552mV    |             | serencen rotor |              | NJ JOTTY   | ROVShoot      | OFF         |
| 1 == 200nV    | 🕑 == 100nV  | 🕲 == 100nU     | () == 100nU) | 10ns 🗄 0.0 | 100s 1 J      |             |
| Add           | Remove      | Gating         | Display All  | High-Low   |               | Reference   |
| Measurement   | Measurement |                | CH1          | Auto       | Statistics    | Levels      |

| Remove<br>Measurements | To remove the measurement results, press <i>OFF</i> .                             | OFF |
|------------------------|-----------------------------------------------------------------------------------|-----|
| Delay<br>Measurements  | Delay type measurements are not availa<br>mode as only one channel is used as the |     |

# High Low Function

| Background   | The High-Low function is used to select the method for determining the value of the High-Low measurement values. |                                                                                                    |  |  |  |  |
|--------------|----------------------------------------------------------------------------------------------------|----------------------------------------------------------------------------------------------------|--|--|--|--|
|              | Auto                                                                                                    | Automatically chooses the best<br>high-low setting for each<br>waveform when measuring.                                                                                                 |  |  |  |  |
|              | Histogram                                                                                                    | Uses histograms to determine the<br>high-low values. This mode<br>ignores any preshoot and<br>overshoot values. This mode is<br>particularly useful for pulse-type<br>waveforms<br>high |  |  |  |  |
|              | Min-max                                                                                                    | Sets the high-low values as the minimum or maximum measured values.                                                                                                    |  |  |  |  |
| Set High-Low | 1. Press the                                                                                                    | Measure key.                                                                                                    |  |  |  |  |
|              | 2. Press High menu.                                                                                              | <i>h-Low</i> from the bottom                                                                                                    |  |  |  |  |

3. Select the type of High-Low settings from the side menu.

High-Low Settings: Histogram, Min-Max, Auto

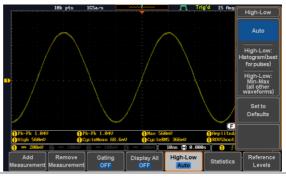

| Restore Default | To return to the default High-Low        | Set to   |
|-----------------|------------------------------------------|----------|
| High-Low        | settings, press <i>Set to Defaults</i> . | Defaults |
| Settings        |                                          | L        |

#### Statistics

| Background | number of<br>measureme | ics function can be used to view a<br>statistics for the selected automatic<br>ents. The following information is<br>with the Statistics function:             |
|------------|------------------------|----------------------------------------------------------------------------------------------------|
|            | Value                  | Currently measured value                                                                                                    |
|            | Mean                   | The mean value is calculated from<br>a number of automatic<br>measurement results. The number<br>of samples used to determine the<br>mean can be user-defined. |
|            | Min                    | The minimum value observed<br>from a series of measured results<br>for the selected automatic<br>measurement items.                                            |

|                 | Max                       | from a series of meas                                                                                                    | The maximum value observed<br>from a series of measured results<br>for the selected automatic<br>measurement items. |  |  |
|-----------------|---------------------------|----------------------------------------------------------------------------------------------------|----------------------------------------------------------------------------------------------------|--|--|
|                 | Standard<br>Deviation     | The variance of the comeasured value from<br>The standard deviation<br>squared root of the variation<br>Measuring the standar<br>can, for example, deters<br>severity of jitter in a so<br>The number of sample<br>determine the standar<br>can be user-defined. | the mean.<br>on equals the<br>ariance value.<br>ard deviation<br>ermine the<br>signal.<br>les used to               |  |  |
| Panel Operation | 1. Press the              | e <i>Measure</i> key.                                                                                                    | Measure                                                                                                    |  |  |
|                 | 2. Select at measure      | least one automatic<br>ement.                                                                                                    | Page 50                                                                                                    |  |  |
|                 | 3. Press <i>Sta</i> menu. | atistics from the bottom                                                                                                    | Statistics                                                                                                    |  |  |
|                 | used in t<br>deviatio     | number of samples to be<br>the mean and standard<br>n calculations.                                                                                                    | Mean & Std Dev<br>Samples<br>2                                                                                      |  |  |
|                 | Samples                   |                                                                                                    |                                                                                                    |  |  |
|                 | 5. Press <i>Sta</i> on.   | atistics and turn Statistics                                                                                                    | Statistics<br>On <mark>Off</mark>                                                                                   |  |  |
|                 |                           | istics for each automatic m<br>ear at the bottom of the di                                                                                                    |                                                                                                    |  |  |

table.

|                               | 10k pts              | 1GSa/s                 |         | t                    | <u> </u>         | Trig'd 15 Aug            | Statistics                |
|-------------------------------|----------------------|------------------------|---------|----------------------|------------------|--------------------------|---------------------------|
|                               |                      |                        |         |                      |                  |                          | Statistics                |
|                               |                      |                        |         |                      | $\sim$           |                          | On Off                    |
|                               |                      |                        |         |                      |                  |                          | Mean & Std Dev<br>Samples |
| ſ                             | Value                | Mean                   | Min     | Маж                  | Std Dev          | יייר                     | <b>2</b>                  |
| 1 Pk-Pk                       | 1.040                | 1.04                   | 1.03    | 1.05                 | 6.73n            |                          |                           |
| 🚹 Pk-Pk                       | 1.84V                | 1.04                   | 1.03    | 1.05                 | 6.73n            |                          | Reset<br>Statistics       |
| 1 Нах                         | 560nV                | 556n                   | 552n    | 568m                 | 3.97m            |                          | Statistics                |
| 1 Anglitude                   | 1.04V                | 1.04                   | 1.03    | 1.05                 | 6.73n            | a series a               |                           |
| 1 High                        | 560nV                | 556n                   | 552n    | 568m                 | 3.97m            |                          |                           |
| 1) Cyc LeMean                 | 69.2 <b>n</b> V      | 69.4n                  | 37.0m   | 73.7m                | 710u             | $ X \rangle$             | 1                         |
| 1 Cyc LeRMS                   | 365 <b>n</b> V       | 365n                   | 363n    | 367m                 | 322u             |                          | l                         |
| 1 ROVShoot                    | -6.11×               | -6.73                  | -10.00  | 0.00                 | 1.23             |                          |                           |
| 1 Pk-Pk 1.04V<br>1 High 560mV |                      | Pk-Pk 1.0<br>CycleMean |         | 1 Max 56<br>1 CycleF | 80nV<br>MS 365nV | 1 Anplitud<br>1 ROVShoot |                           |
| 1 == 200nV                    | 2) == 100nV          | 6 - 1                  | 00 Vn00 | 188mV)               | 10ns 🗎 0.        | 300s 🚹 🛉                 |                           |
| Add<br>Measurement            | Remove<br>Aeasuremer | Gati                   |         | isplay All           | High-Low         | Statistics               | Reference                 |

| Reset Statistics | To reset the standard deviation       |
|------------------|---------------------------------------|
|                  | calculations, press Reset Statistics. |

Reset Statistics

## **Reference** Levels

| Background       | The reference level settings determine the<br>measurement threshold levels for some<br>measurements like the Rise Time measurement. |                                                                              |  |  |
|------------------|----------------------------------------------------------------------------------------------------|------------------------------------------------------------------------------|--|--|
|                  | High Ref                                                                                                    | High Ref: Sets the high reference level.                                     |  |  |
|                  | Mid Ref                                                                                                    | Mid Ref: Sets the middle reference<br>for the first and second<br>waveforms. |  |  |
|                  | Low Ref                                                                                                    | Low Ref: Sets the low reference level.                                       |  |  |
| Panel Operation  | 1. Press the <i>Measure</i> key.                                                                                                    |                                                                              |  |  |
|                  | 2. Press <i>Reference Levels</i> from the bottom menu.                                                                              |                                                                              |  |  |
|                  | 3. Set the refer                                                                                                    | rence levels from the side menu.                                             |  |  |
|                  | Ensure the                                                                                                    | reference levels do not cross over.                                          |  |  |
|                  | High Ref                                                                                                    | $0.0\% \sim 100\%$                                                           |  |  |
|                  | Mid Ref                                                                                                    | $0.0\% \sim 100\%$                                                           |  |  |
|                  |                                                                                                    | 0.0% ~ 100%                                                                  |  |  |
|                  | Low Ref                                                                                                    | 0.0% ~ 100%                                                                  |  |  |
| Default Settings |                                                                                                    | Defaults to set the vels back to the default                                 |  |  |

settings.

# **Cursor Measurement**

Horizontal or vertical cursors are used to show the position and values of waveform measurements and math operation results. These results cover voltage, time, frequency and other math operations. When the cursors (horizontal, vertical or both) are activated, they will be shown on the main display unless turned off.

### Use Horizontal Cursors

| Panel Operation | 1. | Press the <i>Cursor</i> key once.                                                                                                    |                  | Cursor     |
|-----------------|----|----------------------------------------------------------------------------------------------------|------------------|------------|
|                 | 2. | Press <i>H Cursor</i> from the bottom menu if it is not already selected.                                                                                                    |                  | H Cursor   |
|                 | 3. | repeatedly pressing the <i>H Cursor</i><br>key or the <i>Select</i> key will toggle<br>which cursor is selected.<br>Range Description<br>Left cursor (1) movable, right<br>I Cursor position fixed<br>Right cursor (2) movable, left<br>cursor position fixed<br>Left and right cursor (1+2) |                  |            |
|                 |    |                                                                                                    |                  |            |
|                 |    |                                                                                                    |                  | able, left |
|                 |    |                                                                                                    | movable together |            |

|                             | 4. | The cursor position<br>information appears on the<br>top left hand side of the<br>screen<br>Cursor 1 Hor. position, Voltage/Current<br>Cursor 2 Hor. position, Voltage/Current<br>$\triangle$ Delta (difference between cursors<br>dV/dt or dI/dt                   |  |
|-----------------------------|----|----------------------------------------------------------------------------------------------------|--|
|                             | 5. | Use the <i>Variable</i> knob to move the movable cursor(s) left or right.                                                                                                    |  |
| Select Units                | 6. | To change the units of the horizontal position, press <i>H</i> Unit. H Unit S Hz % •                                                                                                    |  |
|                             |    | Units S, Hz, % (ratio), °(phase)                                                                                                    |  |
| Phase or Ratio<br>Reference | 7. | To set the 0% and 100% ratio or the<br>0° and 360° phase references for the<br>current cursor positions, press <i>Set</i><br><i>Cursor Positions As</i> 100%.                                                                                                    |  |
| Example                     |    | 100 рts         105 в/с         Trigid         15 вид 2014         13 :12 :37           0         380 pm         56 вид         10 sm         56 вид         11 :12 :37           0         13 5 ms         26 вид         0 :0 :0 :0 :0 :0 :0 :0 :0 :0 :0 :0 :0 :0 |  |

FFT cursors can use different units. For FFT details, see page 70.

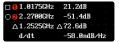

- Cursor **()** Hor. position, dB/Voltage
- Cursor 😢 Hor. Position, dB/Voltage

 $\triangle$  Delta (difference between cursors)

dV/dt or d/dt

Example

FFT

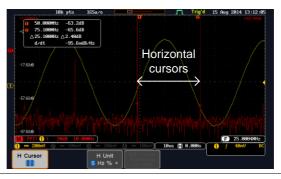

XY Mode XY mode cursors measure a number of X by Y measurements.

Λ

| (X)<br>Versus |      | 1        | 2         | Δ        |
|---------------|------|----------|-----------|----------|
| (Y)           | t:   | -625us   | 625us     | 1.25ms   |
| Rectangular   | x:   | 16.0V    | 17.6V     | 1.60V    |
| □ △y          | у:   | 1.76V    | -1.44V    | -3.20V   |
| Polar         | r:   | 16.0V    | 17.6V     | 3.57V    |
|               | θ:   | 6.27°    | -4.67°    | -63.4°   |
| Product       | x×y: | 28.1VV   | -25.3VV   | -5.12VV  |
| Ratio         | y÷x: | 110mV/V  | -81.8mV∕V | -2.00V/V |
| Cursor 1      | -    | Гіте, re | ctangul   | ar, pola |

sor **1** Time, rectangular, polar coordinates, product, ratio.

Cursor 2 Time, rectangular, polar coordinates, product, ratio.

#### Example

Horizontal

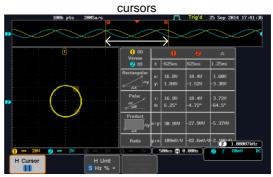

#### **Use Vertical Cursors**

Panel Operation/ 1. Press the *Cursor* key twice. Range

- 2. Press *V Cursor* from the bottom menu if it is not already selected.
- 3. When the V Cursor is selected, repeatedly pressing the *V Cursor* key or the *Select* key will toggle which vertical cursor is selected.

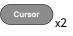

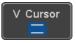

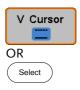

Range

| <br>Upper cursor movable, lower cursor position fixed |
|-------------------------------------------------------|
| <br>Lower cursor movable, upper cursor position fixed |
| <br>Upper and lower cursor movable together           |

4. The cursor position information appears on the top left hand side of the screen.

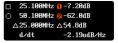

□,○ Tim

0,0

Λ

- Time: cursor 1, cursor 2
- Voltage/Current: cursor1, cursor2
- Delta (difference between cursors)

dV/dt or dI/dt

5. Use the *Variable* knob to move the cursor(s) up or down.

VARIABLE

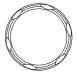

## **G**<sup>w</sup>INSTEK

Select Units 6. To change the units of the vertical V Unit position, press V Unit. Base % Base (source wave units), % (ratio) Units Base or Ratio 7. To set the 0% and 100% ratio Set Cursor Positions Reference references for the current cursor As 100% position, press Set Cursor Positions As 100%. Example Horizontal cursors Vertical cursors F) 25.000 10ns 📳 0.000s ) Curso

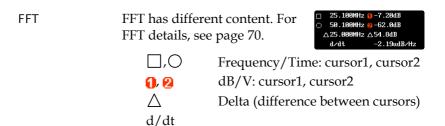

#### Example

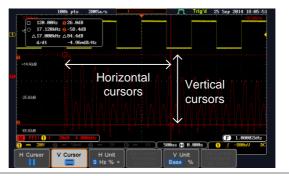

XY Mode XY mode cursors measure a number of X by Y measurements.

| (X)<br>Versus       |          | 1               | 2                | Δ                |
|---------------------|----------|-----------------|------------------|------------------|
| (Y)                 | t:       | -625us          | 625us            | 1.25ms           |
| Rectangular         | x:<br>y: | 18.4V<br>-1.44V | -14.4V<br>-1.68V | -32.8V<br>-240mV |
| Polar<br>Ar<br>B-A9 | г:<br>Ө: | 18.4V<br>-4.47° | 14.4V<br>-173°   | 32.8V<br>−179°   |
| Product             | x×y:     | -26.4VV         | 24.1VV           | 7.87VV           |
| Ratio               | y÷x:     | -78.2mV∕V       | 116mV/V          | 7.31mV/V         |
| Cursor 1            | I        | Rectang         | ular, po         | lar co-oi        |

| Cursor ዐ         | Rectangular, polar co-ordinates,  |
|------------------|-----------------------------------|
|                  | product, ratio.                   |
| Cursor 😢         | Rectangular, polar co-ordinates,  |
|                  | product, ratio.                   |
| $\bigtriangleup$ | Delta (difference between cursors |

Delta (difference between cursors)

#### Example

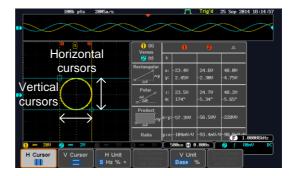

# Math Operation

#### Basic Math Overview & Operators

| Background         | The Math function performs basic math functions<br>(addition, subtraction, multiplication, division) on<br>the input signals or the reference waveforms. The<br>resultant waveform will be shown on the screen in<br>real-time. |                      |      |
|--------------------|----------------------------------------------------------------------------------------------------|----------------------|------|
| Addition (+)       | Adds the ampli                                                                                                    | tude of two signals. |      |
|                    | Source                                                                                                    | CH1~4, Ref1~4        |      |
| Subtraction (–)    | Extracts the amplitude difference between two signals.                                                                                                    |                      |      |
|                    | Source                                                                                                    | CH1~4, Ref1~4        |      |
| Multiplication (×) | Multiplies the amplitude of two signals.                                                                                                    |                      |      |
|                    | Source                                                                                                    | CH1~4, Ref1~4        |      |
| Division (÷)       | Divides the amplitude of two signals.                                                                                                    |                      |      |
|                    | Source CH1~4, Ref1~4                                                                                                    |                      |      |
| Addition/Subtra    | ction/Multiplica                                                                                                    | tion/Division        |      |
| Panel Operation    | 1. Press the <i>Ma</i>                                                                                                    | <i>ith</i> key.      | MATH |
|                    | 2. Press the <i>Ma</i> bezel.                                                                                                    | th key on the lower  | Math |
|                    | 3. Select <i>Source</i> 1 from the side menu                                                                                                    |                      |      |

Range CH1~4, Ref1~4 Source 1

## G≝INSTEK

4. Press *Operator* to choose the math operation.

Range +, -, ×, ÷

5. Select *Source* 2 from the side menu.

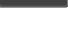

Operator

x

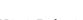

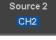

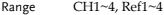

6. The math measurement result appears on the display. The vertical scale of the math waveform appears at the bottom of the screen.

M 1 + 2 5V 0.00Div

From left: Math function, source1, operator, source2, Unit/div

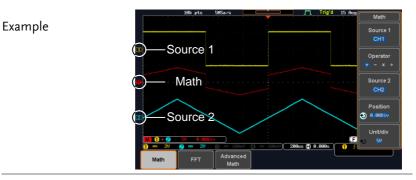

Position and Unit To move the math waveform vertically, press the *Position* key from the side menu and use the *Variable* knob to set the position.

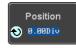

Range -12.00 Div ~ +12.00 Div

|               | To change the unit/div settings, press<br><i>Unit/div</i> , then use the <i>Variable</i> knob to<br>change the unit/div.<br>The units that are displayed depend<br>on which operator has been selected,<br>and whether the probe for the selected<br>channel has been set to voltage or<br>current.<br>Operator: Unit/div: |                                   |  |
|---------------|----------------------------------------------------------------------------------------------------|-----------------------------------|--|
|               |                                                                                                    |                                   |  |
|               |                                                                                                    |                                   |  |
|               | Multiplication<br>Division<br>Addition/Subtraction                                                                                                    | VV, AA or W<br>V/V, A/A<br>V or A |  |
| Turn Off Math | To turn off the Math result display, press the <i>Math</i> key                                                                                                    |                                   |  |

## FFT Overview & Window Functions

| Background            | The FFT Math function performs a Fast Fourier<br>Transform on one of the input signals or the<br>reference waveforms. The resultant spectrum will<br>be shown on the screen in real-time. Four types of<br>FFT windows are available: Hanning, Hamming,<br>Rectangular, and Blackman, as described below. |  |  |
|-----------------------|----------------------------------------------------------------------------------------------------|--|--|
| Hanning FFT<br>Window | Frequency resolution<br>Amplitude resolution<br>Suitable for                                                                                                    |  |  |

| Hamming FFT<br>Window     | Frequency resolution<br>Amplitude resolution<br>Suitable for | Good<br>Not good<br>Frequency measurement on<br>periodic waveforms                                  |  |
|---------------------------|--------------------------------------------------------------|----------------------------------------------------------------------------------------------------|--|
| Rectangular FFT<br>Window | Frequency resolution<br>Amplitude resolution<br>Suitable for | Very good<br>Bad<br>Single-shot phenomenon<br>(this mode is the same as<br>having no window at all) |  |
| Blackman FFT<br>Window    | Frequency resolution<br>Amplitude resolution<br>Suitable for | Bad<br>Very good<br>Amplitude measurement on<br>periodic waveforms                                  |  |
| FFT Operation             |                                                              |                                                                                                    |  |
| Panel Operation           | 1. Press the <i>Math</i> ke                                  | y. Math                                                                                             |  |
|                           | 2. Press <i>FFT</i> from the bottom menu.                    |                                                                                                    |  |
|                           | 3. Select the <i>Source</i> f menu.                          | rom the side Source 1<br>CH1                                                                        |  |
|                           | Range CH1                                                    | ~4, Ref~4                                                                                           |  |
|                           | 4. Press the <i>Vertical</i> the side menu to sunits used.   |                                                                                                    |  |
|                           | Range Line                                                   | ar RMS, dBV RMS                                                                                     |  |

5. Press the *Window* key from the side Window menu and select the window type. Blackman

Range Hanning, Hamming, Rectangular, and Blackman.

6. The FFT result appears. For FFT, the horizontal scale changes from time to frequency, and the vertical scale from voltage/current to dB/RMS.

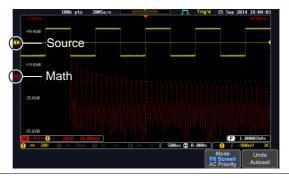

| Position and<br>Scale               | To move the FFT waveform vertically,<br>press <i>Vertical</i> until the <i>Div</i> parameter<br>is highlighted and then use the<br>Variable knob.                        |
|-------------------------------------|----------------------------------------------------------------------------------------------------|
|                                     | Range -12.00 Div ~ +12.00 Div                                                                                                    |
|                                     | To select the vertical scale of the FFT waveform, press <i>Vertical</i> until the <i>dB</i> or <i>voltage</i> parameters are highlighted and then use the Variable knob. |
|                                     | Range 2mV~1kV RMS, 1~20 dB                                                                                                    |
| Horizontal<br>Position and<br>Scale | To move the FFT waveform<br>horizontally, press <i>Horizontal</i> until the<br><i>Frequency</i> parameter is highlighted<br>and then use the Variable knob.              |
|                                     | Range $0Hz \sim 2.5MHz$                                                                                                    |

To select the horizontal scale of the FFT waveform, press *Horizontal* repeatedly until the *Hz/div* parameter is highlighted and then use the Variable knob.

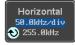

Range 10kHz/Div ~ 250kHz/Div

#### Advanced Math Overview

| Background | expressions to sources, referen                 | math function allows complex math<br>be created based on the input<br>nce waveforms or even the<br>surements available from the<br>(see page 46). |
|------------|-------------------------------------------------|----------------------------------------------------------------------------------------------------|
|            |                                                 | f each of the major parameters that<br>the advanced math function are                                                                             |
| Expression | Displays the fu                                 | nction expression as it is created.                                                                                                    |
| Source     | Selects the sour                                | ce signal.                                                                                                    |
|            | Source                                          | CH1~4, Ref1~4                                                                                                    |
| Function   | Adds a mathematical function to the expression. |                                                                                                    |
|            | Function                                        | Intg, Diff, log, Ln, Exp, Sqrt, Abs,<br>Rad, Deg, Sin, Cos, Tan, Asin,<br>Acos, Atan                                                              |
| Variable   | Adds a user-sp                                  | ecified variable to the expression.                                                                                                    |
|            | Source                                          | CH1~4, Ref1~4                                                                                                    |
| Operator   | Adds an operate expression.                     | tor or parenthesis to the function                                                                                                    |
|            | Operator                                        | +, -, *, /, (, ), !(, <, >, <=, >=, ==, !=,<br>   , &&                                                                                            |

| Figure      | Adds a value to the expression. |                                                                                                    |
|-------------|---------------------------------|----------------------------------------------------------------------------------------------------|
|             | Figure                          | Integers, floating point, or floating point with exponent values.                                                                                                    |
| Measurement |                                 | ic measurements to the expression.<br>tic measurements are supported.                                                                                                    |
|             | Measurement                     | Pk-Pk, Max, Min, Amp, High,<br>Low, Mean, CycleMean, RMS,<br>CycleRMS, Area, CycleArea,<br>ROVShoot, FOVShoot, Freq,<br>Period, Rise, Fall, PosWidth,<br>NegWidth, Dutycycle, FRR, FRF,<br>FFR, FFF, LRR, LRF, LFR, LFF,<br>Phase, RPRFShoot, FPREShoot,<br>+Pulses, -Pulses, +Edges, -Edges |

#### Advanced Math Operation

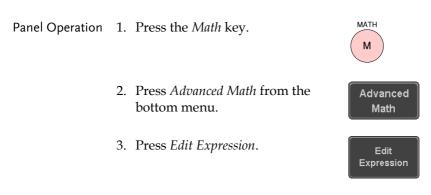

4. The Edit f(x) screen appears. CH1 + CH2 is shown in the expression box as an example at startup.

| Expression<br>- | CH1+CH2                                                          |
|-----------------|------------------------------------------------------------------|
| Source          |                                                                  |
| Function        |                                                                  |
|                 |                                                                  |
| Variable        |                                                                  |
| Operator        | <mark>-</mark> - * / ( ) !( < > <= >= == <b>!</b> = <b>!!</b> && |
| Figure          |                                                                  |
|                 |                                                                  |
| Measurement     |                                                                  |
|                 |                                                                  |
|                 |                                                                  |
|                 |                                                                  |
| Press 'Selec    | t' when mathematics picked up by 'VARIABLE'.                     |
|                 |                                                                  |
|                 |                                                                  |

5. Press *Clear* to clear the expression entry area.

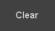

VARIABLE

6. Use the *Variable* knob and *Select* key to create an expression.

Use the *Variable* knob to highlight a source, function, variable, operator, figure or measurement in orange.

Press the *Select* key to make the selection.

If a particular parameter is grayed out, it indicates that that particular parameter is not available at that time.

- Back Space7. To delete the last parameter press<br/>Back Space.
  - 8. When the expression is complete, press *OK Accept*.

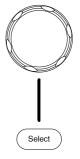

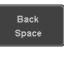

OK Accept

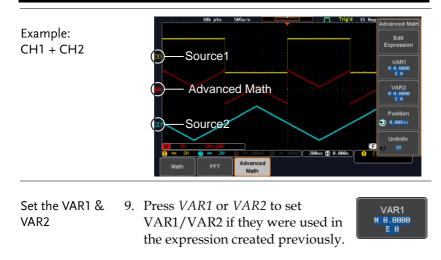

10. Press Mantissa.

Use the *Left* and *Right* arrow keys to select a digit and use the variable knob to set the value of the selected digit.

11. Press Exponent.

Use the Variable knob to set the exponent of the variable.

12. Press Go Back to finish editing VAR1 or VAR2.

math waveform.

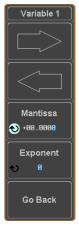

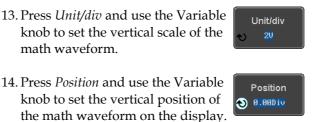

Vertical Position

and Scale

| Clear Advanced | To clear the advanced math result           | MATH       |
|----------------|---------------------------------------------|------------|
| Math           | from the display, press the <i>Math</i> key | (M)        |
|                | again.                                      | $\bigcirc$ |

# CONFIGURATION

| Acquisition     |                                     | 81  |
|-----------------|-------------------------------------|-----|
| •               | Select Acquisition Mode             |     |
|                 | Show Waveform in XY Mode            |     |
|                 | Set the Record Length               | 85  |
| Segmented Me    | mory Acquisition Overview           |     |
|                 | Segments Display                    |     |
|                 | Set the Number of Segments          |     |
|                 | Run Segmented Memory                |     |
|                 | Navigate Segmented Memory           |     |
|                 | Play Through Each Segment           |     |
|                 | Segment Measurement                 |     |
|                 | Automatic Measurement               |     |
|                 | Segment Info                        |     |
| Display         |                                     | 99  |
|                 | Display Waveform as Dots or Vectors |     |
|                 | Set the Level of Persistence        |     |
|                 | Set the Intensity Level             |     |
|                 | Select Display Graticule            |     |
|                 | Freeze the Waveform (Run/Stop)      |     |
|                 | Turn Off Menu                       |     |
| Horizontal Vie  | w                                   | 105 |
|                 | Move Waveform Position Horizontally |     |
|                 | Select Horizontal Scale             |     |
|                 | Select Waveform Update Mode         |     |
|                 | Zoom Waveform Horizontally          |     |
|                 | Play/Pause                          |     |
| Vertical View ( | Channel)                            | 114 |
|                 | Move Waveform Position Vertically   |     |
|                 | Select Vertical Scale               |     |

| Select Coupling Mode                  |     |
|---------------------------------------|-----|
| Input Impedance                       |     |
| Invert Waveform Vertically            |     |
| Limit Bandwidth                       |     |
| Expand by Ground/Center               |     |
| Select Probe Type                     |     |
| Select Probe Attenuation Level        |     |
| Set the Deskew                        |     |
|                                       |     |
| Bus Key Configuration                 | 122 |
| Bus Display                           |     |
| Serial Bus                            |     |
| Serial Bus Overview                   |     |
| UART Serial Bus Configuration         |     |
| I <sup>2</sup> C Serial Bus Interface |     |
| SPI Serial Bus Interface              |     |
| CAN Serial Bus Interface              |     |
| LIN Serial Bus Interface              |     |
| Bus Encoding                          |     |
| Threshold Configuration               |     |
| Serial Bus Event Tables               |     |
| Event Tables Format                   |     |
| Adding a Label to the Serial Bus      |     |
| Using Cursors with the Serial Bus     |     |
| U U                                   |     |
| Trigger                               | 145 |
| Trigger Type Overview                 |     |
| Trigger Parameter Overview            |     |
| Setup Holdoff Level                   |     |
| Setup Trigger Mode                    |     |
| Using the Edge Trigger                |     |
| Using Advanced Delay Trigger          |     |
| Using Pulse Width Trigger             |     |
| Using Video Trigger                   |     |
| Pulse Runt trigger                    |     |
| Using Rise and Fall Trigger           |     |
| Using the Timeout Trigger             |     |
| Using the Bus Trigger                 |     |
| UART BUS Trigger Settings             |     |
| I <sup>2</sup> C Bus Trigger Settings |     |
| SPI Bus Trigger Settings              |     |
| CAN Bus Trigger                       |     |
| LIN Bus Trigger                       |     |

# G≝INSTEK

| Saarah         |                                             | 177 |
|----------------|---------------------------------------------|-----|
| Search         | Configuring Search Events                   |     |
|                | Copying Search Event To/From Trigger Events |     |
|                | Search Event Navigation                     |     |
|                | Save Search Marks                           |     |
|                | Setting/Clearing Single Search Events       |     |
|                | FFT Peak                                    |     |
| System Setting | s and Miscellaneous Settings                | 186 |
| eystem setting | Select Menu Language                        |     |
|                | View System Information                     |     |

# Acquisition

The Acquisition process samples the analog input signals and converts them into digital format for internal processing.

| Background | -           | on mode determines how the samples<br>construct a waveform.                                                                                                    |
|------------|-------------|----------------------------------------------------------------------------------------------------|
|            | Sample      | This is the default acquisition<br>mode. Every sample from each<br>acquisition is used.                                                                                 |
|            | Peak detect | Only the minimum and maximum<br>value pairs for each acquisition<br>interval (bucket) are used. This<br>mode is useful for catching<br>abnormal glitches in the signal. |
|            | Average     | Multiple acquired data is<br>averaged. This mode is useful for<br>drawing a noise-free waveform.<br>To select the average number, use<br>the Variable knob.             |
|            |             | Average number: 2, 4, 8, 16, 32, 64,<br>128, 256                                                                                                    |

#### Select Acquisition Mode

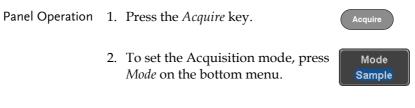

|         | the side me<br>4. If <i>Average</i> w | was chosen, set the samples to be used for | Sample<br>Peak Detect |
|---------|---------------------------------------|--------------------------------------------|-----------------------|
|         | Mode                                  | Sample, Peak Detect,<br>Average            | Average<br><u>4</u>   |
|         | Average<br>sample                     | 2, 4, 8, 16, 32, 64, 128,<br>256           |                       |
| Example | Sample<br>Average (256 ti             | Peak Detect                                |                       |

# G≝INSTEK

## Show Waveform in XY Mode

| Background      | The XY mode maps the input of channel 1 to the input of channel 2. In 4 channel models, the input of channel 3 can be mapped to the input of channel 4. This mode is useful for observing the phase relationship between waveforms. |
|-----------------|----------------------------------------------------------------------------------------------------|
| Connection      | 1. Connect the signals to<br>Channel 1 (X-axis) and<br>Channel 2 (Y-axis) or<br>Channel 3 (X2-axis) and<br>Channel 4 (Y2-axis).                                                                                                    |
|                 | 2. Make sure a channel pair is<br>active (CH1&CH2 or<br>CH3&CH4). Press the<br>Channel key if necessary. A<br>channel is active if the<br>channel key is lit.                                                                       |
| Panel Operation | 1. Press the <i>Acquire</i> menu key.                                                                                                    |
|                 | 2. Press <i>XY</i> from the bottom menu.                                                                                                    |
|                 | 3. Choose <i>Triggered XY</i> from the side Triggered XY                                                                                                    |

X-Y mode is split into two windows. The top window shows the signals over the full time range. The bottom window shows XY mode.

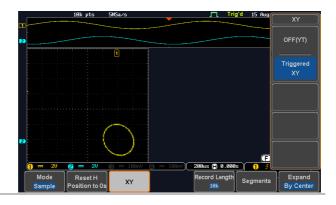

To move the X Y waveform position, use the vertical position knob: Channel 1 knob moves the X Y waveform horizontally, Channel 2 knob moves the X Y waveform vertically. Similarly, the X2 and Y2 axis can be positioned using the channel 3 and channel 4 vertical position knobs.

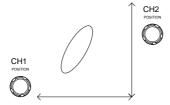

The horizontal position knob and horizontal Scale knob can still be used under the XY mode.

| Turn Off XY Mode       | e To turn off XY mode, choose <i>OFF (YT)</i> mode.                      | OFF(YT) |
|------------------------|--------------------------------------------------------------------------|---------|
| Cursors and XY<br>Mode | Cursors can be used with XY mode.<br>See the Cursor chapter for details. | Page 59 |

#### Set the Record Length

| Background | The number of samples that can be stored is set by<br>the record length. Record length is important in an<br>oscilloscope as it allows longer waveforms to be<br>recorded. |
|------------|----------------------------------------------------------------------------------------------------|
|            | The maximum record length for the GDS-2000E depends on operating mode. The table below                                                                                     |

describes the record lengths that are available for each mode.

#### Limitations

| Record<br>Length | Normal | Zoom | FFT | FFT in Zoom<br>Window |
|------------------|--------|------|-----|-----------------------|
| 1k               | 1      | X    | 1   | ×                     |
| 10k              | 1      | 1    | 1   | 1                     |
| 100k             | 1      | 1    | 1   | ✓                     |
| 1M               | 1      | 1    | 1   | X                     |
| 10M              | 1      | 1    | X   | ×                     |

Panel Operation 1. Press the *Acquire* key.

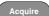

Record Length

10k

2. Press the *Record Length* key on the bottom menu and choose the record length.

Record length 1000, 10k, 100k, 1M, 10M points

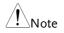

The sampling rate may also be changed when the record length is changed.

# Segmented Memory Acquisition Overview

The advanced segmented memory utility allows the scope memory to be divided into different segments. Each time the scope is triggered, it only acquires data for one segment of memory at a time. This allows you to optimize the scope memory to only perform signal acquisition during important signal events.

For example, for a signal with a number of pulses, normally the oscilloscope will acquire the signal until the acquisition memory of the scope is filled up and then it will re-arm the trigger and then capture again. This could result in a number of events not being captured or captured at a less-than-desired resolution (depending on the horizontal scale and sampling rate). However, the segmented memory function would effectively allow you to capture more of the signal than you would otherwise. The diagrams below illustrate this point.

Normal acquisition mode example:

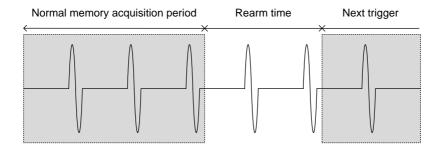

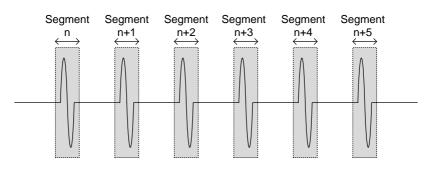

Segmented memory acquisition example:

As shown above, the memory is divided into segments to increase the number of events that can be effectively captured with the same acquisition memory. Also notice that the scope doesn't need to rearm the trigger between each segment, this makes the segmented memory function especially useful for high speed signals. The time between each segment is also recorded so that accurate signal timing can also be measured.

The segmented memory function also supports automatic measurements for each segment or statistics for all the captured segments.

# Segments Display

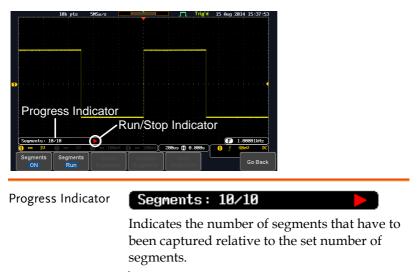

- Run/Stop Indicator Stop: The segments have finished acquiring or have been stopped.
  - Run: The scope is ready to acquire segments.

## Set the Number of Segments

| Note            | trigger settings as ap<br>wish to use. The nur<br>used depends wholl | efore the Segment function can be used, set the<br>igger settings as appropriate for the signal you<br>ish to use. The number of segments that can be<br>sed depends wholly on the record length. See<br>age 85 to set the record length. |  |  |  |
|-----------------|----------------------------------------------------------------------|----------------------------------------------------------------------------------------------------|--|--|--|
|                 | Record length                                                        | Number of segments                                                                                                    |  |  |  |
|                 | 1000 pt.                                                             | 1 ~ 29000                                                                                                    |  |  |  |
|                 | 10k pt.                                                              | 1 ~ 2900                                                                                                    |  |  |  |
|                 | 100k pt.                                                             | 1 ~ 290                                                                                                    |  |  |  |
|                 | 1M pt.                                                               | $1 \sim 20$                                                                                                    |  |  |  |
|                 | 10M pt.                                                              | 1~2                                                                                                    |  |  |  |
| Panel Operation | 1. Press the <i>Acquire</i>                                          | key. Acquire                                                                                                    |  |  |  |
|                 | 2. Press <i>Segments</i> or menu.                                    | n the bottom Segments                                                                                                    |  |  |  |
|                 | 3. Press <i>Select Segme</i><br>number of segme<br>menu.             | ents and set the<br>ents from the side Select<br>Segments                                                                                                    |  |  |  |
|                 | Num of Seg                                                           | 1~29000 (record length<br>dependant)                                                                                                    |  |  |  |
|                 | Set to Maximum                                                       | Sets to the maximum number                                                                                                    |  |  |  |
|                 | Set to Minimum                                                       | Sets to 1 segment                                                                                                    |  |  |  |

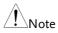

The Select Segments icon is only available when when Segments = OFF or when Segments is in the STOP mode (see the section below).

#### **Run Segmented Memory**

| Background | Before the Segmented Memory function can be           |
|------------|-------------------------------------------------------|
|            | used, set the trigger settings as appropriate for the |
|            | signal you wish to use. See page 145 for              |
|            | configuring the trigger settings.                     |

Run Segments 1. Toggle *Segments On* from the bottom menu.

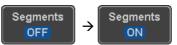

Note

The first time Segmented memory is turned on the segments will automatically be run. Each segment will be automatically captured.

- 2. The scope will automatically start acquiring segments. The progress of the segmented memory capture is shown in the Progress Indicator.
- 3. The Run Indicator will be shown when in the Run mode and the Segments icon will also indicate that the function is in run mode.

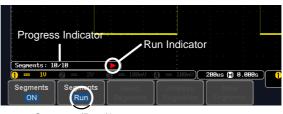

Segment (Run )icon

4. When the scope has finished acquiring segments, press *Segments Run* to toggle the mode to the *Segments Stop* mode.

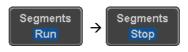

Alternatively, the *Run/Stop* key can (Run/Stop) be pressed.

5. The Stop Indicator will be shown when in the Stop mode.

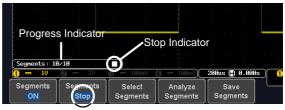

Segment (Stop )icon

The scope is now ready to navigate or analyze the acquired segments.

Rerun Segmented 1.To rerun the segments, press the Segments StopAcquisitionkey to toggle the mode back to the Segments<br/>Run mode.

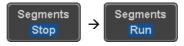

Alternatively, press the *Run/Stop* key again.

Run/Stop

2. Repeat steps 3 and 4 in the section above when the segmented acquisition has completed.

# Navigate Segmented Memory

| Background | be | fter the segmented memory acquisitions have<br>een captured you can navigate through each<br>egment one at a time.                                  |                    |  |
|------------|----|----------------------------------------------------------------------------------------------------|--------------------|--|
| Operation  | 1. | Press <i>Select Segments</i> from the bottom menu. This key will be available in the Stop mode.                                                     | Select<br>Segments |  |
|            | 2. | To navigate to the segment of interest, press <i>Current Seg</i> from the side menu and use the Variable knob to scroll to the segment of interest. | Current Seg        |  |
|            |    | Alternatively, the <i>Set to Minimum</i> and <i>Set to Maximum</i> keys can be used to jump to the first and last segment respectively.             |                    |  |
|            | 3. | The position in time of the selected segment relative to the time of the first segment is shown in the <i>Segments Time</i> key.                    | Segments Time      |  |

# Play Through Each Segment

| Background | When all the segments have been acquired, the play/pause key can be used to play back through each segment. |  |  |
|------------|----------------------------------------------------------------------------------------------------|--|--|
| Operation  | <ol> <li>Make sure the scope is in <i>Segments Stop</i> mode.<br/>See page 90 for details.</li> </ol>       |  |  |

2. Press the *Play/Pause* key to run through the acquired segments in numerical order.

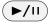

- Press the Play/Pause key again to pause the playback.
- When the scope has played through to the last segment, pressing the Play/Pause key again will play through each segment again in reverse order.

# Segment Measurement

| Background | The Segmented memory function can be used in conjunction with the automatic measurements in the Measurement menu. |                                                                                                    |  |
|------------|----------------------------------------------------------------------------------------------------|----------------------------------------------------------------------------------------------------|--|
| Modes      | Segments<br>Measure                                                                                               | This function will either perform<br>statistics calculations on the<br>segments or tabulate a list of the<br>measurement results. |  |
|            | Segments<br>Info                                                                                                  | Provides configuration information common for all the acquired memory segments.                                                   |  |

#### Automatic Measurement

| Background | The Segments Measure function allows you to            |
|------------|--------------------------------------------------------|
|            | view automatic measurements for the segments in        |
|            | statistical bins or as a list displaying the result of |
|            | each automatic measurement.                            |

| Statistics | This function will bin the<br>measurement results of a single<br>automatic measurement into a<br>user-defined number of bins.                                                                                                    |
|------------|----------------------------------------------------------------------------------------------------|
|            | This allows you to easily view<br>statistics for a large number of<br>segments. For example, the<br>statistics function will display<br>the number of results for each<br>bin and the measurement range<br>of each bin for the selected |
|            | automatic measurement.                                                                                                    |

|           | Measurement<br>List                                                                             | Puts all the measures<br>results for a segme<br>All the currently se<br>automatic measure<br>are listed. A maxinatic<br>automatic measure<br>used with this fund | ent in a list.<br>elected<br>ement results<br>num of 8<br>ements can be |
|-----------|-------------------------------------------------------------------------------------------------|----------------------------------------------------------------------------------------------------|-------------------------------------------------------------------------|
| Note      | segmented memo<br>must first be selec                                                           | measurements with<br>ry, automatic measu<br>ted from the Measu<br>ited memory functio                                                                            | urements<br>re menu                                                     |
| Setup     | any <i>single</i> sour from the <i>Add N</i>                                                    | <i>ure</i> key and select<br>ce measurement<br><i>Aeasurement</i> menu.                                                                                          | Measure                                                                 |
|           |                                                                                                 | details on how to measurements.                                                                                                    |                                                                         |
| Operation | 1. Press Analyze S<br>Segments men                                                              | •                                                                                                    | Analyze<br>Segments                                                     |
|           | Note: This key available in the                                                                 |                                                                                                    |                                                                         |
|           | 2. Press Segments                                                                               | Measure.                                                                                                    | Segments<br>Measure                                                     |
|           | <ol> <li>Select either th<br/>statistics or the<br/>measurement l<br/>the side menu.</li> </ol> |                                                                                                    | List                                                                    |

|                    | 4.  | The statics table or measurement list appears on the display.                                                                                                    |  |  |
|--------------------|-----|----------------------------------------------------------------------------------------------------|--|--|
|                    |     | Note that the more segments that you have, the<br>longer it will take to calculate the statics or list<br>the measurement results.                                                                                                 |  |  |
|                    | 5.  | For statistic measurements,<br>press <i>Plot Source</i> to choose<br>which automatic<br>measurement to use for the<br>statistics calculations. The<br>statistics for only one<br>automatic measurement<br>can be viewed at a time. |  |  |
|                    | 6.  | For the measurement list, press<br>Source and select the source<br>channel for measurement.                                                                                                    |  |  |
|                    |     | Range CH1 ~ CH4                                                                                                    |  |  |
| Statistics Results | the | is function will bin the measurement results of<br>e selected automatic measurement into a user-<br>fined number of bins.                                                                                                    |  |  |
| Setup              | 1.  | To select the number of bins for the statistics, press <i>Divided by</i> and select the number of bins with the Variable knob.                                                                                                    |  |  |
|                    |     | Range 1~20 bins                                                                                                    |  |  |
|                    | 2.  | Press <i>Select</i> and use the Variable knob to view the measurement results for each bin.                                                                                                    |  |  |

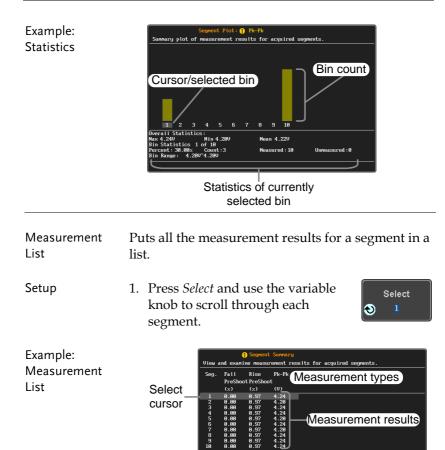

# Segment Info

| Operation |    | Press Analyz<br>bottom men | <i>e Segments</i> from the u.                                                                         | Analyze<br>Segments |
|-----------|----|----------------------------|----------------------------------------------------------------------------------------------------|---------------------|
|           |    |                            | ey will only be<br>the Stop mode.                                                                     |                     |
|           | 2. | Press Segmen               | nts Info.                                                                                             | Segments<br>Info    |
|           | 3. | for the segm               | A table showing all general setting in<br>for the segmented memory acquisiti<br>shown on the display. |                     |
|           |    | Info:                      | Sample rate, Record len<br>Horizontal, Vertical                                                       | gth,                |

# Display

The Display menu defines how the waveforms and parameters appear on the main LCD display.

# Display Waveform as Dots or Vectors

| Background      | When the waveform is displayed on the screen, it can be displayed as dots or vectors. |                                                              |  |
|-----------------|---------------------------------------------------------------------------------------|--------------------------------------------------------------|--|
| Panel Operation | 1. Press the D                                                                        | Display menu key.                                            |  |
|                 |                                                                                       | Vector to toggle between Dot Vector                          |  |
| Range           | Dots                                                                                  | Only the sampled dots are displayed.                         |  |
|                 | Vectors                                                                               | Both the sampled dots and the connecting line are displayed. |  |
| Example:        | Vectors                                                                               | Dots                                                         |  |
|                 |                                                                                       |                                                              |  |

### Set the Level of Persistence

| Background      | The persistence function allows the GDS-2000E to<br>mimic the trace of a traditional analog oscilloscope.<br>A waveform trace can be configured to "persist"<br>for a designated amount of time. |                      |  |
|-----------------|----------------------------------------------------------------------------------------------------|----------------------|--|
| Panel Operation | 1. Press the <i>Display</i> menu key.                                                                                                    | Display              |  |
|                 | 2. To set the persistence time, press the <i>Persistence</i> menu button on the bottom bezel.                                                                                                    | Persistence<br>240ms |  |
|                 | 3. Use the Variable knob to select a persistence time.                                                                                                    | O Time<br>240ms      |  |
|                 | Time 16ms, 30ms, 60ms, 120ms<br>0.5s, 1s, 2s,~4s, Infinite, C                                                                                                    |                      |  |
| Clear           | To clear persistence, press <i>Clear Persistence</i> .                                                                                                    | Clear<br>Persistence |  |
| Set the Intensi | ty Level                                                                                                    |                      |  |
| Background      | The intensity level of a signal can also be set to<br>mimic the intensity of an analog oscilloscope by<br>setting the digital intensity level.                                                   |                      |  |
| Panel Operation | 1. Press the <i>Display</i> menu key.                                                                                                    | Display              |  |
|                 | 2. Press <i>Intensity</i> from the bottom menu.                                                                                                    | Intensity            |  |

| Waveform<br>Intensity  | <ul> <li>To set the waveform intensity, press <i>Waveform</i><br/><i>Intensity</i> and edit the intensity.</li> <li>Range 0~100%</li> </ul>                                    |
|------------------------|----------------------------------------------------------------------------------------------------|
| Example                | Waveform Intensity 50% Waveform Intensity 100%                                                                                                    |
|                        |                                                                                                    |
| Graticule<br>Intensity | <ul> <li>4. To set the graticule intensity, press <i>Graticule</i><br/><i>Intensity</i> from the side menu and edit the<br/>intensity value.</li> <li>Range 10~100%</li> </ul> |
| Example                | Graticule Intensity 100% Graticule Intensity 10%                                                                                                    |
|                        |                                                                                                    |
| Backlight<br>Intensity | <ol> <li>To set the LCD backlight intensity, press<br/>Backlight Intensity from the side menu and edit<br/>the intensity value.</li> </ol>                                     |
|                        | Range 2~100%                                                                                                    |

| Backlight Auto-<br>Dim | 6. | To automatically dim the backlight after a set duration, set <i>Backlight Auto-Dim</i> to On and then set <i>Time</i> to the appropriate time.                       |
|------------------------|----|----------------------------------------------------------------------------------------------------|
|                        |    | After the set amount of time with no panel activity, the screen will dim until a panel key is pressed again. This function will prolong the life of the LCD display. |
|                        |    | Range 1~180 min                                                                                                    |

#### Select Display Graticule

| Panel Operation | 1. | 1. Press the <i>Display</i> menu key.                 |   | Display   |
|-----------------|----|-------------------------------------------------------|---|-----------|
|                 | 2. | Press <i>Graticule</i> from the bottom menu.          | [ | Graticule |
|                 | 3. | From the side menu choose the graticule display type. |   |           |

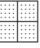

*Full*: Shows the full grid; X and Y axis for each division.

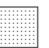

*Grid*: Show the full grid without the X and Y axis.

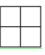

*Cross Hair*. Shows only the center X and Y frame.

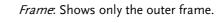

Run/Stop

Run/Stop

#### Freeze the Waveform (Run/Stop)

For more details about Run/Stop mode, see page 42.

Panel Operation 1. Press the *Run/Stop* key. The *Run/Stop* key turns red and waveform acquisition is paused.

- 2. The waveform and the trigger freezes. The trigger indicator on the top right of the display shows Stop.
- To unfreeze the waveform, press the *Run/Stop* key again. The Run/Stop key turns green again and acquisition resumes.

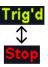

Run/St

#### Turn Off Menu

Panel Operation 1. Press the *Menu Off* key below the side menu keys to reduce a menu. The menu key needs to be pressed each time to reduce one menu.

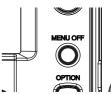

See page 32 for more information.

# Horizontal View

This section describes how to set the horizontal scale, position, and waveform display mode.

## Move Waveform Position Horizontally

| Panel Operation              | The horizontal position knob moves the waveform left/right.                                                                                     |
|------------------------------|----------------------------------------------------------------------------------------------------|
|                              | As the waveform moves, a position indicator on<br>the on the top of the display indicates the<br>horizontal position of the waveform in memory. |
|                              |                                                                                                    |
| Reset Horizontal<br>Position | 1. To reset the horizontal position, press the Acquire key and then press <i>Reset H Position to 0s</i> from the bottom menu.                   |
|                              | Alternatively, pushing the horizontal position knob will also reset the position to zero.                                                       |
| Run Mode                     | In Run mode, the memory bar keeps its relative                                                                                                  |

un Mode In Run mode, the memory bar keeps its relative position in the memory since the entire memory is continuously captured and updated.

#### Select Horizontal Scale

Select Horizontal To select the timebase (time/div), turn Scale the horizontal Scale knob; left (slow) or right (fast).

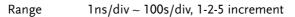

The timebase indicator updates as the horizontal scale is adjusted.

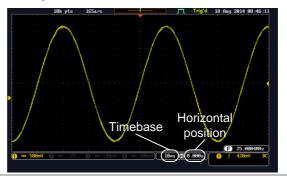

| Run Mode | In Run mode, the memory bar and waveform size         |
|----------|-------------------------------------------------------|
|          | keep their proportion. When the timebase becomes      |
|          | slower, roll mode is activated (if the trigger is set |
|          | to Auto).                                             |

Stop Mode In Stop mode, the waveform size changes according to the scale.

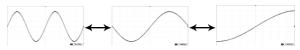

#### Select Waveform Update Mode

| autom | natically or ma              | anually according to the                                                                                                |
|-------|------------------------------|----------------------------------------------------------------------------------------------------|
|       | once. Autor                  | e whole displayed waveform at<br>matically selected when the<br>ampling rate) is fast.                                  |
|       | Timebase                     | ≤50ms/div                                                                                                    |
|       | Trigger                      | all modes                                                                                                    |
| Roll  | gradually fi<br>display to t | d moves the waveform<br>rom the right side of the<br>he left. Automatically selected<br>mebase (sampling rate) is slow. |
|       | Timebase                     | ≥100ms/div                                                                                                    |
|       | Trigger                      | all modes                                                                                                    |
|       | . 10k pts                    | 18KSavs 10 Aug 2014 88:46 3                                                                                             |
|       | autom<br>timeb               | timebase and trigge<br>Updates the<br>once. Autor<br>timebase (se<br>Timebase<br>Trigger                                |

Manually

2. Press *Mode* from the bottom menu and select *Auto* (*Untriggered Roll*) from the side menu.

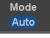

#### Zoom Waveform Horizontally

| Background | When in Zoom mode, the screen is split into 2   |
|------------|-------------------------------------------------|
|            | sections. The top of the display shows the full |
|            | record length, while the bottom of the screen   |
|            | shows the normal view.                          |

Panel Operation 1. Press the Zoom key.

#### 2. The Zoom mode screen appears.

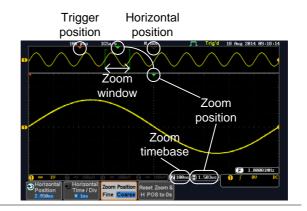

# Horizontal Navigation

To scroll the waveform left or right, press *Horizontal Position* and use the *Variable Position* knob.

The horizontal position will be shown on the *Horizontal Position* icon.

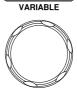

Horizontal Position

2.950us

| Horizontal Scale                           | Horizontal Time/Div and use the                                                                                                    | Horizontal<br>Time / Div<br>M 1us<br>ARIABLE |
|--------------------------------------------|----------------------------------------------------------------------------------------------------|----------------------------------------------|
| Zoom                                       | To increase the zoom range, use the horizontal <i>Scale</i> knob.<br>The zoom time base ( <i>Z</i> ) at the bottom of the screen will change accordingly.                                                                                                    | SCALE                                        |
| Move the Zoom<br>Window                    | Use the <i>Horizontal Position</i> knob to pan<br>the zoom window horizontally.<br>To reset the zoom position, press the<br><i>Horizontal Position</i> knob.<br>The position of the zoom window, relative<br>horizontal position is shown at the bottom<br>screen next to the Zoom timebase. |                                              |
| Scroll Sensitivity                         |                                                                                                    | m Position<br>Coarse                         |
| Reset the Zoom<br>& Horizontal<br>Position |                                                                                                    | et Zoom &<br>POS to 0s                       |

Exit To go back to the original view, press zoom the *Zoom* key again.

# Play/Pause

| Background      | The Play/Pause key can be used to play through signals in the Zoom mode.                                                                                                    |  |  |
|-----------------|----------------------------------------------------------------------------------------------------|--|--|
| Note            | If the Segmented memory function is turned on,<br>pressing the play pause key will play through<br>memory segments. See page 92 for information.                                                                                                  |  |  |
| Panel Operation | 1. Press the <i>Play/Pause</i> menu key.                                                                                                    |  |  |
|                 | 2. The scope will go into the Zoom Play mode and begin to scroll through the acquisition (from left to right).                                                                                                    |  |  |
|                 | The full-record length waveform will be shown<br>at the top and the zoomed section will be<br>shown at the bottom. The Play/Pause indicator<br>shows the play status.                                                                             |  |  |
|                 | 18k pts     105a/s     If 1as     101 Blag     18 Aug 2014 Blg-49-54       Play/Pause       Zoom     indicator       Window       Zoom     Zoom       Timebase     position       Image: Transformed and the position       Timebase     Timebase |  |  |

Horizontal Time / Div Fine Coarse H POS to 0s

 Horizontal Position

| Zoom                       | To increase the zoom range, use the horizontal <i>Scale</i> knob. SCALE The zoom time base (Z) at the bottom of the screen will change accordingly.                                                                                                    |
|----------------------------|----------------------------------------------------------------------------------------------------|
| Scroll Speed               | To alter the scrolling speed of the zoom Position key to toggle the scrolling speed.<br>Sensitivity Fine, Coarse<br>Alternatively, use the horizontal position knob to control the scroll speed.<br>• Turning the Horizontal knob determines the speed and direction of the scrolling. |
| Reset the Zoom<br>Position | To reset both the zoom position and horizontal position, press <i>Reset Zoom</i> $H$ POS to 0s.                                                                                                    |
| Pause                      | Press the <i>Play/Pause</i> key to pause or resume playing the waveform.                                                                                                    |
| Reverse Direction          | Press the <i>Play/Pause</i> key when at the end of the record length to play back through the waveform in reverse.                                                                                                    |

| Exit | To exit, press the Zoom key. | Zoom |
|------|------------------------------|------|
|------|------------------------------|------|

# Vertical View (Channel)

Move Waveform Position Vertically

This section describes how to set the vertical scale, position, and coupling mode.

| wove wavelor                         |    | •                                                                                                    |                                   |
|--------------------------------------|----|----------------------------------------------------------------------------------------------------|-----------------------------------|
| Panel Operation                      | 1. | To move the waveform up or<br>down, turn the <i>vertical position</i><br>knob for each channel.                                                      | POSITION                          |
|                                      | 2. | As the waveform moves, the vertica<br>the cursor appears at the bottom ha<br>display.                                                                | -                                 |
|                                      |    | Position = 0.00V                                                                                                    |                                   |
| View or Set the<br>Vertical Position | 1. | Press a channel key. The vertical position is shown in the $Position / $<br><i>LSet to 0</i> soft key.                                               | CH1<br>৩ Position /<br>± Set to 0 |
|                                      | 2. | To change the position, press $2Position / 1Set to 0$ to reset the vertical position or turn the <i>vertical position</i> knob to the desired level. | POSITION<br>PUSH TO<br>ZERO       |

Run/Stop Mode The waveform can be moved vertically in both Run and Stop mode.

#### Select Vertical Scale

| Panel Operation | To change the vertical scale, turn the vertical SCALE knob; left (down) or right (up).                       | SCALE                 |
|-----------------|----------------------------------------------------------------------------------------------------|-----------------------|
|                 | The vertical scale indicator on the bottom left of the display changes accordingly for the specific channel. | Coupling<br>DC AC GND |
| _               | Range 1mV/div ~ 10V/div. 1<br>increments                                                                     | -2-5                  |
| Stop Mode       | In Stop mode, the vertical scale setting changed.                                                            | g can be              |
| Select Couplin  | g Mode                                                                                                    |                       |
| Panel Operation | 1. Press a <i>channel</i> key.                                                                               | CH1                   |

2. Press *Coupling* repeatedly to toggle the coupling mode for the chosen channel.

Range

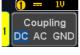

DC coupling mode. The whole portion (AC and DC) of the signal appears on the display.

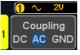

AC coupling mode. Only the AC portion of the signal appears on the display. This mode is useful for observing AC waveforms mixed with DC signals.

Coupling

DC AC GND

|   | 1  | <del>the</del> | 1V   |   |
|---|----|----------------|------|---|
|   | С  | oup            | lina | ٦ |
| 1 | DC | AC             | GNE  | ) |

Ground coupling mode. The display shows only the zero voltage level as a horizontal line.

# Example Observing the AC portion of the waveform using AC coupling

DC coupling

AC coupling

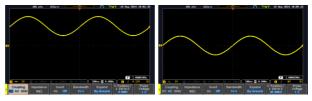

### Input Impedance

| Background      | The input impedance of the GDS-2000E is fixed at $1M\Omega$ . The impedance is displayed in the channel menu. |                               |
|-----------------|----------------------------------------------------------------------------------------------------|-------------------------------|
| View Impedance  | 1. Press the <i>Channel</i> key.                                                                              | CH1                           |
|                 | 2. The impedance is displayed in the bottom menu.                                                             | Impedance<br>1MΩ              |
| Invert Wavefor  | m Vertically                                                                                                  |                               |
| Panel Operation | 1. Press the <i>Channel</i> key.                                                                              | CH1                           |
|                 | 2. Press <i>Invert</i> to toggle Invert On or Off.                                                            | Invert<br>On <mark>Off</mark> |

#### Limit Bandwidth

| Example         | BW Full                                                                                     | BW Limit 20                                                | MHz                      |  |
|-----------------|---------------------------------------------------------------------------------------------|------------------------------------------------------------|--------------------------|--|
|                 |                                                                                             | 200MHz models: Full,<br>100MHz                             | 20MHz,                   |  |
|                 |                                                                                             | 100MHz models: Full,                                       | 20MHz                    |  |
|                 | Range                                                                                       | 70MHz models: Full, 2                                      | 0MHz                     |  |
|                 |                                                                                             | bandwidth* from the sid<br>ng on the bandwidth of t<br>pe. |                          |  |
|                 |                                                                                             |                                                            | Bandwidth<br><u>Full</u> |  |
| Panel Operation | 1. Press the <i>Channel</i> key. CH1                                                        |                                                            | CH1                      |  |
|                 | The bandwidth filters available are dependent on the bandwidth of the oscilloscope model.   |                                                            |                          |  |
|                 | This function is useful for cutting out high frequency noise to see a clear waveform shape. |                                                            |                          |  |
| Background      | Bandwidth limitation puts the input signal into a selected bandwidth filter.                |                                                            |                          |  |

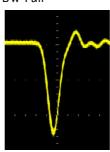

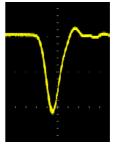

# Expand by Ground/Center

| Background      | When the voltage scale is changed, the Expand<br>function designates whether the signal expands<br>from the center of the screen or from the signal<br>ground level. Expand by center can be used to<br>easily see if a signal has a voltage bias. Expand by<br>ground is the default setting. |  |  |
|-----------------|----------------------------------------------------------------------------------------------------|--|--|
| Panel Operation | 1. Press a channel key.   CH1                                                                                                    |  |  |
|                 | 2. Press <i>Expand</i> repeatedly to toggle between expand <i>By Ground</i> and <i>Center</i> .                                                                                                    |  |  |
|                 | Range By Ground, By Center                                                                                                    |  |  |
| Example         | If the vertical scale is changed when the Expand<br>function is set to ground, the signal will expand<br>from the ground level*. The ground level does not<br>change when the vertical scale is changed.                                                                                       |  |  |
|                 | If the vertical scale is changed when the Expand<br>function is set to center, the signal will expand<br>from the center of the screen. The ground level will<br>suit to match the signal position.                                                                                            |  |  |
|                 | *Or from the upper or lower edge of the screen if the ground level is off-screen.                                                                                                    |  |  |

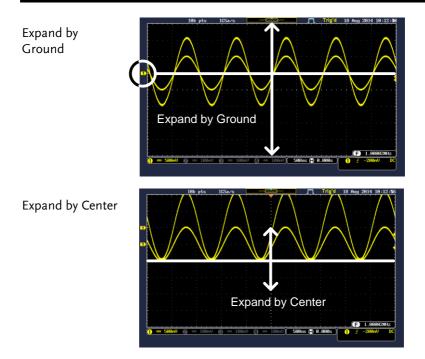

### Select Probe Type

| Background      | A signal probe can be set to voltage or current.                                    |                                |
|-----------------|-------------------------------------------------------------------------------------|--------------------------------|
| Panel Operation | 1. Press the <i>Channel</i> key.                                                    | CH1                            |
|                 | 2. Press <i>Probe</i> from the bottom menu.                                         | Probe<br>Voltage<br><u>1 X</u> |
|                 | 3. Press the <i>Voltage/Current</i> soft-key to toggle between voltage and current. | Voltage<br>Current             |

#### Select Probe Attenuation Level

| Background      | An oscilloscope probe has an attenuation switch to<br>lower the original DUT signal level to the<br>oscilloscope input range, if necessary. The probe<br>attenuation selection adjusts the vertical scale so<br>that the voltage level on the display reflects the<br>real value on a DUT. |                                |
|-----------------|----------------------------------------------------------------------------------------------------|--------------------------------|
| Panel Operation | 1. Press the <i>Channel</i> key.                                                                                                    | CH1                            |
|                 | 2. Press <i>Probe</i> from the bottom menu.                                                                                                    | Probe<br>Voltage<br><u>1 X</u> |
|                 | 3. Press <i>Attenuation</i> on the side menu and use the Variable knob to set the attenuation.                                                                                                    | Attenuation                    |
|                 | Alternatively, press Set to 10X.                                                                                                    | Set to TUX                     |
|                 | Range 1mX ~1kX (1-2-5 step)                                                                                                    |                                |
| Note            | The attenuation factor adds no influence of signal. It just changes the voltage/current display.                                                                                                    |                                |
| Set the Deskev  | /                                                                                                    |                                |

| Background      | The deskew function is used to compensate for the propagation delay between the oscilloscope and the probe. |  |  |  |
|-----------------|----------------------------------------------------------------------------------------------------|--|--|--|
| Panel Operation | 1. Press one of the <i>Channel</i> keys. CH1                                                                |  |  |  |
|                 | 2. Press <i>Probe</i> from the bottom menu. Voltage                                                         |  |  |  |

3. Press *Deskew* on the side menu and use the Variable knob to set the deskew time.

Alternatively, press *Set to 0s* to reset the deskew time.

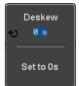

Range -50ns~50ns, 10ps increments

4. Repeat the procedure for another channel if necessary.

# **Bus Key Configuration**

The Bus key is used to configure the Serial bus inputs. The Bus menu also features event tables to track and save your bus data. The Bus key is used in conjunction with the Bus trigger (page 164) to decode serial bus signals.

Bus Display

|                     | 1N pts           | 16Sa/s          |                         | Au            | to 23 Sep 28               | 14 17:39:39    |
|---------------------|------------------|-----------------|-------------------------|---------------|----------------------------|----------------|
| Bus ind             | icator           | Data            | S                       | tart bit      | Stop                       | bit            |
| 1<br>34<br>88       |                  | <br>28 }}<br>}} | 88                      |               | 6 } {  <br>                | 25             |
|                     |                  |                 | _                       |               | Tria                       |                |
|                     |                  |                 |                         | UU            | Trig<br>configu            |                |
| Pk-Pk 2.240 1 -2 20 | 2) -= 2∨         |                 | )(                      | 100us 🗎 0.000 | s) <mark>(B)</mark> Tx Sta | art Bit        |
| Bus B<br>UART       | Define<br>Inputs | Threshold       | Configure<br>115288-8-N | Bus Display   | Event Table                | Edit<br>Labels |

Start Bit/Start The Start bit is shown as an open bracket. of Frame Stop Bit/End The Stop bit is shown as a closed bracket. of Frame

> **. F9** Data packets/frames can be shown in Hex or Binary. The color of the bus data indicates the type of data or the channel the data is coming from, depending on the bus type.

- UART: Color of packet = Color of source channel.
- I<sup>2</sup>C: Color packet = SDA source channel.
- SPI: Color of packet = MOSI or MISO source channel.

Data

|                                    |   | CAN:                                                                                                    | Purple = Error<br>(DLC), Overloa<br>Yellow = Ident<br>Cyan = Data.<br>Orange = CRC.<br>Red = Bit stuffi | ifier.                                          |
|------------------------------------|---|----------------------------------------------------------------------------------------------------|----------------------------------------------------------------------------------------------------|-------------------------------------------------|
|                                    |   | LIN:                                                                                                    | Purple = Break<br>errors, Wakeup<br>Yellow = Ident<br>Cyan = Data<br>Red = Error typ                    | ifier, Parity                                   |
| Error<br>Indicator/<br>Missing Ack | Õ | If there i<br>decoding<br>be show:                                                                                                    | g the serial data,                                                                                      | ng acknowledge in<br>a red error indicator will |
| Bus Indicator                      |   | The Bus indicator shows the bus position. The active bus is shown with a solid color. The Variable knob can be used to horizontally position the Bus indicator when it is active. |                                                                                                    |                                                 |
|                                    |   | B Activ<br>(solid ine                                                                                                    | re bus<br>dicator)                                                                                      | Activated bus<br>(transparent indicator)        |
| Trigger<br>Configuration           |   | Shows th settings.                                                                                                    | ne bus trigger (B)                                                                                      | ) and the <i>Trigger On</i>                     |
|                                    |   | BT                                                                                                    | x Start Bit                                                                                             |                                                 |

#### Serial Bus

The Serial Bus includes support for 5 common serial interfaces, SPI, UART, I<sup>2</sup>C, CAN and LIN. Each interface is fully configurable to accommodate variations in the basic protocols.

Each input can be displayed as binary, hexadecimal or ASCII. An event table can also be created to aid in debugging.

#### Serial Bus Overview

| Universal Asynchronous Receiver Transmitter.<br>The UART bus is able to accommodate a wide<br>range of various common UART serial<br>communications.<br>The UART serial bus software is suitable for a<br>number of RS-232 protocol variants. |                                                                                                    |  |  |
|----------------------------------------------------------------------------------------------------|----------------------------------------------------------------------------------------------------|--|--|
| Inputs                                                                                                    | Tx, Rx                                                                                                    |  |  |
| Threshold                                                                                                    | Tx, Rx                                                                                                    |  |  |
| Configuration                                                                                                    | Baud rate, Parity, Packets, End of packets, Input polarity                                                                                                    |  |  |
| Trigger On                                                                                                    | Tx Start Bit, Rx Start Bit, Tx End of<br>Packet, Rx End of Packet, Tx Data,<br>Rx Data, Tx Parity Error, Rx Parity<br>Error                                                                                                    |  |  |
| interface with                                                                                                    | ed Circuit is a two line serial data<br>a serial data line (SDA) and serial<br>LK). The R/W bit can be configured.                                                                                                    |  |  |
| Inputs                                                                                                    | SCLK, SDA                                                                                                    |  |  |
| Threshold                                                                                                    | SCLK, SDA                                                                                                    |  |  |
| Configuration                                                                                                    | Addressing mode, Read/Write in address                                                                                                    |  |  |
| Trigger On                                                                                                    | Start, Repeat Start, Stop, Missing<br>Ack, Address, Data, Address/Data                                                                                                    |  |  |
|                                                                                                    | The UART bu<br>range of vario<br>communicatio<br>The UART ser<br>number of RS<br>Inputs<br>Threshold<br>Configuration<br>Trigger On<br>Inter Integrate<br>interface with<br>clock line (SCI<br>Inputs<br>Threshold<br>Configuration |  |  |

| SPI | The SPI (Serial Interface Peripheral) bus is fully<br>configurable to accommodate the wide variety of<br>SPI interfaces. This bus is only available on 4<br>channel models. |                                                                                                    |  |  |
|-----|----------------------------------------------------------------------------------------------------|----------------------------------------------------------------------------------------------------|--|--|
|     | Inputs                                                                                                    | SCLK, SS, MOSI, MISO                                                                                              |  |  |
|     | Threshold                                                                                                    | SCLK, SS, MOSI, MISO                                                                                              |  |  |
|     | Configuration                                                                                                    | SCLK edge, SS logic level, Word<br>size, Bit order                                                                |  |  |
|     | Trigger On                                                                                                    | SS Active, MOSI, MISO,<br>MOSI&MISO                                                                               |  |  |
| CAN | •                                                                                                    | ntroller Area Network) bus is a 2-<br>-based protocol.                                                            |  |  |
|     | Inputs                                                                                                    | CAN Input                                                                                                    |  |  |
|     | Threshold                                                                                                    | CAN Input                                                                                                    |  |  |
|     | Configuration                                                                                                    | Signal Type, Bit Rate                                                                                             |  |  |
|     | Trigger On                                                                                                    | Start of Frame, Type of Frame,<br>Identifier, Data, Id & Data, End of<br>Frame, Missing Ack, Bit Stuffing<br>Err. |  |  |
| LIN | The LIN (Local Interconnect Network) bus is used<br>to decode a wide range of common LIN<br>configurations.                                                                 |                                                                                                    |  |  |
|     | Inputs                                                                                                    | LIN Input                                                                                                    |  |  |
|     | Threshold                                                                                                    | LIN Input                                                                                                    |  |  |
|     | Configuration                                                                                                    | Bit Rate, LIN Standard, Include<br>Parity Bits with Id                                                            |  |  |
|     | Trigger On                                                                                                    | Sync, Identifier, Data, Id & Data,<br>Wakeup Frame, Sleep Frame, Error                                            |  |  |

#### **UART Serial Bus Configuration**

The UART bus menu is designed to decode RS-232 and other common RS-232 variants such as RS-422, RS-485. The software configuration is also flexible enough to decode the many proprietary protocols based on RS-232.

| Background | Basic RS-232 protocol uses single-ended data<br>transmissions. The signal voltage levels can be<br>high (±15V) and employ active low signaling.                                                          |
|------------|----------------------------------------------------------------------------------------------------|
|            | High speed variants of RS-232, such as RS-422 and RS-485 use differential signaling and commonly employ low voltage differential signals with active high signaling.                                     |
|            | Universal Asynchronous Receiver/Transmitter<br>(UART) or RS-232 driver/receiver ICs commonly<br>used for embedded applications typically use<br>active high signaling with standard IC signal<br>levels. |

Operation 1. Connect each of the bus signals (*Tx*, *Rx*) to one of the oscilloscope channels. Connect the ground potential of the bus to one of the probes' ground clip.

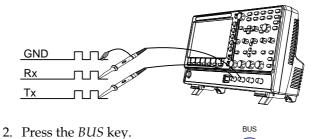

| Define Inputs | and choose<br>the side me      | <ul> <li>B. Press <i>Bus</i> from the bottom menu and choose the <i>UART</i> serial bus on the side menu.</li> <li>B. Press <i>Define Inputs</i> from the bottom menu.</li> </ul>                                                |  |  |  |
|---------------|--------------------------------|----------------------------------------------------------------------------------------------------|--|--|--|
|               | Input and                      | ide menu choose the $Tx$<br>the $Rx$<br>ce and the signal                                                                                                    |  |  |  |
|               | Tx                             | OFF, CH1 ~ CH4                                                                                                    |  |  |  |
|               | Rx                             | OFF, CH1 ~ CH4                                                                                                    |  |  |  |
|               | Polarity                       | Normal (High = 0), Inverted (High = 1)                                                                                                    |  |  |  |
| Configuration | The Configure bits and parity. | key sets the baud rate, number of data                                                                                                    |  |  |  |
|               | 6. Press Confi<br>menu.        | <i>igure</i> from the bottom Configure<br>9600-8-N                                                                                                    |  |  |  |
|               |                                | ide menu select the <i>Baud rate, Data</i><br>, <i>Packets</i> and <i>End of Packet bits</i> .                                                                                                    |  |  |  |
|               | Baud Rate                      | 50, 75, 110, 134, 150, 300, 600, 1200,<br>1800, 2000, 2400, 3600, 4800, 7200,<br>9600, 14400, 15200, 19200, 28800,<br>31250, 38400, 56000, 57600, 76800,<br>115200, 128000, 230400, 460800,<br>921600, 1382400, 1843200, 2764800 |  |  |  |
|               | Data Bits                      | 8 (fixed)                                                                                                    |  |  |  |
|               | Parity                         | Odd, Even, None                                                                                                    |  |  |  |

Packets On, Off

End of 00(NUL), OA(LF), OD(CR), 20(SP), Packet FF (Hex)

#### I<sup>2</sup>C Serial Bus Interface

The I<sup>2</sup>C bus is a 2 wire interface with a serial data line (SDA) and serial clock line (SCLK). The I<sup>2</sup>C protocol supports 7 or 10 bit addressing and multiple masters. The scope will trigger on any of the following conditions: a start/stop condition, a restart, a missing acknowledge message, Address, Data or Address&Data frames. The I<sup>2</sup>C trigger can be configured for 7 or 10 bit addressing with the option to ignore the R/W bit as well as triggering on a data value or a specific address and direction (read or write or both).

Panel operation 1. Connect each of the bus signals (*SCLK, SDA*) to one of the oscilloscope channels. Connect the ground potential to one of the probes' ground clip.

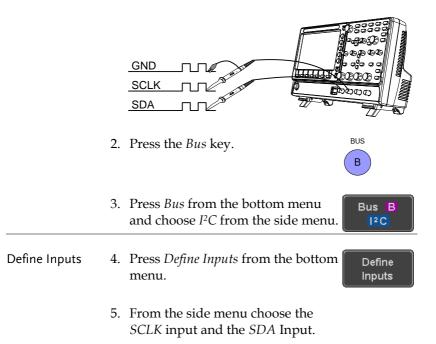

|                           | SCLK<br>SDA         | CH1 ~ CH4<br>CH1 ~ CH4                                                                                                    |
|---------------------------|---------------------|----------------------------------------------------------------------------------------------------|
| Include R/W in<br>address | R/W bit<br>address, | gure whether you want the include R/W<br>to be included in the<br>press <i>Include R/W in</i><br>nd set to Yes or No in the<br>nu. |
|                           | R/W Bit             | Yes, No                                                                                                    |

#### SPI Serial Bus Interface

The serial peripheral interface (SPI) is a full duplex 4 wire synchronous serial interface. The 4 signals lines: Serial clock line (SCLK), slave select (SS), Master output/slave input (MOSI, or SIMO) and the Master input/slave output (MISO, or SOMI). The word size is configurable from 4 to 32 bits. The SPI triggers on the data pattern at the start of each framing period. Note: The SPI bus is only available for 4 channel models.

Panel operation

 Connect each of the bus signals (*SCLK, SS, MOSI, MISO*) to one of the channel inputs. Connect the ground potential of the bus to one of the probes' ground clip.

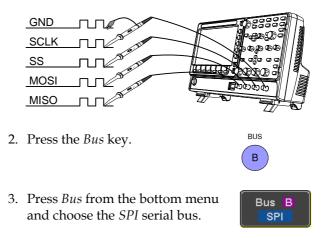

| Define Inputs | 4. Press <i>Define Inputs</i> from the lower Define Inputs                                             |  |  |  |
|---------------|----------------------------------------------------------------------------------------------------|--|--|--|
|               | 5. From the side menu choose the <i>SCLK, SS, MOSI</i> and <i>MISO</i> inputs.                         |  |  |  |
|               | SCLK CH1 ~ CH4                                                                                         |  |  |  |
|               | SS CH1 ~ CH4                                                                                           |  |  |  |
|               | MOSI OFF, CH1 ~ CH4                                                                                    |  |  |  |
|               | MISO OFF, CH1 ~ CH4                                                                                    |  |  |  |
| Configuration | The <i>Configure</i> menu sets the data line logic level, SCLK edge polarity, word size and bit order. |  |  |  |
|               | 6. Press <i>Configure</i> from the bottom Configure                                                    |  |  |  |
|               | 7. From the side menu select SCLK edge, SS logic level, word Size and Bit order.                       |  |  |  |
|               | SCLK rising edge $\checkmark$ , falling edge $\uparrow$                                                |  |  |  |
|               | SS Active High, Active Low                                                                             |  |  |  |
|               | Word Size $4 \sim 32$ bits                                                                             |  |  |  |
|               | Bit Order MS First, LS First                                                                           |  |  |  |

#### CAN Serial Bus Interface

The controller area network (CAN) bus is a half duplex 2 wire synchronous serial interface. The CAN bus is a multi-master communication system that relies on arbitration to solve contention issues. The GDS-2000E supports both CAN 2.0A and 2.0B. The CAN bus uses two wires, CAN-High and CAN-Low. These wires are voltage inverted, and as such, the GDS-2000E only needs one wire, CAN-High or CAN-Low for decoding.

Panel operation 1. Connect the bus signal (*CAN Input*) to one of the channel inputs. Connect the ground potential of the bus to the probe's ground clip.

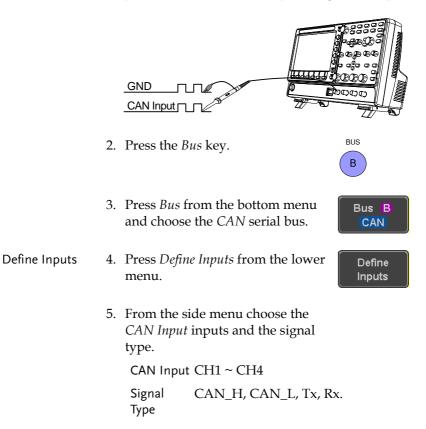

| Note     | The <i>Sample Point</i> soft-key indicates the sampling position of each bit. This parameter is fixed. |                                                                      |  |  |
|----------|----------------------------------------------------------------------------------------------------|----------------------------------------------------------------------|--|--|
| Bit Rate | The <i>Bit Rate</i> menu sets the bit rate of the bus. The bit rate is usually tied to the bus length. |                                                                      |  |  |
|          | 6. Press <i>Bit Rate</i> from the bottom menu and set the bit rate.                                    |                                                                      |  |  |
|          | Bit Rate                                                                                               | 10kbps, 20kbps, 50kbps, 125kbps,<br>250kbps, 500kbps, 800kbps, 1Mbps |  |  |

LIN Serial Bus Interface

The local interconnect network (LIN) bus is a single wire interface.

Panel operation 1. Connect the bus signal (*LIN Input*) to one of the channel inputs. Connect the ground potential of the bus to the probe's ground clip.

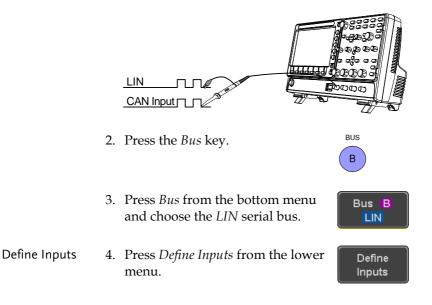

|               | 5. From the side menu choose the LIN input and the polarity of the bus.                                |                                                                  |  |  |
|---------------|----------------------------------------------------------------------------------------------------|------------------------------------------------------------------|--|--|
|               | LIN Input CH                                                                                           | I1 ~ CH4                                                         |  |  |
|               | •                                                                                                    | ormal (High = 1),<br>verted(High = 0)                            |  |  |
| Note          | ,                                                                                                    | soft-key indicates the sampling<br>it. This parameter is fixed.  |  |  |
| Configuration | The <i>Configure</i> menu sets the bit rate, the LIN standard and the parity options for the Id frame. |                                                                  |  |  |
|               | 6. Press <i>Configure</i> from the bottom<br>menu.                                                     |                                                                  |  |  |
|               | 7. From the side                                                                                       | menu select configuration items.                                 |  |  |
|               | Bit Rate                                                                                               | 1.2kbps, 2.4kbps, 4.8kbps,<br>9.6kbps, 10.417kbps, 19.2kbps      |  |  |
|               | LIN Standard                                                                                           | V1.x, V2.x, Both                                                 |  |  |
|               | Include Parity<br>Bits with Id                                                                         | On, Off                                                          |  |  |
| Bus Encoding  |                                                                                                    |                                                                  |  |  |
| Background    |                                                                                                    | splayed on the screen or in the<br>e set to either hex or binary |  |  |
| Operation     |                                                                                                    | <i>lay</i> from the Bus<br>ose either Hex or<br>he side menu.    |  |  |

#### Threshold Configuration

| Background        | to |                                                                                        | els for the Serial buse<br>fined threshold level |                         |
|-------------------|----|----------------------------------------------------------------------------------------|--------------------------------------------------|-------------------------|
| Set the Threshold | 1. | Press <i>Threshold</i> menu.                                                           | from the bottom                                  | Threshold               |
|                   | 2. | Press <i>Select</i> from the side menu<br>and choose a one of the serial bus<br>lines. |                                                  | Select<br>୧୦ Tx         |
|                   |    | UART                                                                                   | Tx, Rx                                           |                         |
|                   |    | l <sup>2</sup> C                                                                       | SCLK, SDA                                        |                         |
|                   |    | SPI                                                                                    | SCLK, SS, MOSI, M                                | OSI                     |
|                   |    | CAN                                                                                    | CAN_H, CAN_L, T                                  | 'x, Rx                  |
|                   |    | LIN                                                                                    | LIN Input                                        |                         |
|                   | 3. | Press <i>Choose Preset</i> to select a pre-<br>set logic threshold.                    |                                                  | Choose Preset<br>↩ User |
|                   |    | Logic Type                                                                             | Threshold                                        |                         |
|                   |    | TTL                                                                                    | 1.4V                                             |                         |
|                   |    | 5.0V CMOS                                                                              | 2.5V                                             |                         |
|                   |    | 3.3V CMOS                                                                              | 1.65V                                            |                         |
|                   |    | 2.5V CMOS                                                                              | 1.25V                                            |                         |
|                   |    | ECL                                                                                    | -1.3V                                            |                         |
|                   |    | PECL                                                                                   | 3.7V                                             |                         |
|                   |    | 0V                                                                                     | 0V                                               |                         |

4. Press *Threshold* to set a user defined threshold for the currently selected group. The threshold level depends on vertical scale.

Threshold

| Scale     | Range       | Scale    | Range        |
|-----------|-------------|----------|--------------|
| 10V/Div   | ±290V       | 50mV/Div | ±5.2V        |
| 5V/Div    | $\pm 270 V$ | 20mV/Div | $\pm 580 mV$ |
| 2V/Div    | $\pm 33V$   | 10mV/Div | $\pm 540 mV$ |
| 1V/Div    | $\pm 29V$   | 5mV/Div  | $\pm 520 mV$ |
| 500mV/Div | $\pm 27V$   | 2mV/Div  | $\pm 508 mV$ |
| 200mV/Div | $\pm 5.8 V$ | 1mV/Div  | $\pm 504 mV$ |
| 100mV/Div | $\pm 5.4 V$ |          |              |

| Serial | Bus | Event | Tables |
|--------|-----|-------|--------|
|--------|-----|-------|--------|

| Background                             | The serial bus event tables list when each data<br>event on the bus occurred. The data is displayed as<br>either hex or binary, depending on the bus display<br>settings. |                                                                                                    |  |
|----------------------------------------|----------------------------------------------------------------------------------------------------|----------------------------------------------------------------------------------------------------|--|
|                                        | Th<br>wł                                                                                                    | ent tables can be saved to disk in a CSV format.<br>e files will be named "Event_TableXXXX.CSV",<br>nere XXXX is a number from 0000 to 9999. See<br>ge 140 for details. |  |
| Operation                              | 1.                                                                                                    | Press <i>Event Table</i> from the bottom menu.                                                                                                    |  |
|                                        | 2.                                                                                                    | Press <i>Event Table</i> from the side<br>menu to turn the event table on or<br>off.                                                                                    |  |
|                                        |                                                                                                    | Event On, Off                                                                                                    |  |
|                                        |                                                                                                    | Use the Variable knob to scroll through the event table.                                                                                                    |  |
| Data Detail<br>(I <sup>2</sup> C only) | 3.                                                                                                    | To view the data at a particular<br>address in more detail, turn <i>Data</i><br><i>Detail</i> On. This is only available for<br>the I <sup>2</sup> C bus.               |  |
|                                        |                                                                                                    | Detail On, Off                                                                                                    |  |
|                                        |                                                                                                    | Use the Variable knob to scroll through the Data Detail event table.                                                                                                    |  |

Save Event Table4. To save the event table, press Save<br/>Event Table. The Event table will be<br/>saved to the current file path in a<br/>CSV format. See page 140 for<br/>details.

Save Event Table

Use the variable knob to scroll through the event table.

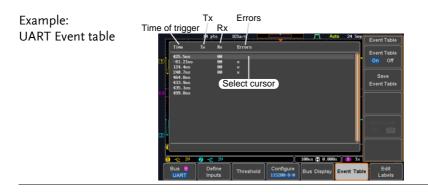

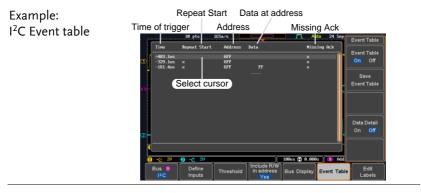

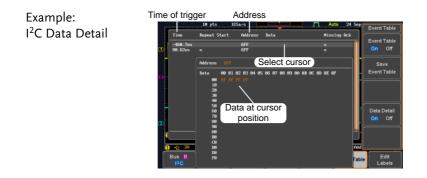

#### Note

#### Data Detail is only available with the 1<sup>2</sup>C bus.

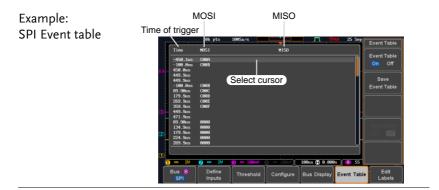

| Example:<br>CAN Event table | Identifier DLC<br>Time of trigger Data                                                                                                    | CRC Missing ACK                        |
|-----------------------------|----------------------------------------------------------------------------------------------------|----------------------------------------|
|                             | Time Identifier DLC Data<br>-379.9us Error Frame<br>-187.9us 123 1 55                                                                                                    | CRC Hissing Ack<br>5678                |
|                             | D- Select cursor                                                                                                    | - Event Table                          |
|                             |                                                                                                    | Data Detail                            |
|                             | æ •                                                                                                    |                                        |
|                             | Image: Second second second | Bus Display Event Table Edit<br>Labels |

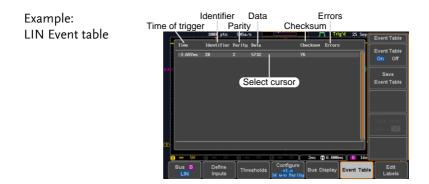

**Event Tables Format** 

Each bus type (UART, I<sup>2</sup>C, SPI, CAN, LIN) can have an event table saved containing each bus event as a .CSV file. For serial buses, an event is defined as the data on the bus when a Stop or End of Packet (UART) is encountered. The data associated with each event and the time of each event is recorded.

| File Type        | Each event table is saved as<br>Event_TableXXXX.CSV into the designated file<br>path. Each event table is numbered sequentially<br>from 0000 to 9999. For example the first event table<br>will be saved as Event_Table0000.CSV, the second<br>as Event_Table0001.CSV, and so on. |                                                    |
|------------------|----------------------------------------------------------------------------------------------------|----------------------------------------------------|
| Event Table Data | Each event table saves a timestamp of each event<br>relative to the trigger as well as the data in each<br>frame/packet at the time of an event. The<br>frame/packet data is saved in HEX format.<br>The table below lists in order the data saved for<br>each event table.       |                                                    |
|                  | UART                                                                                                    | Time, Tx frame data, Rx frame data,<br>Errors.     |
|                  | I <sup>2</sup> C                                                                                                    | Time, Repeat Start, Address, Data,<br>Missing Ack. |
|                  | SPI                                                                                                    | Time, MISO frame data, MOSI<br>frame data.         |
|                  | CAN                                                                                                    | Time, Identifier, DLC, Data, CRC,<br>Missing Ack.  |
|                  | LIN                                                                                                    | Time, Identifier, Parity, Data,                    |

Checksum, Errors.

Example Below shows the data associated with an SPI event table in a spreadsheet.

| Time     | MOSI | MISO |
|----------|------|------|
| -11.60us | 0D87 | 0D87 |
| -10.16us | 06C0 | 06C0 |
| -8.720us | 8343 | 343  |
| -7.282us | 243  | 243  |
| -5.840us | 0C88 | 0C88 |

#### Adding a Label to the Serial Bus

| Background      | W  | A Label can be added to the serial buses. This label<br>vill appear next to the bus indicator on the left<br>aand-side of the display. |                                                                                                    |                |
|-----------------|----|----------------------------------------------------------------------------------------------------|----------------------------------------------------------------------------------------------------|----------------|
| Panel Operation | 1. | To add a label to the bus, press <i>Edit</i> Edit<br><i>Labels</i> from the Bus menu. Labels                                           |                                                                                                    |                |
|                 | 2. | To choose a preset label, Press User<br>Preset from the side menu and<br>choose a label.                                               |                                                                                                    |                |
|                 |    | Labels                                                                                                    | ACK, AD0, ADDR, AN<br>BIT, CAS, CLK, CLOC<br>COUNT, DATA, DTA<br>ENABLE, HALT, INT,<br>LATCH, LOAD, NMI | K, CLR,<br>CK, |
| Edit Label      | 3. | Press <i>Edit Character</i> to edit the Edit<br>current label. Character                                                               |                                                                                                    |                |

4. The Edit Label window appears.

| Nane : ACK  |                                      |                                        |             | <sup>IP</sup> Keypad      |
|-------------|--------------------------------------|----------------------------------------|-------------|---------------------------|
| FileNane    | Label Name:                          | l FileName                             | Label Name: | Enter<br>Character        |
| Ð           |                                      |                                        |             | Back<br>Space             |
| abcdefghijl | CLNNOPORSTUVWXYZ<br>(Innoporstuvwyyz |                                        |             | Editing<br>Completed      |
| Bus B       | Define<br>Inputs Three               | shold Include K/W<br>in address<br>Yes | Bus Display | rent Table Edit<br>Labels |

5. Use the Variable knob to highlight a character.

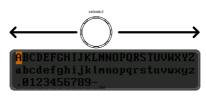

Press *Enter Character* to select a number or letter.

Press *Back Space* to delete a character.

Press *Editing Completed* to create the new label and return to the previous menu.

Note: this key must be pressed to save the label, even for the preset labels.

Press *Cancel* to cancel the editing and return to the Edit Label menu.

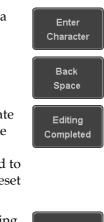

|                 | 6. The label will appear next to the bus indicator.                      |                                                                                                    |  |
|-----------------|--------------------------------------------------------------------------|----------------------------------------------------------------------------------------------------|--|
|                 | Below, the l<br>bus.                                                     | abel "ACK" was created for the                                                                                                    |  |
|                 | B) ACK -                                                                 | The bus is labeled<br>as ACK                                                                                                    |  |
| Remove Label    | Press <i>Label Disp</i> on or off.                                       | <i>play</i> to toggle the label Label Display<br>On Off                                                                                                    |  |
| Using Cursors v | vith the Serial B                                                        | us                                                                                                    |  |
| Background      | The cursors can position.                                                | n be used to read bus values at any                                                                                                    |  |
| Note            | Ensure that one selected and is                                          | e of the serial buses has been<br>activated.                                                                                                    |  |
| Panel Operation | 1. Press the <i>Cursor</i> key. Horizontal cursor appear on the display. |                                                                                                    |  |
|                 |                                                                          | <i>Cursor</i> soft-key and H Cursor cursor(s) you wish to                                                                                                    |  |
|                 | Range<br>   <br>   <br>                                                  | Description<br>Left cursor (1) movable, right<br>cursor position fixed<br>Right cursor (2) movable, left<br>cursor position fixed<br>Left and right cursor (1+2)<br>movable together |  |

3. The cursor position information appears on the top left hand side of the screen.

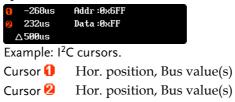

4. Use the *Variable knob* to move the movable cursor(s) left or right.

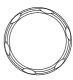

VARIABLE

# Trigger

The trigger configures the conditions for when the GDS-2000E captures a waveform.

## Trigger Type Overview

| Edge | The edge trigger is the simple<br>edge trigger triggers when the<br>amplitude threshold with eit<br>negative slope. | e signal crosses an  |
|------|----------------------------------------------------------------------------------------------------|----------------------|
|      |                                                                                                    | Rising edge trigger  |
|      |                                                                                                    | Falling edge trigger |

Delay The Delay trigger works in tandem with the edge trigger, by waiting for a specified time (duration) or number of events before the delay trigger starts. This method allows pinpointing a location in a long series of trigger events.

> Note: when using the delay trigger, the edge trigger source can be any one of the channel inputs, the EXT\* input or the AC line. \*EXT only available on 2 channel models.

Delay trigger example (by event)

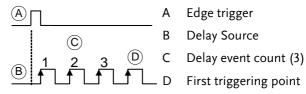

|                          | Delay trigger example (by time)                                                                  |        |                        |  |  |
|--------------------------|--------------------------------------------------------------------------------------------------|--------|------------------------|--|--|
|                          | АП                                                                                               | А      | Edge trigger           |  |  |
|                          |                                                                                                  | В      | Delay Source           |  |  |
|                          |                                                                                                  | С      | Delay time length      |  |  |
|                          |                                                                                                  | - D    | First triggering point |  |  |
| Pulse Width              | Triggers when the pulse<br>than, equal, not equal or<br>pulse width.                             |        | 0                      |  |  |
|                          |                                                                                                  | -      | Pulse width            |  |  |
| Video                    | Extracts a sync pulse from<br>and triggers on a specific                                         |        |                        |  |  |
| Pulse and Runt           | Triggers on a "runt". A r<br>specified threshold but fa<br>threshold. Both positive<br>detected. | ails t | to pass a second       |  |  |
|                          |                                                                                                  | А      | Pulse                  |  |  |
|                          |                                                                                                  | В      | Runt                   |  |  |
|                          |                                                                                                  | C      | High threshold         |  |  |
|                          |                                                                                                  | D      | Low threshold          |  |  |
| Rise and Fall<br>(Slope) | Trigger on rising and or a over a specified rate. The specified.                                 |        | 0 0                    |  |  |
|                          |                                                                                                  | A      | Thresholds             |  |  |
|                          |                                                                                                  | В      | Rate (time)            |  |  |

| Timeout | Triggers when the signal stays high, low or either<br>for a designated amount of time. The trigger level<br>determines when a signal is high or low. |             |  |   |                  |  |
|---------|----------------------------------------------------------------------------------------------------|-------------|--|---|------------------|--|
|         | © A Trigger level threshold                                                                                                    |             |  |   |                  |  |
|         | A                                                                                                    |             |  | В | Timer            |  |
|         |                                                                                                    |             |  | С | Triggering point |  |
|         |                                                                                                    | <b>∢</b> ®► |  |   |                  |  |

Bus Triggers on SPI, UART, I2C, CAN or LIN bus.

# Trigger Parameter Overview

|                |                  | owing parameters are common for all types unless stated otherwise. |  |  |  |
|----------------|------------------|--------------------------------------------------------------------|--|--|--|
| Trigger Source | CH1 ~ 4          | Channel 1 ~ 4 input signals                                        |  |  |  |
|                | EXT              | External trigger input EXT TRIG signal                             |  |  |  |
|                | AC Line          | AC mains signal                                                    |  |  |  |
|                | Alternate        | Alternate between channel sources for the trigger source.          |  |  |  |
|                | EXT Probe        | Probe trigger source. Set the probe as either current or voltage.  |  |  |  |
| Source Bus     | UART             | UART bus                                                           |  |  |  |
|                | l <sup>2</sup> C | Inter-Integrated Circuit                                           |  |  |  |
|                | SPI              | Serial Peripheral Bus                                              |  |  |  |
|                | CAN              | Controller Area Network bus                                        |  |  |  |

|                                        | LIN                             | Local Interconnect Network                                                                                                    |
|----------------------------------------|---------------------------------|----------------------------------------------------------------------------------------------------|
| Trigger Mode                           | Auto (un-<br>triggered<br>roll) | The GDS-2000E generates an internal<br>trigger if there is no trigger event, to<br>make sure waveforms are constantly<br>updated regardless of trigger events.<br>Select this mode especially when<br>viewing rolling waveforms at slower<br>timebases. |
|                                        | Normal                          | The GDS-2000E acquires a waveform only when a trigger event occurs.                                                                                                    |
|                                        | Single                          | The GDS-2000E acquires a single<br>waveform once when a<br>trigger event occurs, then<br>stops acquiring. Press the<br>Single key to acquire a<br>waveform again.                                                                                       |
| Coupling                               | DC                              | DC coupling.                                                                                                    |
| (Edge, Delay,<br>Timeout)              | AC                              | AC coupling. Blocks DC components from the trigger circuits.                                                                                                    |
|                                        | HF reject                       | High frequency filter above 70kHz                                                                                                    |
|                                        | LF reject                       | Low frequency filter below 70kHz                                                                                                    |
|                                        | Reject noise                    | DC coupling with low sensitivity to reject noise.                                                                                                    |
| Slope<br>(Edge, Delay, Rise<br>& Fall) |                                 | Trigger on a rising edge.<br>Trigger on a falling edge.<br>Either. (either rising or falling edge)                                                                                                    |
|                                        |                                 | (Edge, Delay, Rise & Fall trigger type only)                                                                                                    |

| Trigger Level<br>(Edge, Delay) | Level                                       | Adjusts the trigger LEVEL knob.                                                                           |  |  |
|--------------------------------|---------------------------------------------|----------------------------------------------------------------------------------------------------|--|--|
|                                | Set to TTL<br>1.4V                          | Sets the trigger level to 1.4V, suitable for triggering on TTL signals.                                   |  |  |
|                                | Set to ECL -<br>1.3V                        | Sets the trigger to -1.3V. This is suitable for ECL circuits.                                             |  |  |
|                                | Set to 50%                                  | Sets the trigger level to 50 %<br>50% of the waveform<br>amplitude.                                       |  |  |
| Holdoff                        | Holdoff                                     | Sets the holdoff time.                                                                                    |  |  |
|                                | Set to<br>Minimum                           | Set the holdoff time to the minimum.                                                                      |  |  |
| Delay<br>(Delay)               | Time                                        | Sets the delay time (4ns ~ 10s) between<br>the trigger event and the real trigger<br>timing.              |  |  |
|                                | Event                                       | Sets the number of events $(1 \sim 65535)$ passed after the trigger event, until the real trigger timing. |  |  |
|                                | Set to<br>Minimum                           | Sets the source trigger to the minimum time.                                                              |  |  |
| When<br>(Pulse Width)          | Sets the pull condition.                    | lse width (4ns $\sim$ 10s) and the triggering                                                             |  |  |
|                                | > Le                                        | onger than = Equal to                                                                                     |  |  |
|                                | < SI                                        | norter than $\neq$ Not equal to                                                                           |  |  |
| Threshold<br>(Pulse Width)     | Sets the am<br>widths.                      | plitude threshold level for the pulse                                                                     |  |  |
|                                | Threshold $-XXV \sim +XXV$ , user-set level |                                                                                                    |  |  |

|                            | Set to TTL  | 1.4V                                                                                                    |
|----------------------------|-------------|----------------------------------------------------------------------------------------------------|
|                            | Set to ECL  |                                                                                                    |
|                            |             |                                                                                                    |
|                            | Set to 50%  | Sets the threshold to 50%                                                                                                  |
| Standard<br>(Video)        | NTSC        | National Television System<br>Committee                                                                                    |
|                            | PAL         | Phase Alternate by Line                                                                                                    |
|                            | SECAM       | SEquential Couleur A Memoire                                                                                               |
| Polarity<br>(Bulso )V(idth | <u></u>     | Positive polarity (triggered on the high to low transition)                                                                |
| (Pulse Width,<br>Video)    | IJ          | Negative polarity (triggered on the low to high transition)                                                                |
| Polarity<br>(Pulse Runt)   | П.          | Positive polarity (positive runt)                                                                                          |
|                            | <u>וון</u>  | Negative polarity (negative runt)                                                                                          |
|                            | <u>הןה</u>  | Either (either negative or positive runt)                                                                                  |
| Trigger On                 | Selects the | trigger point in the video signal.                                                                                         |
| (Video)                    | Odd Field   | NTSC: 1 ~ 263<br>PAL/SECAM: 1 ~ 313<br>EDTV: 1~525(480P), 1~625(576P)<br>HDTV: 1~750(720P), 1~563(1080i),<br>1~1125(1080P) |
|                            | Even Field  | NTSC: 1 ~ 262, PAL/SECAM: 1 ~ 312<br>HDTV: 1~562(1080i)                                                                    |
|                            | All Fields  | Triggers on all fields.                                                                                                    |
|                            | All Lines   | Triggers on all lines.                                                                                                    |

| Trigger On                | Selects the      | Selects the conditions for the bus triggers.                                                                             |  |  |  |  |
|---------------------------|------------------|----------------------------------------------------------------------------------------------------|--|--|--|--|
| (Bus)                     | UART Bus         | Tx Start Bit, Rx Start Bit, Tx End of<br>Packet, Rx End of Packet, Tx Data, Rx<br>Data, Tx Parity Error, Rx Parity Error |  |  |  |  |
|                           | I <sup>2</sup> C | Start, Repeat Start, Stop, Missing Ack,<br>Address, Data, Address/Data                                                   |  |  |  |  |
|                           | SPI              | SS Active, MOSI, MISO, MOSI&MISO                                                                                         |  |  |  |  |
|                           | CAN              | Start of Frame, Type of Frame,<br>Identifier, Data, Id & Data, End of<br>Frame, Missing Ack, Bit Stuffing Err            |  |  |  |  |
|                           | LIN              | Sync, Identifier, Data, Id & Data,<br>Wakeup Frame, Sleep Frame, Error                                                   |  |  |  |  |
| Threshold                 |                  | Sets the upper threshold limit.                                                                                          |  |  |  |  |
| (Pulse Runt)              |                  | Sets the lower threshold limit.                                                                                          |  |  |  |  |
| Threshold                 | High             | Sets the High threshold.                                                                                                 |  |  |  |  |
| (Rise & Fall)             | Low              | Sets the Low threshold.                                                                                                  |  |  |  |  |
| Trigger When<br>(Timeout) | Stays High       | Triggers when the input signal stays high for a designated amount of time.                                               |  |  |  |  |
|                           | Stays Low        | Triggers when the input signal stays low for a designated amount of time.                                                |  |  |  |  |
|                           | Either           | Triggers when the input signal stays<br>high or low for a designated amount<br>of time.                                  |  |  |  |  |
| Timer<br>(Timeout)        | 4nS~10.0S        | Sets the amount of time that a signal<br>must stay high or low for the timeout<br>trigger.                               |  |  |  |  |

#### Setup Holdoff Level

Background The holdoff function defines the waiting period before the GDS-2000E starts triggering again after a trigger point. The holdoff function ensures a stable display if there are a number of points in a periodic waveform that can be triggered. Holdoff applies to all the triggering types.

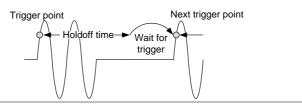

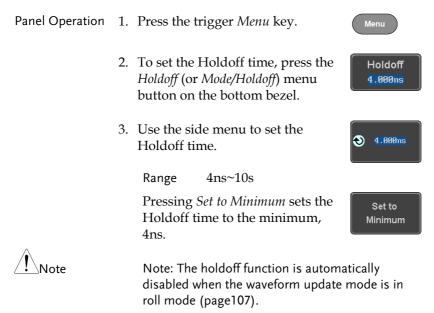

## Setup Trigger Mode

| Background      | The trigger mode can be set to Normal or Auto<br>(untriggered roll). The triggering mode applies to<br>all the trigger types. See page 107. |  |  |  |
|-----------------|----------------------------------------------------------------------------------------------------|--|--|--|
| Panel Operation | 1. Press the Trigger menu key.                                                                                                    |  |  |  |
|                 | 2. Press <i>Mode</i> from the bottom menu to change the triggering mode.                                                                    |  |  |  |
|                 | <ul><li>3. Use the side panel to select <i>Auto</i> or <i>Normal</i> triggering modes.</li><li>Range Auto, Normal</li></ul>                 |  |  |  |

## Using the Edge Trigger

| Panel Operation | 1. | Press the trigger <i>Menu</i> key.                                                                            | Menu         |
|-----------------|----|----------------------------------------------------------------------------------------------------|--------------|
|                 | 2. | Press <i>Type</i> from the lower bezel menu.                                                                  | Type<br>Edge |
|                 | 3. | Select <i>Edge</i> from the side menu.<br>The edge trigger indicator appears<br>at the bottom of the display. | Edge         |
|                 |    | <b>1 f −4.120 DC</b><br>From left: trigger source, slope, trig<br>coupling                                    | zger level,  |
|                 | 4. | Press <i>Source</i> to change the trigger                                                                     | Source       |

4. Press *Source* to change the trigger source.

CH1

5. Use the side menu to select the trigger source type.

Range Channel 1 ~ 4 (Alternate On/Off), EXT (Ext Probe: Volt/Current, Attenuation: 1mX~1kX, CH2 models only), AC Line

6. Press *Coupling* from the bottom bezel menu to select the trigger coupling or frequency filter settings.

Choose the coupling from the side menu.

Range DC, AC, HF Reject, LF Reject

7. Toggle *Noise Rejection* On or Off from the side menu.

Range On, Off

8. From the bottom menu press *Slope* to toggle the slope type.

Range Rising edge, falling edge, either

- 9. To set the external trigger level, select *Level* from the bottom bezel menu (Not applicable for AC line source).
- 10. Set the external trigger level using the side menu.
  - Range 00.0V~ 5 screen divisions Set to TTL 1.4V Set to ECL -1.3V Set to 50%

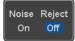

Slope

Coupling

DC

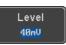

40mV

 $\odot$ 

# **GWINSTEK**

# Using Advanced Delay Trigger

| Panel Operation | 1. | Set the edg<br>will set the<br>the delay s                 | Page 153                                                                                                    |               |
|-----------------|----|------------------------------------------------------------|----------------------------------------------------------------------------------------------------|---------------|
|                 | 2. | Press the t                                                | rigger <i>Menu</i> key.                                                                                      | Menu          |
|                 | 3. | Press <i>Type</i> menu.                                    | from the lower bezel                                                                                         | Type<br>Edge  |
|                 | 4. | The delay                                                  | <i>y</i> from the side menu.<br>trigger indicator appears<br>om of the display.                              | Delay         |
|                 |    | 0 A 2<br>B 2                                               | ∱ 1.36V DC<br>∱ 1.36V DC                                                                                     |               |
|                 |    | edge trigg<br>coupling,                                    | Delay trigger indicator (<br>ger (A), edge slope, edge<br>delay trigger (B), delay s<br>vel, delay coupling. | level, edge   |
|                 | 5. |                                                            | delay source, press<br>select a source from the                                                              | Source<br>CH1 |
|                 |    | Source                                                     | CH1 ~ CH4, AC Line, H<br>*2 channel models only                                                              |               |
|                 | 6. | Press <i>Coup</i><br>bezel ment<br>coupling o<br>settings. | Coupling<br>DC                                                                                               |               |
|                 |    | Choose the coupling from the side menu.                    |                                                                                                    |               |
|                 |    | Range                                                      | DC, AC, HF Reject, LF                                                                                        | Reject        |
|                 |    |                                                            |                                                                                                    |               |

7. To set the delay press *Delay* from Delay the bottom bezel. 8. To Delay by Time (Duration), press Time *Time* from the side menu and set 👏 4.000ns the delay time.  $4ns \sim 10s$  (by time) Range Set to minimum 9. To Delay by Event, press Event Event from the side menu and set the Ð number of events. 1~65535 events Range Set to Minimum

#### Using Pulse Width Trigger

| Panel Operation | 1. | Press the trigger <i>Menu</i> key.                                                                                             | Menu         |
|-----------------|----|----------------------------------------------------------------------------------------------------|--------------|
|                 | 2. | Press the <i>Type</i> key from the lower bezel menu.                                                                           | Type<br>Edge |
|                 | 3. | Select <i>Pulse Width</i> from the side<br>menu. The pulse width trigger<br>indicator appears at the bottom of<br>the display. | Pulse Width  |
|                 |    | <b>1 1 1 80 . Ons DC</b><br>From left: source, polarity, when, c                                                               | coupling     |

4. Press *Source* from the lower bezel.

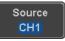

5. Use the side menu to select the pulse width trigger source.

Range Channel  $1 \sim 4$  (Alternate On/Off), EXT (Ext Probe: Volt/Current, Attenuation: 1mX~1kX ), AC Line

6. Press *Polarity* to toggle the polarity type.

> Range Positive (high to low transition) Negative (low to high transition)

7. Press When from the lower bezel.

When > 4.000ns

Polarity -ŀ

ᆋ

Then use the side menu to select the pulse width condition and width.

Condition >, <, =,  $\neq$ Width  $4ns \sim 10s$ 

8. Press *Threshold* from the lower bezel to edit the pulse width threshold.

Threshold 40mV

Use the side menu to set the threshold.

Range -XXV~XXV Set to TTL 1.4V Set to ECL -1.3V Set to 50%

## Using Video Trigger

| Panel Operation | 1. | Press the trigger <i>Menu</i> key.                                                                           |
|-----------------|----|----------------------------------------------------------------------------------------------------|
|                 | 2. | Press the <i>Type</i> key from the lower <b>Type Edge</b>                                                    |
|                 | 3. | Select <i>Video</i> from the side menu.<br>The video trigger indicator appears at the bottom of the display. |
|                 |    | 1 NTSC F1 1 AC                                                                                               |
|                 |    | From left: source, video standard, field, line, coupling                                                     |
|                 | 4. | Press <i>Source</i> from the lower bezel. Source CH1                                                         |
|                 | 5. | Use the side menu to select the video trigger source.                                                        |
|                 |    | Range Channel 1 ~ 4                                                                                          |
|                 | 6. | Press <i>Standard</i> on the bottom bezel. Standard NTSC                                                     |
|                 |    | Use the side menu to select the video standard.                                                              |
|                 |    | Range NTSC PAL SECAM EDTV(480P                                                                               |

Range NTSC, PAL, SECAM, EDTV(480P, 576P), HDTV(720P, 1080i, 1080P)

7. Press Trigger On to edit the video Trigger On field and line. Odd Use the side menu to select the field and line. Odd Field NTSC: 1 ~ 263 PAL/SECAM: 1 ~ 313 EDTV: 1~525(480P), 1~625(576P) HDTV: 1~750(720P), 1~563(1080i), 1~1125(1080P) Even Field NTSC: 1 ~ 262 PAL/SECAM: 1 ~ 312 HDTV: 1~562(1080i) All Fields Triggers on all fields. All Lines Triggers on all lines. 8. Press *Polarity* to toggle the polarity Polarity type. Range positive, negative

#### Pulse Runt trigger

| Panel Operation | 1. | Press the trigger <i>Menu</i> key.                                                                                                    |                                          | Menu         |
|-----------------|----|----------------------------------------------------------------------------------------------------|------------------------------------------|--------------|
|                 | 2. | Press the <i>Type</i> key from the bezel menu.                                                                                              | lower                                    | Type<br>Edge |
|                 | 3. | Select <i>Others</i> $\rightarrow$ <i>Pulse Runt</i> from the side menu. The Pulse and Runt indicator appears at the bottom of the display. | Pulse Run<br>Rise & Fa<br>Timeout<br>Bus |              |

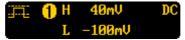

From left: polarity, source, high/low threshold, threshold level, coupling

4. Press *Source* from the lower menu.

Source CH1

Polarity רה ער ה

> When >4.000ns

Use the side menu to select a source.

Channel  $1 \sim 4$  (Alternate On/Off) Range

5. Press *Polarity* to toggle the polarity.

Range Rising edge, falling edge, either.

6. Press When from the lower menu.

Then use the side menu to select the condition and width.

Condition >, <, =,  $\neq$ Width  $4ns \sim 10s$ 

7. Press *Threshold* from the lower bezel to edit the threshold for the upper and lower threshold.

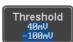

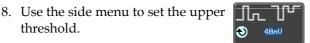

-XXV~XXV Range

threshold.

9. Use the side menu to set the lower threshold.

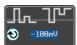

-XXV~XXV Range

# G<sup>w</sup> INSTEK

#### Using Rise and Fall Trigger

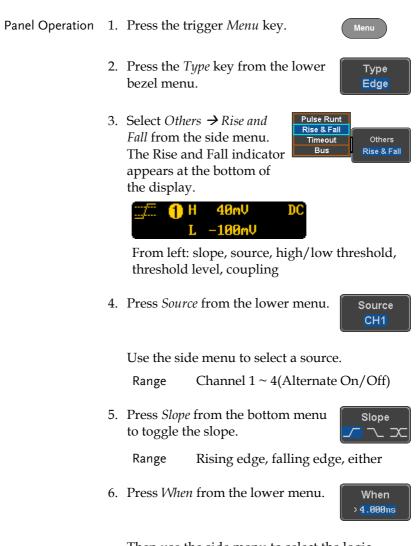

Then use the side menu to select the logic conditions and true or false status.

Condition  $>, <, =, \neq$ 

|                 |     | Width                         | 4ns ~ 10s                                                                          |
|-----------------|-----|-------------------------------|------------------------------------------------------------------------------------|
|                 | 7.  |                               | <i>shold</i> from the lower<br>it the High and Low                                 |
|                 |     | Range                         | High: -XXV~XXV                                                                     |
|                 |     |                               | Low: -XXV~XXV                                                                      |
|                 |     |                               |                                                                                    |
| Using the Time  | eou | t Trigger                     |                                                                                    |
| Panel Operation | 1.  | Press the t                   | rigger Menu key. Menu                                                              |
|                 | 2.  | Press the <i>T</i> bezel ment | <i>Type</i> key from the lower Type Edge                                           |
|                 | 3.  | from the si                   | ers → Timeout<br>de menu. The<br>adicator appears<br>om of the                     |
|                 |     | 1 Timeo                       | ut 1.40V DC                                                                        |
|                 |     | From left:<br>level, cou      | Source, Trigger type, threshold<br>pling                                           |
|                 | 4.  | Press Source                  | <i>ce</i> from the lower menu. Source CH1                                          |
|                 |     | Use the sid                   | le menu to select a source.                                                        |
|                 |     | Range                         | Channel 1 ~ 4, EXT (Ext Probe:<br>Volt/Current, Attenuation:<br>1mX~1kX ), AC Line |

Coupling

DC

5. Press *Coupling* from the bottom bezel menu to select the trigger coupling or frequency filter settings.

Choose the coupling from the side menu.

Range DC, AC, HF Reject, LF Reject

6. Toggle *Noise Rejection* On or Off from the Coupling side menu.

Range On, Off

7. Press *Trigger When* from the lower menu.

Trigger When Stavs High

Noise Reject

Off

Then use the side menu to select trigger conditions.

Condition Stays High, Stays Low, Either

8. Press *Level* from the lower bezel to set the trigger level.

Level <mark>40mV</mark>

Range -XXV~XXV Set to TTL 1.4V

Set to ECL -1.3V

Set to 50%

9. Press *Timer* from the lower bezel to set the timer time.

Timer <mark>4.000ns</mark>

Range 4ns~10.0S

#### Using the Bus Trigger

| Background | The Bus trigger is used to trigger and decode   |
|------------|-------------------------------------------------|
|            | UART, I2C, SPI, CAN and LIN serial bus signals. |

#### **UART BUS Trigger Settings**

The UART bus trigger conditions can be set at any time after the bus settings have been set to *UART*.

| Panel Operation | 1. | Set the Bus to UART in the br<br>menu.                         | us                                       | Page 126     |
|-----------------|----|----------------------------------------------------------------|------------------------------------------|--------------|
|                 | 2. | Press the <i>Trigger Menu</i> key.                             |                                          | Menu         |
|                 | 3. | Press <i>Type</i> from the bottom n                            | nenu.                                    | Type<br>Edge |
|                 | 4. | Press <i>Others</i> from the side menu and select <i>Bus</i> . | Pulse Rui<br>Rise & Fa<br>Timeout<br>Bus |              |

The Trigger on settings will be reflected on the Trigger Configuration icon.

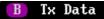

From left: Bus trigger, Trigger source

5. Press *Trigger On* and select the triggering condition for the UART bus.

Trigger On Tx Start Bit

Trigger On Tx Start Bit, Rx Start Bit, Tx End of Packet, Rx End of Packet, Tx Data, Rx Data, Tx Parity Error, Rx Parity Error

| Trigger On – Tx<br>Data, Rx Data | Trigger On                             | or Rx Data was configured for the<br>setting, then the number of bytes and<br>so be configured.                                                                 |
|----------------------------------|----------------------------------------|----------------------------------------------------------------------------------------------------|
|                                  | 6. Press D                             | ata from the bottom menu.                                                                                                    |
|                                  | menu a                                 | <i>umber of Bytes</i> from the side $\mathbb{B}_{ytes}$ from the side $\mathbb{B}_{ytes}$ and choose the number of $\mathbb{S}_1$ the data.                     |
|                                  | UART                                   | 1~10 Bytes                                                                                                    |
|                                  |                                        | ata from the side menu to triggering data.                                                                                                    |
|                                  | knob to<br>digit an<br><i>Variable</i> | the data, use the <i>Variable</i><br>highlight a binary or hex<br>d press <i>Select</i> . Use the<br>knob to choose a value for<br>t and press <i>Select</i> to |
|                                  | Binary                                 | 0,1,X (don't care)                                                                                                    |
|                                  | Hex                                    | 0~F, X (don't care)                                                                                                    |
|                                  | ASCII                                  | ASCII characters for the equivalent                                                                                                    |

# I<sup>2</sup>C Bus Trigger Settings

The I<sup>2</sup>C bus trigger conditions can be set at any time after the bus settings has been set to 1<sup>2</sup>C.

Hex characters 00 to FF

Panel Operation 1. Set the Bus to  $I^2C$  in the bus menu. Page 128

2. Press the *Trigger Menu* key.

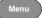

| 3.                | Press <i>Type</i> from the bottom menu.                                                                                                    |
|-------------------|----------------------------------------------------------------------------------------------------|
| 4.                | Press <i>Others</i> from the side menu and select <i>Bus</i> .                                                                                                    |
|                   | The Trigger on settings will be reflected on the Trigger Configuration icon. <b>B</b> Data           From left: Bus trigger, Trigger source                          |
| 5.                | Press <i>Trigger On</i> and select the triggering condition for the selected bus.                                                                                    |
|                   | Trigger On Start, Repeat Start, Stop, Missing<br>Ack, Address, Data, Address/Data                                                                                    |
| Trigger On – Data | If Data or Address/Data was configured for<br>the Trigger On setting, then the number of<br>bytes, data and addressing mode (I <sup>2</sup> C) can be<br>configured. |
| 6.                | Press <i>Data</i> from the bottom menu.                                                                                                    |
| 7.                | Press <i>Number of Bytes</i> from the side<br>menu and choose the number of<br>bytes for the data.<br>I <sup>2</sup> C 1~5 Bytes                                     |
| 8.                | Press Addressing Mode to toggle<br>between 7 and 10 bit addressing<br>modes.                                                                                         |

# G≝INSTEK

|                         | 9. Press <i>Data</i> from the side menu to edit the triggering data.                                                                                                    |  |  |
|-------------------------|----------------------------------------------------------------------------------------------------|--|--|
|                         | To edit the data, use the <i>Variable</i><br>knob to highlight a binary or hex<br>digit and press <i>Select</i> . Use the<br><i>Variable</i> knob to choose a value for<br>the digit and press <i>Select</i> to<br>confirm. |  |  |
|                         | Binary 0,1,X (don't care)                                                                                                    |  |  |
|                         | Hex 0~F, X (don't care)                                                                                                    |  |  |
| Trigger On -<br>Address | If Address or Address/Data was configured for the Trigger On setting, then the triggering address must be configured.                                                                                                    |  |  |
|                         | 10. Press <i>Address</i> on the bottom menu. Address                                                                                                    |  |  |
|                         | 11. Press <i>Addressing Mode</i> to toggle between 7 and 10 bit addressing Mode <b>7 bit</b> 10 bit                                                                                                    |  |  |

|           | default add                                                                                                    | a preset address as the<br>fress, press <i>Choose Preset</i><br>a preset address. |  |  |  |
|-----------|----------------------------------------------------------------------------------------------------|-----------------------------------------------------------------------------------|--|--|--|
|           | Address                                                                                                    | Description                                                                       |  |  |  |
|           | 0000 000 0                                                                                                    | General Call                                                                      |  |  |  |
|           | 0000 000 1                                                                                                    | START Byte                                                                        |  |  |  |
|           | 0000 1XX X                                                                                                    | K Hs-mode                                                                         |  |  |  |
|           | 1010 XXX >                                                                                                    | K EEPROM                                                                          |  |  |  |
|           | 0000 001 X                                                                                                    | CBUS                                                                              |  |  |  |
|           | Press <i>Apply</i> address to                                                                                                    | <i>Preset</i> to set the default Apply the preset. Preset                         |  |  |  |
| Note      | • Presets are a Address/Dat                                                                                                    | not available for <i>Trigger On</i><br>a.                                         |  |  |  |
|           |                                                                                                    | ess from the side menu Address Address                                            |  |  |  |
|           | To edit the address, use the <i>Variable</i> knob to highlight a binary or hex digit and press <i>Select</i> . Use the <i>Variable</i> knob to choose a value for the digit and press <i>Select</i> to confirm. |                                                                                   |  |  |  |
|           | Binary                                                                                                    | 0,1, X (don't care)                                                               |  |  |  |
|           | Hex                                                                                                    | 0~F, X (don't care)                                                               |  |  |  |
| Direction |                                                                                                    | tion on the bottom menu Direction the direction from the Write                    |  |  |  |
|           | Direction                                                                                                    | Write, Read, Read or Write                                                        |  |  |  |

### SPI Bus Trigger Settings

The SPI bus trigger conditions can be set at any time after the bus setting has been set to SPI.

| Panel Operation   | 1. | Set the Bus to SPI in the bus menu. Page 129                                                                                            |
|-------------------|----|----------------------------------------------------------------------------------------------------|
|                   | 2. | Press the <i>Trigger Menu</i> key.                                                                                                    |
|                   | 3. | Press <i>Type</i> from the bottom menu. Type Edge                                                                                       |
|                   | 4. | Press <i>Others</i> from the side menu and select <i>Bus</i> .                                                                          |
|                   |    | The Trigger on settings will be reflected on the Trigger Configuration icon.                                                            |
|                   |    | From left: Bus trigger, Trigger source                                                                                                  |
|                   | 5. | Press <i>Trigger On</i> and select the triggering condition for the SPI bus.                                                            |
|                   |    | SPI SS Active, MOSI, MISO,<br>MOSI&MISO                                                                                                 |
| Trigger On – Data | 1  | If MOSI, MISO or MISO/MOSI was<br>configured for the Trigger On setting, then the<br>number of words and the data can be<br>configured. |
|                   | 6  | Pross Data from the bottom many                                                                                                    |

6. Press *Data* from the bottom menu.

Data

7. Press *Number of Words* from the side menu and choose the number of words for the data.

SPI 1~32 Words

8. Press *MOSI or MISO* from the side menu to edit the triggering data.

To edit the data, use the *Variable* knob to highlight a binary or hex digit and press *Select*. Use the *Variable* knob to choose a value for the digit and press *Select* to confirm.

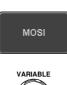

Number of Words

 $\mathbf{O}$ 

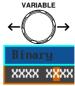

Binary 0,1,X (don't care)

Hex  $0 \sim F$ , X (don't care)

## CAN Bus Trigger

The CAN bus trigger conditions can be set at any time after the bus setting has been set to CAN.

| Panel Operation              | 1. | Set the Bus to CAN in the bus Page 131 menu.                                                                                    |
|------------------------------|----|----------------------------------------------------------------------------------------------------|
|                              | 2. | Press the <i>Trigger Menu</i> key.                                                                                              |
|                              | 3. | Press <i>Type</i> from the bottom menu.                                                                                         |
|                              | 4. | Select $Others \rightarrow Bus$ from<br>the side menu. The Bus<br>indicator appears at the<br>bottom of the display.            |
|                              |    | The Trigger on settings will be reflected on the Trigger Configuration icon.                                                    |
|                              |    | <b>B</b> Id & Data<br>From left: Bus trigger, Trigger source                                                                    |
|                              | 5. | Press <i>Trigger On</i> and select the triggering condition for the selected bus.                                               |
|                              |    | Trigger On Start of Frame, Type of Frame,<br>Identifier, Data, Id & Data, End of<br>Frame, Missing Ack, Bit Stuffing Err        |
| Trigger On –Type<br>of Frame | 6. | If <i>Type of Frame</i> was configured for the Trigger On setting, then the type of frame can be configured from the side menu. |
|                              |    | Type Data Frame, Remote Frame, Error                                                                                            |

| Trigger On –<br>Identifier | 7. | If <i>Identifier/Id &amp; Data</i> was configured for the Trigger On setting, select the format from the side menu.                                                                                  |         |  |  |
|----------------------------|----|----------------------------------------------------------------------------------------------------|---------|--|--|
|                            |    | Format Standard, Extended                                                                                                    |         |  |  |
|                            | 8. | Press <i>Identifier</i> from the side menu to set the identifier data.                                                                                                    |         |  |  |
|                            |    | To edit the identifier, use the<br>Variable knob to highlight a binary<br>or hex digit and press Select. Use<br>the Variable knob to choose a value<br>for the digit and press Select to<br>confirm. | →<br>«X |  |  |
|                            |    | Binary 0,1,X (don't care)                                                                                                    |         |  |  |
|                            |    | Hex 0~F, X (don't care)                                                                                                    |         |  |  |
|                            | 9. | Press Direction on the bottom menu and select the CAN Write Direction from the side menu.                                                                                                    |         |  |  |
|                            |    | CAN Direction Write, Read, Read or Write                                                                                                    |         |  |  |
| Trigger On - Data          |    | If <i>Data/Id and Data</i> was configured for the Trigger On setting, then the triggering data must be configured.                                                                                   |         |  |  |
|                            | 10 | . Press <i>Data</i> on the bottom menu.                                                                                                    |         |  |  |
|                            | 11 | . Press <i>Number of Bytes</i> from the side $\mathbb{B}_{\text{Sytes}}$ bytes for the data.                                                                                                    |         |  |  |
|                            |    | Bytes 1~8 Bytes                                                                                                    |         |  |  |

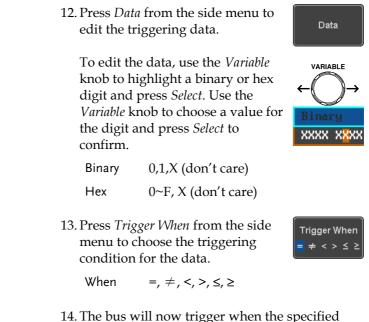

14. The bus will now trigger when the specified data matches the *Trigger When* conditions.

## LIN Bus Trigger

The LIN bus trigger conditions can be set at any time after the bus setting has been set to LIN.

| Panel Operation            | 1. | Set the Bus to LIN in the bus menu. Page 132                                                                                                   |
|----------------------------|----|----------------------------------------------------------------------------------------------------|
|                            | 2. | Press the <i>Trigger Menu</i> key.                                                                                                    |
|                            | 3. | Press <i>Type</i> from the bottom menu.                                                                                                    |
|                            | 4. | Select <i>Others</i> $\rightarrow$ <i>Bus</i> from<br>the side menu. The Bus<br>indicator appears at the<br>bottom of the display.             |
|                            |    | <b>B</b> Sync<br>From left: Bus trigger, Trigger source                                                                                        |
|                            | 5. | Press <i>Trigger On</i> and select the triggering condition for the selected bus.                                                              |
|                            |    | Trigger On Sync, Identifier, Data, Id and Data,<br>Wakeup Frame, Sleep Frame, Error.                                                           |
| Trigger On –<br>Identifier | 6. | If <i>Identifier</i> or <i>Id &amp; Data</i> was<br>configured for the Trigger On<br>setting, press <i>Identifier</i> from the<br>bottom menu. |

|                   | 7. | to set the id<br>To edit the<br><i>Variable</i> kn<br>or hex digi<br>the <i>Variable</i> | <i>ifier</i> from the side menu<br>dentifier data.<br>identifier, use the<br>ob to highlight a binary<br>t and press <i>Select</i> . Use<br><i>e</i> knob to choose a value<br>it and press <i>Select</i> to | Identifier<br>VARIABLE<br>← → →<br>Binary<br>XXXX XXXX                                                                                                    |
|-------------------|----|------------------------------------------------------------------------------------------|----------------------------------------------------------------------------------------------------|----------------------------------------------------------------------------------------------------|
|                   |    | Binary                                                                                   | 0,1,X (don't care)                                                                                                    |                                                                                                    |
|                   |    | Hex                                                                                      | 0~F, X (don't care)                                                                                                    |                                                                                                    |
| Trigger On - Data |    | Trigger O                                                                                | <i>and Data</i> was configured<br>n setting, then the trigger<br>onfigured.                                                                                                    |                                                                                                    |
|                   | 8. | Press Data                                                                               | on the bottom menu.                                                                                                    | Data                                                                                                    |
|                   | 9. |                                                                                          | <i>ber of Bytes</i> from the side choose the number of ne data.                                                                                                    | Number of<br>Bytes<br><b>2</b> 1                                                                                                    |
|                   |    | Bytes                                                                                    | 1~8 Bytes                                                                                                    |                                                                                                    |
|                   | 10 |                                                                                          | from the side menu to<br>ggering data.                                                                                                    | Data                                                                                                    |
|                   |    | knob to hig<br>digit and p<br><i>Variable</i> kn                                         | data, use the <i>Variable</i><br>ghlight a binary or hex<br>press <i>Select</i> . Use the<br>lob to choose a value for<br>and press <i>Select</i> to                                                         | $\begin{array}{c} \text{VARIABLE} \\ \leftarrow \bigcirc \rightarrow \\ \hline \\ \hline \\ \hline \\ \hline \\ \hline \\ \hline \\ \hline \\ \hline \\ \hline \\$ |
|                   |    | Binary                                                                                   | 0,1,X (don't care)                                                                                                    |                                                                                                    |
|                   |    | Hex                                                                                      | 0~F, X (don't care)                                                                                                    |                                                                                                    |

Trigger When

**=** ≠ < > ≤ ≥

11. Press *Trigger When* from the side menu to choose the triggering condition for the data.

ne data.

When  $=, \neq, <, >, \leq, \geq$ 

12. The bus will now trigger when the specified data matches the *Trigger When* conditions.

#### **Common Bus Trigger Settings**

#### Bus Trigger Mode

| Trigger Mode | 1. | Like the other trigger configurations<br>Trigger mode can be set to Auto (Un<br>Roll) and Normal. |              |
|--------------|----|---------------------------------------------------------------------------------------------------|--------------|
|              | 2. | Press <i>Mode</i> from the bottom menu to change the triggering mode.                             | Mode<br>Auto |
|              | 3. | Use the side panel to select <i>Auto</i> or <i>Normal</i> triggering modes.                       |              |
|              |    | Range Auto, Normal                                                                                |              |

# Search

The search feature can be used to search for events on the analog input channels. The events that can be searched for are similar to the events that are used for the trigger system. The only difference is that the search feature uses the measurement threshold levels rather than the trigger level to determine events.

## **Configuring Search Events**

| Background | Similar to configuring the trigger system, the<br>Search events must first be configured before they<br>can be found.                                                                                                    |
|------------|----------------------------------------------------------------------------------------------------|
|            | Luckily the trigger system configuration settings<br>can also be used for the search events. The types of<br>searches are listed below. Please note that a full<br>description of the events can be found in the<br>Trigger section on page 145. |
| Display    | Number of<br>search events Trigger point                                                                                                    |

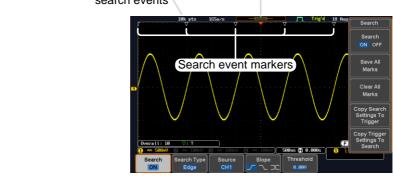

| Search Event<br>Types | Edge, Pulse Width, Pulse Runt, Rise and Fall Times,<br>FFT Peak*, Bus<br>*The FFT Peak search event doesn't have a trigger<br>equivalent.                             |  |  |
|-----------------------|----------------------------------------------------------------------------------------------------|--|--|
| Panel Operation       | 1. Press the <i>Search</i> menu key.                                                                                                    |  |  |
|                       | 2. Press <i>Search</i> from the bottom menu and turn the Search function on.                                                                                          |  |  |
|                       | Press <i>Search Type</i> from the bottom<br>menu and select the type of search.<br>The search events are configured in<br>the same fashion as the trigger<br>events.  |  |  |
|                       | Please see the trigger configuration settings for details:                                                                                                    |  |  |
|                       | Event Edge, Pulse Width, Pulse Runt,<br>Types: Rise/Fall Time, FFT Peak*, Bus<br>*No trigger equivalent.                                                              |  |  |
|                       | 4. To set the threshold levels for the search events (instead of the trigger level that is used for trigger events), use the threshold soft-key from the bottom menu. |  |  |
| <u>^</u>              | The search function can support up to 10,000 events,                                                                                                    |  |  |

Note

The search function can support up to 10,000 events, however only 1,000 events can be displayed on screen at once.

# Copying Search Event To/From Trigger Events

| Background                  | As the trigger system and search feature have<br>similar settings, their settings can be used<br>interchangeably by using the Copy functions.                                                          |
|-----------------------------|----------------------------------------------------------------------------------------------------|
| Interchangeable<br>Settings | Edge, Pulse Width, Pulse Runt, Rise and Fall Times,<br>Bus (FFT Peak has no trigger equivalent)                                                                                                    |
| Panel Operation             | 1. Press <i>Search</i> from the lower bezel Search on                                                                                                    |
|                             | 2. To copy the settings of the selected search type to the trigger settings, select <i>Copy Search Settings to Trigger.</i>                                                                            |
|                             | 3. To copy over the current trigger settings to the search settings, press <i>Copy Trigger Settings To Search</i> .                                                                                    |
| Note                        | If the settings cannot be copied or if the there are no<br>trigger settings configured (so that you cannot copy<br>from the trigger settings), then those particular<br>options will not be available. |

#### Search Event Navigation

| Background | When using the search feature, each event can be searched for according to the event settings. |     |
|------------|------------------------------------------------------------------------------------------------|-----|
| Operation  | 1. Turn Search on and set the appropriate search type.                                         | 177 |

- 2. Search events are marked by hollow white triangles at the top of the graticule.
- 3. Use the search arrow keys to move between each search event.

Search events can be navigated in both stop and run mode.

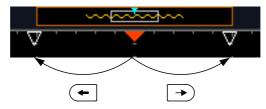

When using the arrow keys to navigate to each event, the "current event" will always be centered on the display.

## Save Search Marks

| Background | The search events can be saved to the graticule<br>display, allowing you to superimpose new search<br>events. Search events are saved over the entire<br>record length, with a maximum of 1000 marks. |  |
|------------|----------------------------------------------------------------------------------------------------|--|
| Save Marks | 1. Press <i>Search</i> from the lower bezel Search ON                                                                                                    |  |
|            | 2. Press the <i>Save All Marks</i> soft-key. Save All Marks                                                                                                    |  |
|            | <ol> <li>The search event markers will<br/>become solid white triangles to<br/>indicate that they have been saved.</li> </ol>                                                                         |  |

-

| Clear All Marks   | To clear all the saved marks, press<br>Clear All Marks from the side<br>menu.                                                                                                    |  |  |
|-------------------|----------------------------------------------------------------------------------------------------|--|--|
| Note              | Each time the Save All Marks function is used, the previously saved marks will also be retained, unless cleared.                                                                                                    |  |  |
| Setting/Clearir   | ng Single Search Events                                                                                                    |  |  |
| Background        | In addition to searching for search events based on<br>Search Type settings, custom search marks can be<br>created with the Set/Clear key.                                                                                                    |  |  |
| Set Search Event  | <ol> <li>Navigate to a point of interest using          POSITION ►         the horizontal position knob or some other method.         PUSH TO ZERO         PUSH TO ZERO<!--</td--></li></ol> |  |  |
|                   | 2. Press the <i>Set/Clear</i> key.                                                                                                    |  |  |
|                   | 3. A marker will be saved at the center of the display.                                                                                                    |  |  |
|                   | <ul> <li>This marker can be navigated<br/>to/from in the same way that a<br/>normally saved search marker<br/>can.</li> </ul>                                                                                                    |  |  |
| Clear Search Even | t To clear a set search event, use the search arrows to navigate to the event of interest and press the Set/Clear key.                                                                                                    |  |  |
|                   | The marker will be deleted from the display.                                                                                                    |  |  |

#### FFT Peak

Background The FFT Peak search type can be used to mark all FFT peaks that are above a certain threshold.

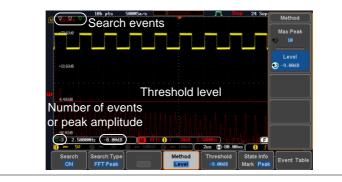

| Note | The search function can support up to 10,000 events, however only 1,000 events can be displayed on screen |
|------|----------------------------------------------------------------------------------------------------|
|      | at once.                                                                                                  |

| Panel Operation | 1. | Turn the FFT math function on.                                                               | Page 70                 |
|-----------------|----|----------------------------------------------------------------------------------------------|-------------------------|
|                 | 2. | Press the <i>Search</i> menu key.                                                            | Search                  |
|                 | 3. | Press <i>Search</i> from the bottom menu<br>and turn the Search function on.                 | Search<br>ON            |
|                 | 4. | Press <i>Search Type</i> from the bottom menu and select <i>FFT Peak</i> from the side menu. | Search Type<br>FFT Peak |
|                 | 5. | Note that the Math source is automatically selected.                                         | Source<br>Math          |

|                                           | 6. | Next, select the event search method by pressing <i>Method</i> from the bottom menu.                                                                            | Method<br>Max Peak      |
|-------------------------------------------|----|----------------------------------------------------------------------------------------------------|-------------------------|
|                                           |    | Select <i>Max Peak</i> to search by a selected number of "max" peaks.                                                                                           | Max Peak                |
|                                           |    | Select <i>Level</i> to set the threshold<br>level for the search events. Any<br>peaks above the threshold level<br>will be seen as a search event.              | Level                   |
|                                           |    | The threshold level will be mirrored in the Threshold key.                                                                                                    | Threshold<br>-9.00dB    |
|                                           |    | Max Peak 1~10                                                                                                    |                         |
|                                           |    | Level -100db ~ 100dB                                                                                                    |                         |
| View Number of<br>Peak Events             |    | To view the number of peak<br>events, set <i>State Info</i> to Mark. The<br>number of search events will be<br>shown at the bottom of the screen.               | State Info<br>Mark Peak |
|                                           |    | Overall: 10 ⊽:9                                                                                                    |                         |
| View Amplitude<br>of Peak Search<br>Event |    | To view the position and<br>amplitude of a selected event, set<br><i>State Info</i> to Peak. This information<br>will be shown at the bottom of the<br>display. | State Info<br>Mark Peak |
|                                           |    | <b>▽:3</b> (2.5000MHz) (-8.00d                                                                                                    | B                       |

- Peak Event Table The Event Table function tabulates the amplitude and frequency of each peak event in real time. The event table can also be saved to a USB disk drive. File names are saved as a PeakEventTbXXXX.csv, where XXXX is a number starting from 0001 and is incremented each time the event table is saved.
  - 1. Press *Event Table* from the bottom menu and turn the Event Table function on.

Event Table

The event table will appear on the screen.

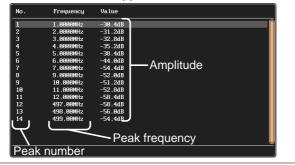

Save Event Table 2. To save the event table, insert a USB memory drive into the front panel USB-A port.

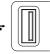

3. Press *Save Event Table*. The event table will be saved as PeakEventTbXXXX.csv.

Save Event Table

| Event Table CSV | The format for the CSV file is the same as the event |
|-----------------|------------------------------------------------------|
| Format          | table displayed on the GDS-2000E screen; No.,        |
|                 | Frequency, and Value.                                |

For example:

| No. | Frequency | Value   |
|-----|-----------|---------|
| 1   | 1.0000MHz | -29.6dB |
| 2   | 2.0000MHz | -30.4dB |
| 3   | 3.0000MHz | -32.0dB |

| Center Peak<br>Results on Screen | To shift the peak events to the center of the screen, press <i>Selected Peak To Center</i> from the event table side menu. | Selected Peak<br>To Center |
|----------------------------------|----------------------------------------------------------------------------------------------------|----------------------------|
|----------------------------------|----------------------------------------------------------------------------------------------------|----------------------------|

# System Settings and Miscellaneous Settings

This section describes how to set the interface, language, time/date, probe compensation signal, erase the internal memory and access useful QR codes.

| Select | Menu | Language |
|--------|------|----------|
|--------|------|----------|

| Description     | The GDS-2000E has a number of different languages to choose from. |
|-----------------|-------------------------------------------------------------------|
| Panel Operation | 1. Press the <i>Utility</i> key.                                  |
|                 | 2. Press <i>Language</i> on the lower menu. Language English      |
|                 | 3. Select the language* from the side menu.                       |

\*Language selection may differ based on region, and as such are not listed here.

more 1 of 3

# View System Information

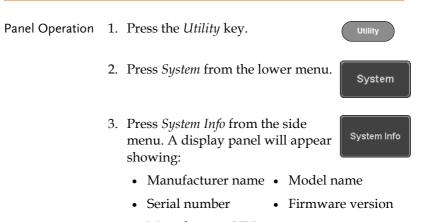

System Info WILL INSTRUMENT CO., LTD Erase Memo

# • Manufacturer URL

# **Erase Memory**

| Background      | The Erase Memory function will erase all internal waveforms, setup files and labels from internal memory. |
|-----------------|----------------------------------------------------------------------------------------------------|
| Erased Items    | Waveform 1~20, Setting memory 1~20, Reference 1~4, Labels                                                 |
| Panel Operation | 1. Press the <i>Utility</i> key.                                                                          |

System

Erase Memory

Erase Memory

- 2. Press *System* from the lower menu.
- 3. Press Erase Memory from the side menu.

A message will prompt you to press Erase Memory again to confirm the process. Pressing any other key will cancel erasing the memory.

4. Press Erase Memory again.

### Set Date and Time

| Panel Operation/<br>Parameter |    | Press the <i>l</i>             | Itility key.                  | Utility             |
|-------------------------------|----|--------------------------------|-------------------------------|---------------------|
|                               | 2. | Press Date<br>menu.            | & <i>Time</i> on the lower    | Date &<br>Time      |
|                               | 3. | Set the <i>Yea</i> the side me | r, Month, Day, Hour and A     | <i>Minute</i> from  |
|                               |    | Year                           | 2000 ~ 2037                   | Year<br><b>2014</b> |
|                               |    | Month                          | 1~12                          | Month Day           |
|                               |    | Day                            | 1 ~ 31                        | € Aug 19            |
|                               |    | Hour                           | 1~23                          | Hour Minute         |
|                               |    | Minute                         | 0~59                          | <b>€ 9 27</b>       |
|                               | 4. | _                              | <i>Now</i> from the side menu | Save Now            |

to save the date and time.

|                               | 5.             | Make sure the date/time setting is correctly reflected at the top of the display.          |                               |  |
|-------------------------------|----------------|--------------------------------------------------------------------------------------------|-------------------------------|--|
|                               |                | <b>'d 19 Aug 2014 09:28:47</b>                                                             |                               |  |
| Probe Compen                  | sat            | ion Frequency                                                                              |                               |  |
| Background                    | ou<br>1k<br>20 | the probe compensation Contract to the set from Hz (default) to 0kHz, in steps of Hz.      | mpensation<br>output<br>2V JL |  |
| Panel Operation/<br>Parameter | 1.             | Press the <i>Utility</i> key.                                                              | Utility                       |  |
|                               | 2.             | Press <i>Probe Comp</i> . on the lower menu.                                               | Probe Comp.<br>1KHz           |  |
|                               | 3.             | Press <i>Frequency</i> and change the frequency of the probe compensation signal.          | Frequency                     |  |
| Default Frequency             | 4.             | Press Default to set the frequency<br>of the probe compensation signal<br>to 1kHz default. | Default<br>1KHz               |  |
| QR Code Read                  | er l           | Function                                                                                   |                               |  |

| Background | The QR Code reader function displays a number of |
|------------|--------------------------------------------------|
|            | preset QR codes that link to useful websites.    |

# **GWINSTEK**

| QR Code Items                 | •  | GW Instek website                                                                                  |                |
|-------------------------------|----|----------------------------------------------------------------------------------------------------|----------------|
|                               | •  | GW Instek contact window (market: department)                                                      | ing            |
| Panel Operation/<br>Parameter | 1. | Press the <i>Utility</i> key.                                                                      | Utility        |
|                               | 2. | Press <i>System</i> from the lower menu.                                                           | System         |
|                               | 3. | Press <i>More 1 of 3, More 2 of 3</i> from the side menu.                                          | more<br>1 of 3 |
|                               |    |                                                                                                    | more<br>2 of 3 |
|                               | 4. | Press <i>QR Code</i> from the side menu.<br>There will be two pages of QR<br>codes to choose from. | QR Code        |

Press *Page 1* or *Page 2* to navigate to each page.

|                     |        | Contact        | 洄<br>縱<br>Nindow |                   | Sep | QR Code<br>Page 1 |
|---------------------|--------|----------------|------------------|-------------------|-----|-------------------|
|                     |        |                |                  |                   |     | Go Back           |
| Language<br>English | System | Date &<br>Time | Hardcopy         | File<br>Utilities | 110 | Probe Comp.       |

5. Use a QR code reader app on your smart phone or tablet to read one of the QR codes.

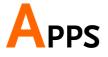

| Applications. | • • • • • • • • • • • • • • • • • • • • |  |
|---------------|-----------------------------------------|--|
|               | Overview                                |  |
|               | Running Applications                    |  |
|               | Using Go-NoGo                           |  |
|               | Using the DVM                           |  |
|               | Using the Data Logger                   |  |
|               | Using the Digital Filter                |  |
|               | Remote Disk                             |  |
|               | Demo App                                |  |
|               |                                         |  |

# Applications

# Overview

| Background               | applications to<br>installed with a<br>below. Please s | on allows different software<br>be run. The GDS-2000E comes pre-<br>number of apps, as described<br>ee your local GW Instek distributor<br>formation on new apps.                                                             |
|--------------------------|--------------------------------------------------------|----------------------------------------------------------------------------------------------------|
| Included<br>Applications | Go/No-Go                                               | The Go/No-Go application can be<br>used to set threshold boundaries<br>for input signals. Go/No-Go tests<br>to see if a waveform will fit inside<br>a user-specified maximum and<br>minimum amplitude boundary<br>(template). |
|                          | DVM                                                    | The DVM application displays a digital voltage meter readout that floats on the top left-hand side of the screen.                                                                                                    |
|                          | Data Log                                               | The Data Log app will log<br>waveform data and/or<br>screenshots at set intervals for set<br>duration of time.                                                                                                    |
|                          | Digital Filter                                         | Adds a digital low or high filter to<br>any of the input channels. Each<br>filter can have a user-defined<br>cutoff frequency set.                                                                                            |
|                          | Mount Remote<br>Disk                                   | This app allows the scope to mount a network share drive.                                                                                                    |

| Demo | The Demo app, when combined with the GDB-003 demo board, |
|------|----------------------------------------------------------|
|      | allows the scope to trigger a                            |
|      | number of different signals from                         |
|      | the demo board.                                          |

# **Running Applications**

| Background | The APP function can host a number of different |
|------------|-------------------------------------------------|
|            | applications that can be downloaded from the GW |
|            | Instek website.                                 |
|            |                                                 |

- Panel Operation 1. Press the *APP* key.
  - 2. Press *APP* from the bottom menu.

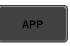

APP

3. Scroll through each application using the *Variable* knob.

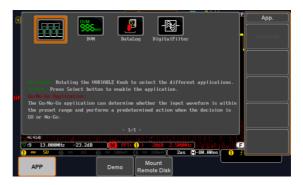

4. Select an application by pressing the *Select* key *twice*.

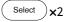

# Using Go-NoGo

Background The Go-NoGo test checks if a waveform fits inside a user-specified maximum and minimum boundary. Boundary templates are automatically created from a source channel. Boundary tolerances and violation conditions can be set.

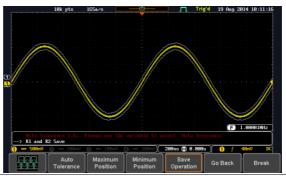

Choose the Go\_NoGo application from the APP menu. See page 193.

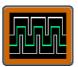

Select the Go-NoGo conditions (NG When) and actions when a Go-NoGo condition has been met (Violating).

 Press NG When from the bottom menu and select the NoGo conditions:

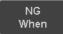

Enter: Sets the NoGo condition to when the input signal stays within the limit boundary.

Exit

Enter

Exit: Sets the NoGo condition to when the input signal exceeds the limit boundary.

Set Go-NoGo

Conditions

|                           | 2. Press <i>Go Back</i> to return to the previous menu. Go Back                                        |
|---------------------------|----------------------------------------------------------------------------------------------------|
| Set Go-NoGo<br>Actions    | 1. Press <i>Violating</i> to set what action to perform when a signal violates the Go-NoGo conditions. |
|                           | Stop The waveform stops when the conditions are violated.                                              |
|                           | Continue Ignore violations and continue to monitor the signal. Each violation is counted.              |
|                           | 2. Press <i>Go Back</i> to return to the previous menu. Go Back                                        |
| Set Go-NoGo<br>Source     | 1. Press <i>Compare Source</i> from the bottom menu to set the Go-NoGo boundary source.                |
|                           | CH1 Sets CH1 as the source.                                                                            |
|                           | $CH_2$ Sets CH2 as the source.                                                                         |
|                           | CH3 Sets CH3 as the source.                                                                            |
|                           | CH4 Sets CH4 as the source.                                                                            |
|                           | 2. Press <i>Go Back</i> to return to the previous menu. Go Back                                        |
| Set Boundary<br>Tolerance | 1. To set the Go-NoGo boundary tolerance, press <i>Reference Mode</i> .                                |

| Auto Tolerance                     | per<br>wa                                                                                                    | set the boundary tolerance as a reentage offset from the source veform, press <i>Auto Tolerance</i> d use the Variable knob.                                               | Auto<br>Tolerance<br>VARIABLE                    |
|------------------------------------|----------------------------------------------------------------------------------------------------|----------------------------------------------------------------------------------------------------|--------------------------------------------------|
|                                    | Of                                                                                                    | fset 0.4% ~ 40% (.4% steps)                                                                                                    |                                                  |
| Maximum and<br>Minimum<br>Position | tole<br>or I<br>Var                                                                                                    | manually set the template<br>erance, press <i>Minimum Position</i><br><i>Maximum Position</i> and use the<br>riable knob to set the absolute<br>nimum or maximum position. | Minimum<br>Position<br>or<br>Maximum<br>Position |
|                                    | Ra                                                                                                    | nge Voltage division range                                                                                                    |                                                  |
| Save Boundary<br>Template          |                                                                                                    | ess <i>Save Operation</i> to save the erance boundaries.                                                                                                    | Save<br>Operation                                |
|                                    | wil<br>wa                                                                                                    | e Maximum Position tolerance<br>l be saved to reference<br>veform R1, and the Minimum<br>sition tolerance to R2.                                                           |                                                  |
|                                    |                                                                                                    | ess <i>Go Back</i> to return to the evious menu.                                                                                                    | Go Back                                          |
| Start Go-NoGo                      | Press <i>Enable</i> to start the Go-NoGo test. The Enable<br>button will change to Disable. Pressing <i>Disable</i> will<br>stop the Go-NoGo test and toggle the button back<br>to Enable. |                                                                                                    | g Disable will                                   |
|                                    |                                                                                                    | Violating setting was set to Stop, art the test after it has stopped.                                                                                                    | , press Enable                                   |

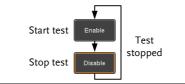

Results When Go-NoGo is running, the violation/test ratio is displayed in the bottom left-hand corner. The first digit represents the number of violations, and the right hand digit represents the number of tests.

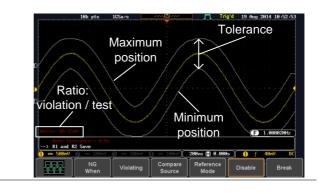

| Exit the<br>Application | To exit the application, press <i>Break</i> .                                                                                                    |
|-------------------------|----------------------------------------------------------------------------------------------------|
| Note                    | After you exit the Go/NoGo app, the boundary<br>templates that were saved to R1 & R2 reference<br>waveforms will still be turned on. See page 237 to turn<br>the reference waveforms off. |

| Using the Go-<br>NoGo Output | To output the Go-NoGo results to an<br>external device, the Go-NoGo rear<br>panel terminal (open collector) can be<br>used. The Go-NoGo terminal will<br>output a positive pulse each time a<br>NoGo violation has occurred for a<br>minimum of 500us. The voltage of the<br>pulse depends on the external pull-up<br>voltage | GO / NO GO |
|------------------------------|----------------------------------------------------------------------------------------------------|------------|
|                              | voltage.                                                                                                    |            |

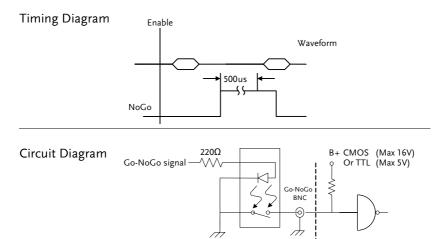

# Using the DVM

| Background | The DVM app is a digital voltage meter or digital<br>current meter readout that floats on the top left-<br>hand side of the screen. However, please note that<br>if the cursors (refer to page 60) are turned on, the<br>DVM readout will be replaced by the cursor<br>readout.                                                                                                    |
|------------|----------------------------------------------------------------------------------------------------|
|            | The DVM app allows you to measure the AC RMS, DC, DC RMS, Duty and frequency of an input signal. This software is especially useful for those measurement applications that require both a DSO and a basic DVM to be used at the same time.                                                                                                    |
|            | Basic Features:                                                                                                    |
|            | • 300V input (peak AC + DC) CAT 1                                                                                                    |
|            | • 3 digit resolution for voltage measurements                                                                                                    |
|            | • 5 digit resolution for frequency                                                                                                    |
|            | Input channel selection                                                                                                    |
| Example    | DVM function<br>indicator                                                                                                    |
|            | 10k pts     10k pts     10k pts |

Panel Operation Choose the DVM application from the APP menu. See page 193.

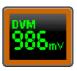

Source

CH1

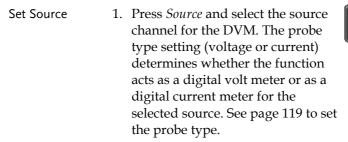

Source CH1 ~ CH4

Mode The Mode setting determines the measurement mode for the meter.

2. Press Mode and select the mode.

Mode DC

Mode AC RMS, DC, DC RMS, Duty, Frequency

 Turn On/Off
 3. Press DVM and toggle DVM on.

 The DVM app will remain running in the background even if other

functions are turned on.

# Using the Data Logger

| Background | The Data Log app will log the current waveform         |
|------------|--------------------------------------------------------|
|            | data or screenshot at set intervals for a set duration |
|            | of time.                                               |

**Basic Features:** 

- Log up to 100 hours of images or waveform data.
- Interval times of up to 2 seconds (waveform) or 5 seconds (images).

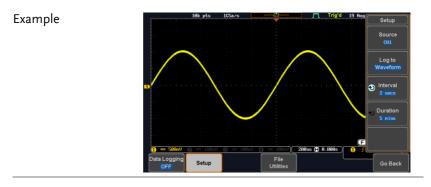

Panel Operation Choose the Data Log application from the APP menu. See page 193.

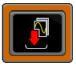

Setup

Log to

Image

1. Press Setup.

2. Press *Log to* from the side menu and select what type of data to log, waveform data or screenshots.

Log to Image, Waveform

|               | 3. | Press <i>Source</i> from the side menu<br>and select a source channel to log<br>waveforms are to be logged.<br>Source CH1 ~ CH4, All Displ |                      |
|---------------|----|----------------------------------------------------------------------------------------------------|----------------------|
|               | 4. | Press <i>Interval</i> and set the logging interval time.                                                                                   | Interval 2 secs      |
|               |    | Interval Data: 2secs ~ 2mins<br>Image: 5secs ~ 2mins                                                                                       |                      |
|               | 5. | Press <i>Duration</i> and select the logging duration time.                                                                                | € Duration<br>5 mins |
|               |    | Duration 5mins ~ 100hrs.                                                                                                    |                      |
|               | 6. | From the bottom menu, press <i>File Utilities</i> and set the save file path. See the File Utilities chapter (page 239) for details.       | Utilities            |
| Turn On/Off   | 7. | Press <i>Data Logging</i> from the botto menu and toggle Data Logging or                                                                   |                      |
|               |    | The data/images will be saved to<br>the designated file path when Dat<br>Logging is turned on.                                             |                      |
|               |    | The Data Logging app will remain<br>running in the background even in<br>other functions are turned on.                                    |                      |
| Set File Path | 8. | Press <i>File Utilities</i> to set the file path.                                                                                          | Page 239             |

#### Using the Digital Filter

Background The Digital Filter app is a digital high or low pass filter with a selectable cutoff frequency. The digital filter and be applied to each channel individually or together using the tracking functionality.

**Basic Features:** 

- High pass or low pass filtering of analog channels.
- Selectable cutoff frequencies.
- Tracking function

Example

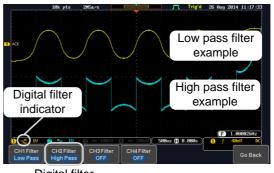

Digital filter type or status

CH1 input: 2Vpp 1kHz square wave, low pass filter with 1kHz cutoff frequency.

CH2 input: 2Vpp 1kHz square wave, high pass filter with 1kHz cutoff frequency.

| Panel Operation | Choose the Digital filter application |
|-----------------|---------------------------------------|
|                 | from the APP menu. See page 193.      |

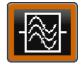

| Set Source | 1. Select a source channel by pressing CH1 Filter CH1Filter, CH2 Filter, CH3 Filter or OFF OFF CH4 Filter.                                                                                                    |
|------------|----------------------------------------------------------------------------------------------------|
|            | 2. From the side menu press <i>Filtering</i><br>and turn on.                                                                                                    |
|            | 3. Press <i>Filter Type</i> and select low or high pass filter.                                                                                                    |
|            | Type Low Pass, High Pass                                                                                                    |
|            | 4. If Low Pass was selected, press<br><i>Upper Limit</i> to set the low pass<br>cutoff frequency. Likewise if High<br>Pass was selected, press <i>Lower</i><br><i>Limit</i> to set the high pass cutoff<br>frequency. Only one option will be<br>available at a time. |
|            | Upper Limit $1 Hz \sim 500 MHz$                                                                                                    |
|            | Lower Limit $1Hz \sim 500MHz$                                                                                                    |
| Tracking   | 5. Press <i>Tracking</i> if you want the settings of the digital filter on each channel to be the same. When a setting is changed on one channel, it is reflected on the other channels.                                                                              |
| Note       | The digital filter settings will still apply to the relevant input signals after leaving the app, unless turned off.                                                                                                    |

#### Remote Disk

| Background | The Remote Disk app allows the scope to mount a |
|------------|-------------------------------------------------|
|            | network share drive.                            |

**Basic Features:** 

- Save and load files from the network share drive.
- Ability to automatically mount the network share drive at startup.

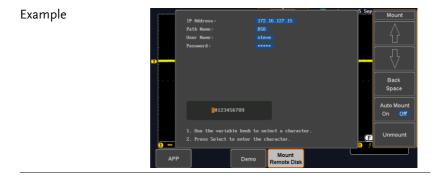

Panel Operation 1. Press the *APP* key.

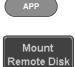

2. Press *Mount Remote Disk* from the bottom menu.

| 3.               | A form will appear (above) prompting you to<br>enter the IP Address, Path Name, User Name<br>and Password.                                                                                                    |
|------------------|----------------------------------------------------------------------------------------------------|
|                  | • IP Address refers to the IP address of the network share drive.                                                                                                    |
|                  | • Path Name refers to name of the shared directory of the network drive. This path must be in the root directory of the boot drive of the network disk. No sub-directories are allowed in the path name. For example a path name of "DSO" would be equivalent to C:/DSO. |
|                  | • User Name refers to a username with permission to access the share drive.                                                                                                    |
|                  | • Password refers to the password for the username above.                                                                                                    |
|                  | • Use the Up and Down soft-keys navigate to each item in the form.                                                                                                    |
|                  | • Use the Variable knob and Back Space soft-<br>key to enter characters for each item in the<br>form.                                                                                                    |
| Mount/Unmount 4. | To mount the network share driver, press <i>Mount</i> from the side menu. Press again to unmount.                                                                                                    |
|                  | When the drive is successfully<br>mounted, "Complete!" will be<br>shown on the display.                                                                                                    |
| Auto Mount 5.    | Press <i>Auto Mount</i> to automatically mount the network share drive at startup.                                                                                                    |

| Set File Path | 6. | When accessing the file utilities,   | Page 239 |
|---------------|----|--------------------------------------|----------|
|               |    | the network share drive is shown     |          |
|               |    | as "Z" drive. Files can be saved to  |          |
|               |    | or recalled from the network share   |          |
|               |    | drive in the same manner as the      |          |
|               |    | internal memory or a USB flash       |          |
|               |    | disk. See the File Utilities chapter |          |
|               |    | for usage details.                   |          |
|               |    | iei usuge ucuins.                    |          |

# Example

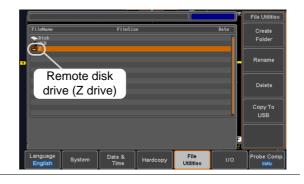

#### Demo App

Background The Demo app can be used to demonstrate how a number of different signals can be triggered using the GDB-003 demo board.

**Basic Features:** 

- Automatically control the output of the GDB-003 demo board.
- Automatically set the triggering conditions for the signal that is output from the demo board.

Each category/mode are shown below:

#### Category:Analog

| Mode | Function    | Mode | Function                     |
|------|-------------|------|------------------------------|
| 1    | Auto set    | 2    | XY Mode                      |
| 3    | Gating      | 4    | Pulse Runt                   |
| 5    | Rise Fall   | 6    | Search for analog<br>signals |
| 7    | Segments    | 8    | Parallel                     |
| 9    | Update Rate |      |                              |

Category:Digital

| Mode | Function       | Mode | Function         |
|------|----------------|------|------------------|
| 1    | Pulse Width    | 2    | Delay            |
| 3    | LM (Long mem.) | 4    | Logic            |
| 5    | UART           | 6    | l <sup>2</sup> C |
| 7    | SPI            | 8    | CAN              |
| 9    | LIN            |      |                  |

#### Category:FM

| Mode | Function | Mode | Function |
|------|----------|------|----------|
| 1    | FM       |      |          |

#### Category:Generator

| Mode | Function  | Mode | Function |
|------|-----------|------|----------|
| 1    | Generator |      |          |

#### Category:Video

| Mode | Function | Mode | Function |
|------|----------|------|----------|
| 1    | Video    |      |          |

#### Category:CH Decode

| Mode | Function | Mode | Function         |
|------|----------|------|------------------|
| 1    | UART     | 2    | l <sup>2</sup> C |
| 3    | SPI      | 4    | CAN              |
| 5    | LIN      |      |                  |

#### Example

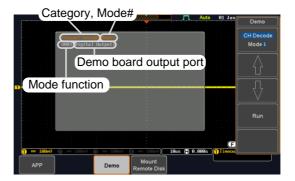

As shown above, the demo category, mode number, mode function and the relevant demo board output ports are shown on the pop-up window.

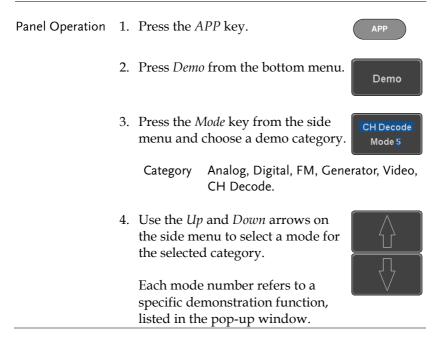

| Demo Board<br>Connection | 5. | Connect a USB Type A-B cable from the DSO front panel USB A port to the Type B port on the demo board. |                   |           |
|--------------------------|----|----------------------------------------------------------------------------------------------------|-------------------|-----------|
|                          |    | After a few moments<br>up. You will be prom<br>Mode" on the demo                                       | npted to select a | "Demo     |
|                          | 6. | Turn the demo board<br>until "New GDS Seri                                                             |                   | clockwise |
|                          | 7. | Press the Select butto<br>select the "New GDS<br>GDB-03<br>Select Demo Mode<br>New GDS Series          |                   | Select    |
|                          |    |                                                                                                    | Variable          |           |

8. Press the Mode key from the side menu and choose a demo function.

CH Decode Mode <u>5</u>

9. For *Analog* category modes, connect 4 probes from CH1 to CH4 on the DSO to the corresponding CH1 to CH4 ANALOG ports on the demo board. Connect the ground clips to the GND ports.

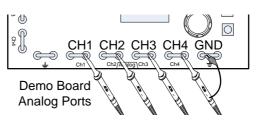

10. For *Digital* or *CH Decode* category modes, connect 4 probes from CH1 to CH4 on the DSO to the corresponding CH1 to CH4 DIGITAL ports on the demo board. Connect the ground clips to the GND ports.

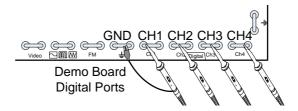

11. For the *FM* category mode, connect a probe from CH1 on the DSO to the FM port on the demo board. Connect the ground clip to the GND port.

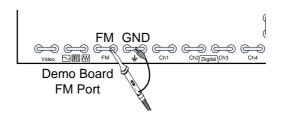

12. For the *Generator* category mode, connect a probe from CH1 on the DSO to the Sine, Square, Ramp icon port on the demo board. Connect the ground clip to the GND port.

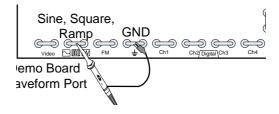

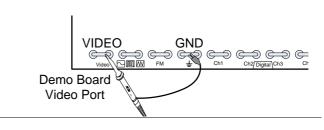

Running the14. After the demo board has beenDemosetup, simply press Run from the<br/>side panel.

The chosen signal from the demo board will automatically be output and the DSO will be automatically setup to trigger the demo signal.

Run

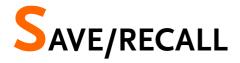

| File Format/Utility |                                        |     |
|---------------------|----------------------------------------|-----|
| ,                   | Image File Format                      |     |
|                     | Waveform File Format                   |     |
|                     | Spreadsheet File Format                |     |
|                     | Setup File Format                      |     |
| Create/Edit L       | _abels                                 | 220 |
| Save                |                                        |     |
|                     | File Type/Source/Destination           |     |
|                     | Save Image                             |     |
|                     | Save Waveform                          |     |
|                     | Save Setup                             |     |
| Recall              |                                        | 231 |
|                     | File Type/Source/Destination           |     |
|                     | Recall Default Panel Setting           |     |
|                     | Recall Waveform                        |     |
|                     | Recall Setup                           |     |
| Reference Wa        | aveforms                               | 237 |
|                     | Recall and Display Reference Waveforms |     |

# File Format/Utility

# Image File Format

| Format           | *.bmp or *.png                                                                                                    |                                                                                                    |  |
|------------------|----------------------------------------------------------------------------------------------------|----------------------------------------------------------------------------------------------------|--|
| Default Filename | DSxxxx.bmp/png                                                                                                    |                                                                                                    |  |
| Contents         | The display image is 800 by 480 pixels. The<br>background color can be inverted (Ink saver<br>function). Each image file is saved to the current<br>file path as a bitmap or PNG file. |                                                                                                    |  |
| Waveform File    | Format                                                                                                    |                                                                                                    |  |
| Format           | DSxxxx.lsf,                                                                                                    | , CH1~CH4.lsf                                                                                                    |  |
|                  | This is the                                                                                                    | e format efficiently stores waveforms.<br>file format used for storing and recalling<br>rms that are used with the GDS-2000E                                                                       |  |
| Filename         | DSxxxx.lsf, CH1 ~ CH4.lsf                                                                                                    |                                                                                                    |  |
| Waveform Type    | CH1 ~ 4                                                                                                    | Input channel signal                                                                                                    |  |
|                  | REF                                                                                                    | Reference waveform                                                                                                    |  |
|                  | Math                                                                                                    | Math operation result (page 68)                                                                                                    |  |
| Storage Location | Wave1 ~<br>Wave20                                                                                                    | Waveform files stored to the internal memory. Stored waveforms can be transferred to Ref. $1 \sim 4$ to be viewed on the display. (W1 ~ W20 waveforms cannot be directly recalled on the display). |  |

|                            | Ref 1~4                                                                                                    | Reference waveforms stored in the<br>internal memory, separate from W1 ~<br>W20. Reference waveforms (Ref 1 ~ 4)<br>can be displayed directly onto the<br>display with amplitude and frequency<br>information. Ref 1~4 are useful for<br>reference purposes. Other waveforms<br>(LSF and W1~20) must be recalled to<br>R1~4 before being displayed.                               |  |
|----------------------------|----------------------------------------------------------------------------------------------------|----------------------------------------------------------------------------------------------------|--|
| Contents:<br>Waveform Data | The waveform data can be used for detailed<br>analysis. It consists of the horizontal and vertical<br>data used by the waveform.         |                                                                                                    |  |
| Spreadsheet Fi             | le Format                                                                                                    |                                                                                                    |  |
| Format                     | opened in s<br>Microsoft E<br>CSV-forma<br>memory fo<br>CSV, Fast C<br>saved depe<br>Detail CSV<br>vertical sam<br>points are r<br>data. | ma-separated values format, can be<br>spreadsheet applications such as<br>Excel).<br>tted files can be stored in either a short-<br>rmat or a long-memory format: Detail<br>CSV. The number of points that are<br>nds on the record length settings.<br>will record both the horizontal and<br>nple points of the waveform. All the<br>recorded in scientific notation for analog |  |
|                            | the sample<br>enables the<br>reconstruct<br>recorded as                                                                                  | points. Fast CSV also contains data that<br>horizontal data points to be<br>ed, such as trigger position, etc. Data is                                                                                                    |  |
|                            | to the internal memory. Detailed CSV cannot be recalled.                                                                                 |                                                                                                    |  |
| Filename                   | DSxxxx.csv                                                                                                    | ,                                                                                                    |  |

| Waveform Type           | CH1 ~ 4                                                                                                    | Input chann                       | el s    | ignal                                 |  |
|-------------------------|----------------------------------------------------------------------------------------------------|-----------------------------------|---------|---------------------------------------|--|
|                         | Ref1~4                                                                                                    | Reference wa                      |         | form                                  |  |
|                         | Math                                                                                                    | Math operat                       | ion     | result (page 68)                      |  |
|                         | All<br>Displayed                                                                                                    | All the wave                      | efor    | ms on the display.                    |  |
| Contents:<br>Detail CSV | Detail CSV waveform data contains channel<br>information such as vertical and horizontal<br>position of a signal for all the recorded points.<br>The following information is included in Detail<br>CSV, where applicable: |                                   |         |                                       |  |
|                         |                                                                                                    |                                   |         |                                       |  |
|                         | • Format (                                                                                                    | (scope type)                      | •       | Memory length                         |  |
|                         | • Trigger                                                                                                    | Level                             | •       | Source                                |  |
|                         | • Label                                                                                                    |                                   | •       | Probe ratio                           |  |
|                         | • Vertical                                                                                                    | units                             | •       | Vertical scale                        |  |
|                         | • Vertical                                                                                                    | position                          | •       | Horizontal units                      |  |
|                         | • Horizon                                                                                                    | tal scale                         | •       | Horizontal position                   |  |
|                         | Horizontal mode                                                                                                    |                                   |         | Sampling period                       |  |
|                         | • Firmwar                                                                                                    | re                                | •       | Time                                  |  |
|                         | • Mode                                                                                                    |                                   | •       | Vertical data                         |  |
|                         | • Horizon                                                                                                    | tal data                          |         |                                       |  |
| Contents:<br>Fast CSV   |                                                                                                    | ing information<br>form files, wh |         | s included in the Fast<br>applicable: |  |
|                         | • Format (scope ty                                                                                                    | ype)                              | •       | Memory length                         |  |
|                         | <ul> <li>IntpDist<br/>(input tr</li> </ul>                                                                                                    | ance<br>igger distance            | •<br>e) | Trigger address                       |  |
|                         | Trigger                                                                                                    | level                             | •       | Source                                |  |
|                         | • Vertical                                                                                                    | units                             | •       | Vertical units div                    |  |
|                         | • Vertical units extend div                                                                                                    |                                   |         | Label                                 |  |

- Probe type
- Vertical scale
- Horizontal units
- Horizontal position
- SincET mode (sampling mode)
- Horizontal old scale
- Firmware
- Mode

- Probe ratio
- Vertical position
- Horizontal scale
- Horizontal mode
- Sampling period
- Horizontal old
   position
- Time
- Raw vertical
   waveform data

### Setup File Format

| Format   | DSxxxx.set (proprietary format)<br>The setup file saves or recalls the following<br>settings. |                                                                                                    |                                                                                                    |  |  |  |  |
|----------|-----------------------------------------------------------------------------------------------|----------------------------------------------------------------------------------------------------|----------------------------------------------------------------------------------------------------|--|--|--|--|
| Contents | Acquire                                                                                       | <ul><li>Mode</li><li>Sample rate</li><li>XY</li></ul>                                                          | <ul><li>Sample mode</li><li>Record Length</li></ul>                                                 |  |  |  |  |
|          | Display                                                                                       | <ul> <li>Mode</li> <li>Persistence</li> <li>Waveform<br/>intensity</li> <li>Graticule<br/>intensity</li> </ul> | <ul> <li>Backlight<br/>intensity</li> <li>Graticule</li> <li>Backlight</li> <li>Auto-dim</li> </ul> |  |  |  |  |

## G≝INSTEK

### SAVE/RECALL

| Channel          | <ul> <li>Scale</li> <li>Channel</li> <li>Coupling</li> <li>Impedance</li> <li>Invert</li> <li>Bandwidth</li> </ul>        | <ul> <li>Expand</li> <li>Position</li> <li>Probe</li> <li>Probe attenuation</li> <li>Deskew</li> </ul>       |
|------------------|----------------------------------------------------------------------------------------------------|----------------------------------------------------------------------------------------------------|
| Cursor           | <ul><li> Horizontal cursor</li><li> H Unit</li></ul>                                                                      | <ul><li>Vertical cursor</li><li>V Unit</li></ul>                                                             |
| Measure          | <ul><li>Source</li><li>Gating</li><li>Statistics</li></ul>                                                                | <ul><li>Display</li><li>High-Low</li><li>Reference levels</li></ul>                                          |
| Horizontal       | • Scale                                                                                                    |                                                                                                    |
| Math             | <ul><li>Source1</li><li>Operator</li><li>Source2</li></ul>                                                                | <ul><li> Position</li><li> Unit/Div</li><li> Math Off</li></ul>                                              |
| FFT Math         | <ul><li>Source</li><li>Vertical Units</li><li>Window</li></ul>                                                            | <ul><li>Vertical position</li><li>Horizontal position</li></ul>                                              |
| Advanced<br>Math | <ul><li>Expression</li><li>VAR1</li><li>VAR2</li></ul>                                                                    | <ul><li> Position</li><li> Unit/Div</li></ul>                                                                |
| Trigger          | <ul> <li>Type</li> <li>Source</li> <li>Coupling</li> <li>Alternate</li> <li>Rejection</li> <li>Noice Rejection</li> </ul> | <ul> <li>Slope</li> <li>Level</li> <li>Mode</li> <li>Trigger When</li> <li>Timer</li> <li>Holdoff</li> </ul> |

• Noise Rejection • Holdoff

| Utility         | • Language          | Ink Saver          |
|-----------------|---------------------|--------------------|
|                 | • Hardcopy key      | Assign Save        |
|                 | • File Format       | Probe Comp.        |
| Save/<br>recall | • Image file format | • Data file format |

# Create/Edit Labels

Overview Reference files, Setup files and the analog input channels can have individual file labels set.

For the analog channels and reference waveforms, the file label can be displayed next to the channel/reference indicator.

The file labels are also used to easily identify reference files, setup files or channels when saving or recalling waveforms and setups.

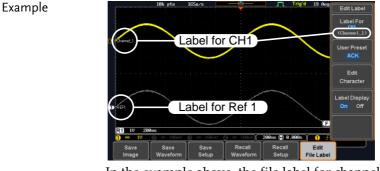

In the example above, the file label for channel 1 is displayed next to the channel indicator and is also displayed in the *Edit Label* menu. The Ref\_1 file label is shown next to the reference indicator.

Save/Recall

| Panel Operation | 1. | Press the <i>Save/Recall</i> key from the |
|-----------------|----|-------------------------------------------|
|                 |    | front panel.                              |

## G<sup>w</sup>INSTEK

- 2. Press *Edit File Label* from the bottom menu.
- 3. Press *Label For* and select the item that you want to create the label for.

Label For Ref1

User Preset

ACK

Edit

File Label

Label For CH1~CH4, Ref1~4, Set1~20, Math

- 4. To choose a preset label, Press *User Preset* from the side menu and choose a label.
  - Labels ACK, AD0, ANALOG, BIT, CAS, CLK, CLOCK, CLR, COUNT, DATA, DTACK, ENABLE, HALT, INT, IN, IRQ, LATCH, LOAD, NMI
- Edit Label1. Press *Edit Character* to edit the<br/>current label.

Edit Character

2. The Edit Label window appears.

| Nane: ACK     |                                     |               |                    |                 |                    | Keypad     |
|---------------|-------------------------------------|---------------|--------------------|-----------------|--------------------|------------|
| FileNane      | Label Name                          |               | FileNane           | Label Name:     |                    | Enter      |
| CH1:          |                                     |               |                    |                 |                    | Character  |
|               |                                     |               |                    |                 |                    | Grialacter |
| Ref1:         |                                     |               | Ref2:              |                 | 1                  |            |
| Ref3:         |                                     |               | Ref4:              |                 |                    | Back       |
| Set1:         |                                     |               | Set2:              |                 |                    |            |
| Set3 :        |                                     |               | Set4 :             |                 |                    | Space      |
| Set5 :        |                                     |               | Set6 :             |                 |                    |            |
| Set?:         |                                     |               | Set8 :             |                 | n l                |            |
| Set9 :        |                                     |               | Set10:             |                 |                    |            |
| Set11:        |                                     |               | Set12:             |                 |                    |            |
| Set13:        |                                     |               | Set14:             |                 |                    |            |
| Set15 :       |                                     |               | Set16 :            |                 |                    |            |
| Set17:        |                                     |               | Set18:             |                 |                    |            |
| Set19:        |                                     |               | Set20 :            |                 |                    | Save Now   |
| Math:         |                                     |               |                    |                 |                    | 041011000  |
|               | (LHNOPQRSTUVH<br>(Innopgrstuvu<br>) |               |                    |                 |                    | Cancel     |
| Save<br>Image | Save<br>Waveform                    | Save<br>Setup | Recall<br>Waveform | Recall<br>Setup | Edit<br>File Label |            |

3. Use the Variable knob to highlight a character.

|               | BCDEFGHIJKLMNOPQRSTUVWXYZ<br>abcdefghijklmnopqrstuvwxyz<br>.0123456789                                                                          |                         |
|---------------|----------------------------------------------------------------------------------------------------|-------------------------|
|               | Press <i>Enter Character</i> to select a number or letter.                                                                                      | Enter<br>Character      |
|               | Press <i>Back Space</i> to delete a character.                                                                                                  | Back<br>Space           |
|               | Press <i>Save Now</i> to save the label and return to the previous menu.                                                                        | Save Now                |
|               | To cancel the editing the label and return to the previous menu, press <i>Cancel</i> .                                                          | Cancel                  |
| Display Label | To display the currently selected<br>file label on the screen next to its<br>respective indicator, toggle <i>Label</i><br><i>Display</i> to On. | Label Display<br>On Off |
|               | Conversely, if you want to remove<br>the currently selected file label<br>from the display, toggle <i>Label</i><br><i>Display</i> to Off.       |                         |

## Save

### File Type/Source/Destination

| ltem                                                                                                    | Source                                                                                                    | Destination                                                                                                    |
|----------------------------------------------------------------------------------------------------|----------------------------------------------------------------------------------------------------|----------------------------------------------------------------------------------------------------|
| Panel Setup<br>(DSxxxx.set)                                                                                   | • Front panel settings                                                                                                    | <ul> <li>Internal memory: Set1 ~<br/>Set20</li> <li>File system: Disk, USB</li> </ul>                                  |
| Waveform Data<br>(DSxxxx.csv)<br>(DSxxxx.lsf)<br>(CH1~CH4.lsf,<br>Ref1~Ref4.lsf,<br>Math.lsf)*<br>ALLxxxx.csv | <ul> <li>Channel 1 ~ 4</li> <li>Math operation result</li> <li>Reference waveform Ref1~4</li> <li>All displayed waveforms</li> </ul> | <ul> <li>Internal memory:<br/>Reference waveform<br/>Ref1~4, Wave1 ~ Wave20</li> <li>File system: Disk, USB</li> </ul> |

Display Image • Display image • File system: Disk, USB (DSxxxx.bmp/png) (Axxx1.bmp/png)\*\*

\*Stored in ALLXXXX directories when All Displayed waveforms are saved.

\*\*Stored in ALLXXXX directories when the Hardcopy key is assigned to save Waveform, Setup or All.

Note: By default all filenames/directories are named DSxxxx/ALLxxxx where xxxx is a number starting from 0001 and is incremented by one after each save.

#### Save Image

Images can be saved either using the Save/Recall key or by using the Hardcopy key. To save images using the Hardcopy key, see the hardcopy section on page 246.

| Panel Operation | 1. | To save to USB, connect<br>drive to the front panel U<br>port. If a USB drive is no<br>connected, images can st<br>saved to the internal met | USB<br>ot<br>till be | Front Panel                      |
|-----------------|----|----------------------------------------------------------------------------------------------------|----------------------|----------------------------------|
|                 | 2. | Press the <i>Save/Recall</i> key front panel.                                                                                                | from the             | Save/Recall                      |
|                 | 3. | Press <i>Save Image</i> from the menu.                                                                                                    | e bottom             | Save<br>Image                    |
|                 | 4. | Press <i>File Format</i> to choo BMP file types.                                                                                             | ose PNG or           | File Format                      |
|                 |    | Range DSxxxx.bm                                                                                                    | ıp, DSxxxx           | png                              |
|                 | 5. | Press <i>Ink Saver</i> to toggle On or Off.                                                                                                  | Ink Saver            | Ink Saver<br>On <mark>Off</mark> |
|                 | In | k Saver On In                                                                                                    | nk Saver Of          | f                                |
|                 |    |                                                                                                    |                      | A VIGE VIEW BARYMAN              |

Save

- 6. Press *Save* from the side menu to save the display as an image file.
- 7. You will automatically be taken to a file utility where you will be able to edit the name of the file.
- 8. To edit the file name, use the *Variable* knob to highlight a character.

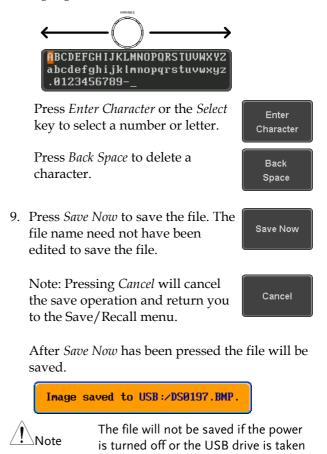

out before the message ends.

| File Utility | To edit the internal memory or the USB flash drive contents (create/                                                                                         | File Utilities |
|--------------|----------------------------------------------------------------------------------------------------|----------------|
|              | delete/rename files and folders) or to<br>edit the default file path, press <i>File</i><br><i>Utilities</i> from the side menu. See page<br>239 for details. |                |

### Save Waveform

| Panel Operation | 1. | To save to an<br>drive, connect<br>front panel U<br>drive is not c<br>still be saved<br>memory. | ront Panel                                         |                                              |  |  |
|-----------------|----|-------------------------------------------------------------------------------------------------|----------------------------------------------------|----------------------------------------------|--|--|
|                 | 2. | Press the <i>Sav</i> front panel.                                                               | ess the <i>Save/Recall</i> key from the ont panel. |                                              |  |  |
|                 | 3. | Press <i>Save Waveform</i> from the bottom menu.                                                |                                                    | Save<br>Waveform                             |  |  |
|                 | 4. | Choose the <i>From</i> waveform on the side menu.                                               |                                                    | From<br>CH1                                  |  |  |
|                 |    | Source                                                                                          | CH1~4, Math, Rel<br>Displayed                      | f1~4, All                                    |  |  |
|                 | 5. |                                                                                                 | ernal memory) or <i>To</i><br>ose a destination to | To<br>Ref1<br>(ACK)<br>To File<br>DS0001.LSF |  |  |
|                 |    | То                                                                                              | Ref1~4, Wave1~20                                   |                                              |  |  |
|                 |    | To File                                                                                         | Format: LSF, Detail C                              | SV, Fast CSV                                 |  |  |
|                 | 6. | Press Save to                                                                                   | save the file.                                     | Save                                         |  |  |

7. If you are saving to a file, a file utility appears where you will be able to edit the name of the file from the default "DSXXX" filename.

8. To edit the filename, use the *Variable* knob to

- highlight a character. BCDEFGHIJKLMNOPQRSTUVWXYZ abcdefghijklmnopqrstuvwxyz 0123456789 Press Enter Character or the Select Enter key to select a number or letter. Character Press Back Space to delete a Back character. Space 9. Press *Save Now* to save the file. The Save Now filename need not have been edited to save the file. Note: Pressing Cancel will cancel Cancel the save operation and return you to the Save/Recall menu. After Save Now has been pressed the file will be saved. Waveform saved to USB:/DS0001.CSV. The file will not be saved if the power Note is turned off or the USB drive is taken out before the message ends.
- File Utility To edit the internal memory or the USB flash drive contents (create/ delete/rename files and folders), press *File Utilities*. For details, see page 239.

### Save Setup

| Panel Operation | 1. | To saving to<br>flash drive of<br>the front or the<br>If a USB drive<br>files can be so<br>memory. | Front Panel                                                                   |                                     |
|-----------------|----|----------------------------------------------------------------------------------------------------|-------------------------------------------------------------------------------|-------------------------------------|
|                 | 2. | Press the <i>Sat</i> front panel.                                                                  | ve/Recall key from the                                                        | Save/Recall                         |
|                 | 3. | Press <i>Save S</i><br>menu.                                                                       | <i>etup</i> from the bottom                                                   | Save<br>Setup                       |
|                 | 4. |                                                                                                    | ernal memory) or <i>To</i> ose a destination to                               | To<br>Set1<br>To File<br>DS0001.SET |
|                 |    | То                                                                                                 | Set1~Set20                                                                    |                                     |
|                 |    | To File                                                                                            | DSxxxx.set                                                                    |                                     |
|                 | 5. | completed, a                                                                                       | o confirm saving. Wh<br>a message appears at<br>of the display.               | en Save                             |
|                 | 6. | where you w                                                                                        | wing to a file, a file up<br>will be able to edit the<br>default "DSxxxx" fil | e name of the                       |
|                 | 7. | To edit the f<br>highlight a c                                                                     | ilename, use the <i>Vari</i><br>character.                                    | able knob to                        |

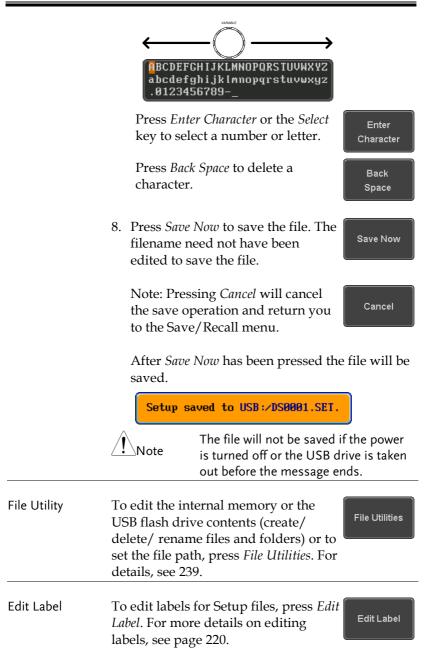

## Recall

### File Type/Source/Destination

| Item                                                                                            | Source                                                                                   | Destination                                      |
|-------------------------------------------------------------------------------------------------|------------------------------------------------------------------------------------------|--------------------------------------------------|
| Default Panel<br>Setup                                                                          | • Factory installed setting                                                              | • Current front panel                            |
| Reference<br>Waveform                                                                           | <ul> <li>Internal memory:<br/>Ref1~4</li> </ul>                                          | • Current front panel                            |
| Panel Setup<br>(DSxxxx.set)                                                                     | <ul> <li>Internal memory: S1 ~<br/>S20</li> <li>File system: Disk, USB</li> </ul>        | • Current front panel                            |
| Waveform Data<br>(DSxxxx.lsf,<br>DSxxxx.csv**)<br>(CH1~CH4.lsf,<br>Ref1~Ref4.lsf,<br>Math.lsf)* | <ul> <li>Internal memory:<br/>Wave 1 ~ Wave20</li> <li>File system: Disk, USB</li> </ul> | <ul> <li>Reference waveform<br/>1 ~ 4</li> </ul> |

\*Recalled from ALLXXX directories. Note that Allxxxx.csv cannot be recalled to the oscilloscope.

\*\*Detail CSV files cannot be recalled to the oscilloscope.

# Recall Default Panel Setting

| Panel Operation  | 1. Press the <i>Default</i> key.        | Default                      |
|------------------|-----------------------------------------|------------------------------|
|                  | 2. The screen will updat settings.      | e with the default panel     |
| Setting Contents | The following is the defactor contents. | ult (factory) setting        |
| Acquire          | Mode: Sample                            | XY: OFF                      |
|                  | Record Length: 10k                      | Expand: By Center            |
| Display          | Mode: Vector                            | Persistence: 240ms           |
|                  | Waveform intensity: 50%                 | Graticule intensity: 50%     |
|                  | Backlight Intensity: 80%                | Backlight Auto-dim: On       |
|                  | Time: 10min                             | Graticule: full              |
| Channel          | Scale: 100mV/Div                        | CH1: On                      |
|                  | Coupling: DC                            | Impedance: 1MΩ               |
|                  | Invert: Off                             | Bandwidth: full              |
|                  | Expand: By Ground                       | Position: 0.00V              |
|                  | Probe: Voltage                          | Probe attenuation: 1x        |
|                  | Deskew: 0s                              |                              |
| Cursor           | Horizontal cursor: Off                  | Vertical Cursor: Off         |
| Measure          | Source: CH1                             | Gating: Screen               |
|                  | Display All: Off                        | High-Low: Auto               |
|                  | Statistics: Off                         | Mean & Std Dev<br>Samples: 2 |
|                  | High Ref: 90.0%                         | Mid Ref: 50.0%               |
|                  | Low Ref: 10.0%                          |                              |

## **GWINSTEK**

| Horizontal    | Scale: 10us/Div              | Position: 0.000s        |
|---------------|------------------------------|-------------------------|
| Math          | Source1: CH1                 | Operator: +             |
|               | Source2: CH2                 | Position: 0.00 Div      |
|               | Unit/Div: 200mV              | Math Off                |
| FFT           | Source: CH1                  | Vertical Units: dBV RMS |
|               | Window: Hanning              | Vertical: 20dB          |
|               | Horizontal:5MHz/div          |                         |
| Advanced Math | Expression: CH1+CH2          | VAR1: 0                 |
|               | VAR2: 1                      | Position: 0.00Div       |
|               | Unit/div: 500mV              |                         |
| APP           | App: Go-NoGo, DVM, D<br>Disk | Datalog, Mount Remote   |
| Trigger       | Type: Edge                   | Source: CH1             |
|               | Coupling: DC                 | Alternate: Off          |
|               | Noise Rejection: Off         | Slope: Positive         |
|               | Level: 0.00V                 | Mode: Auto              |
|               | Holdoff: 10.0ns              |                         |
| Utility       | Hardcopy: Save               | Ink Saver: Off          |
|               | Assign Save To: Image        | File Format: Bmp        |
|               | Probe Comp.: 1kHz            |                         |
|               |                              |                         |

Front Panel

### **Recall Waveform**

Panel Operation 1. For recalling from an external USB flash drive, connect the drive to the front or rear panel USB port.

- 2. The waveform must be stored in advance. See page 227 for waveform store details.
- 3. Press the Save/Recall key.
- 4. Press *Recall Waveform* from the bottom menu. The Recall menu appears.
- 5. Press *From* (internal memory) or *From File* and choose a source to recall from.

From Wave1~20

From File\* File format: Lsf, Fast Csv

\*Only files in the current file path will be available, this includes files saved in the ALLxxxx directories.

Allxxxx.csv files cannot be recalled to the oscilloscope.

Only the "Fast CSV", "LSF" files can be recalled to the oscilloscope.

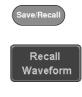

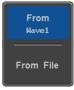

|                 | <ul> <li>6. Press <i>To</i> and select the reference waveform to recall to.</li> <li>To Ref1~4</li> </ul>                                                              |
|-----------------|----------------------------------------------------------------------------------------------------|
|                 | <ul> <li>7. Press <i>Recall Now</i> to recall the waveform. The reference waveform will appear on the screen when successful.</li> </ul>                               |
| File Utility    | To edit USB flash drive contents<br>(create/ delete/ rename files and<br>folders) or to set the file path, press<br><i>File Utilities</i> . For details, see page 239. |
| Recall Setup    |                                                                                                    |
| Panel Operation | 1. (For recalling from an external USB flash drive) Connect the drive to the front or rear panel USB port.                                                             |
|                 | 2. Press the <i>Save/Recall</i> key.                                                                                                    |
|                 | 3. Press <i>Recall Setup</i> from the bottom Recall Setup                                                                                                    |

|              |                                                   | <i>t</i> (internal memory) or and choose a source to n.                                                                                                    |  |
|--------------|---------------------------------------------------|----------------------------------------------------------------------------------------------------|--|
|              | From                                              | Set1~20                                                                                                    |  |
|              | From File                                         | DSxxxx.set (USB, Disk)*                                                                                                    |  |
|              | * Only file<br>available                          | es in the current file path will be                                                                                                    |  |
|              | recalling.<br>message a                           | Press <i>Recall Now</i> to confirm recalling. When completed, a message appears at the bottom of the display.                                                                           |  |
|              | Setup r                                           | ecalled from Set1.                                                                                                    |  |
|              | Note                                              | The file will not be recalled if the power is turned off or the USB drive is taken out before the message appears.                                                                      |  |
| File Utility | USB flash dri<br>delete/ renam<br>set the file pa | be edit the internal memory or the SB flash drive contents (create/<br>elete/ rename files and folders) or to to the file path, press <i>File Utilities</i> . For etails, see page 239. |  |
| Edit Label   |                                                   | for Setup files, press <i>Edit</i><br>re details on editing<br>ge 220.                                                                                                    |  |

REF

R

**R1** OFF 19-Aug-14 11:54:14

19-Aug-14 11 :54 :14

## **Reference Waveforms**

### Recall and Display Reference Waveforms

| Panel Operation | A reference waveform must be stored in advance. |
|-----------------|-------------------------------------------------|
|                 | See page 227 to store waveforms as reference    |
|                 | waveforms.                                      |

- 1. Press the *REF* key on the front panel.
- 2. Pressing *R1*~*R4* repeatedly will toggle the corresponding reference waveform OFF/ON.

Turning R1~R4 ON will open the corresponding reference menu.

3. If a reference waveform is ON but not active, its reference menu can be opened by pressing the corresponding  $R1 \sim R4$  key from the bottom menu.

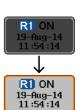

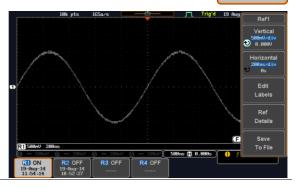

| Vertical<br>Navigation             | Press <i>Vertical</i> repeatedly from the side<br>menu to choose to edit the vertical<br>position or Unit/Div. Use the Variable<br>knob to edit the values. |
|------------------------------------|----------------------------------------------------------------------------------------------------|
| Horizontal<br>Navigation           | Press <i>Horizontal</i> repeatedly from the side menu to choose to edit the Time/Div or the horizontal position. Use the Variable knob to edit the value.   |
| View Reference<br>Waveform Details | Pressing <i>Ref Details</i> will display the Ref Details.                                                                                                   |
|                                    | Details: Sample Rate, Record Length, Date                                                                                                    |
|                                    | Sample Rate: 1GSPS<br>Record Length: 10000 points<br>Date: 19-Aug-14 11:54:14                                                                               |
| Edit Labels                        | To edit labels for Setup files, press <i>Edit</i><br><i>Labels</i> . For more details on editing<br>labels, see page 220.                                   |
|                                    |                                                                                                    |

# FILE UTILITIES

The file utilities are used each time files need to be saved to internal or external memory. The file utilities can create directories, delete directories, rename files as well as copy files from internal memory to USB. The File Utilities menu also sets the file path for saving and recalling files from the Save/Recall menu.

| File Navigation       | 240 |
|-----------------------|-----|
| Create Folder         | 242 |
| Rename File           | 243 |
| Delete File or Folder | 244 |
| Copy File to USB      | 245 |

### **File Navigation**

The File Utilities menu can be used to choose files or to set the file path for saving/recalling files.

| File System | File path                                                                    |                                             | Drive space                                                                                                    | e                   |
|-------------|------------------------------------------------------------------------------|---------------------------------------------|----------------------------------------------------------------------------------------------------|---------------------|
|             | Disk:/                                                                       |                                             | FreeSize :16.5H                                                                                                    | File Utilities      |
|             | FileNane                                                                     | FileSize                                    | Date                                                                                                    | Create<br>Folder    |
|             | ALL0001<br>ALL0002<br>PNC<br>DS0001.BNP<br>DS0001.CSV                        | Те<br>1.3КВ Мс<br>1.12МВ Мс<br>39КВ Ие      | m Jul 28 17:38:14 2014<br>ne Jul 29 11:38:39 2014<br>m Jul 20 17:25:84 2014<br>m Aug 18 11:11:26 2014<br>ed Aug 6 11:15:25 2014    | Rename              |
|             | ■ DS8881.LSF<br>■ DS8881.SET<br>■ DS8882.BHP<br>■ DS8882.CSV<br>■ DS8882.LSF | 18KB Tu<br>1.12MB Mc<br>239KB He<br>28KB Mc | om Jul 28 17:39:88 2014<br>ne Jul 29 08:51:47 2014<br>om Aug 18 11:11:39 2014<br>ad Aug 6 11:15:44 2014<br>om Jul 28 17:44:84 2014 | Delete              |
|             | DS0003.BMP<br>DS0004.BMP<br>DS0005.BMP                                       | 1.12MB Mc                                   | m Aug 18 11:11:48 2014<br>m Aug 18 11:12:02 2014<br>m Aug 18 11:12:30 2014<br>m Aug 18 11:12:30 2014                               | Copy To<br>USB      |
|             |                                                                              |                                             | Ē                                                                                                    |                     |
|             | Language<br>English                                                          | Date & Hardcopy                             | File<br>Utilities I/O                                                                                                    | Probe Comp.<br>1KHz |
|             | File curso                                                                   | or File attr                                | ibutes                                                                                                    |                     |

Panel Operation 1. Press the *Utility* key.

2. Press *File Utilities* from the bottom menu.

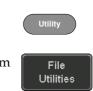

3. The file system appears.

| Disk:/                                                                 |                                         | FreeSize :16.5M                                                                                                    | File Utilities     |
|------------------------------------------------------------------------|-----------------------------------------|----------------------------------------------------------------------------------------------------|--------------------|
| FileName                                                               | FileSize                                | Date )                                                                                                    | Create<br>Folder   |
| ■ ALL0001 ■ ALL0002 ■                                                  | 13КВ<br>1.12ИВ<br>39КВ                  | Mon Jul 28 17:38:14 2014<br>Tue Jul 29 11:30:39 2014<br>Mon Jul 28 17:25:04 2014<br>Mon Aug 18 11:11:26 2014<br>Med Aug 6 11:15:25 2014  | Rename             |
| DS8081.LSF     DS8081.SET     DS8082.BMP     DS8082.CSU     DS8082.LSF | 20KB<br>10KB<br>1.12HB<br>239KB<br>20KB | Hon Jul 28 17:39:88 2014<br>Tue Jul 29 08:51:47 2014<br>Mon Aug 18 11:11:39 2014<br>Ned Aug 6 11:15:44 2014<br>Hon Jul 28 17:44:944 2014 | Delete             |
| ■ DS8083.BMP<br>■ DS8084.BMP<br>■ DS8085.BMP                           | 1.12НВ<br>1.12НВ<br>1.12НВ<br>1.12НВ    | Mon Aug 18 11:11:48 2014<br>Mon Aug 18 11:12:02 2014<br>Mon Aug 18 11:12:30 2014                                                         | Copy To<br>USB     |
|                                                                        |                                         |                                                                                                    |                    |
| Language<br>English System                                             | Date &<br>Time Hard                     | dcopy File I/O                                                                                                    | Probe Comp<br>1KHz |

4. Use the *Variable* knob to move the file cursor up and down.

Use the *Select* key to choose a file or directory or to set the file path.

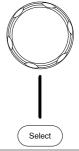

VARIABLE

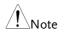

• When a USB flash drive is used, the file path is remembered each time the USB flash drive is used. This saves you the hassle of setting the USB file path each time the USB flash drive is inserted into the scope.

### Create Folder

Panel Operation 1. Press the *Utility* key.

- 2. Press *File Utilities* from the bottom menu.
- 3. Use the *Variable* knob and *Select* key to navigate the file system.

| Disk:/                   |                | FreeSize:16.5M                                      | File Utilities |
|--------------------------|----------------|-----------------------------------------------------|----------------|
| (FileNane                | FileSize       | Date                                                | Create         |
|                          |                |                                                     | Folder         |
| all0001                  |                | Mon Jul 28 17:38:14 2014                            |                |
| all0002                  |                | Tue Jul 29 11:30:39 2014                            |                |
| =PNG                     | 13KB           | Mon Jul 28 17:25:04 2014                            | Rename         |
| DS0001.BMP<br>DS0001.CSU | 1.12MB<br>39KB | Mon Aug 18 11:11:26 2014<br>Wed Aug 6 11:15:25 2014 |                |
| DS0001.CSV               | 20KB           | Mon Jul 28 17:39:08 2014                            |                |
| = DS0001.SET             | 10KB           | Tue Jul 29 08:51:47 2014                            |                |
| DS0002.BMP               | 1.12MB         | Mon Aug 18 11:11:39 2014                            | Delete         |

Create Folder 4. Press *Create Folder* to make a new directory at the selected location.

Create Folder

File

Utilities

5. Use the *Variable* knob to highlight a character.

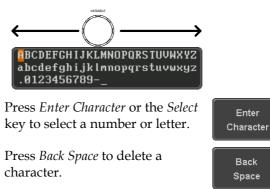

6. Press *Save Now* to create the folder.

Save Now

## G≝INSTEK

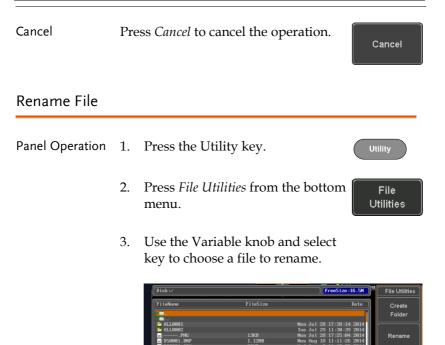

4. Press *Rename* when a file is chosen.

Rename

5. Use the *Variable* knob to highlight a character.

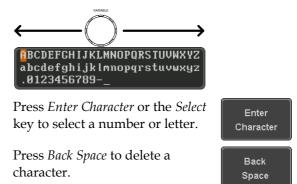

Save Now

File

Utilities

6. Press *Save Now* to rename the folder or file.

### Delete File or Folder

Panel Operation 1. Press the *Utility* key.

- 2. Press *File Utilities* from the bottom menu.
- 3. Use the Variable knob and select key to navigate the file system to choose a file.

| [Disk:/      |          | FreeSize :16.5N File Utiliti    |
|--------------|----------|---------------------------------|
| FileNane     | FileSize | Date                            |
| <b>1</b> .   |          | Folder                          |
| ¢ <b></b>    |          |                                 |
| 💼 ALL0001    |          | Mon Jul 28 17:38:14 2014        |
| 🛅 ALL0002    |          | Tue Jul 29 11:30:39 2014        |
| =PNG         |          | Mon Jul 28 17:25:04 2014 Rename |
| = DS0001.BMP | 1.12MB   | Mon Aug 18 11:11:26 2014        |
| DS0001.CSU   | 39KB     | Hed Aug 6 11:15:25 2014         |
| DS0001.LSF   | 20KB     | Mon Jul 28 17:39:08 2014        |
| DS8001.SET   | 10KB     | Tue Jul 29 08:51:47 2014        |
| DSAAA2.BMP   | 1.12HB   | Hon Aug 18 11:11:39 2814 Delete |

- 4. Press *Delete* to delete the selected file.
- 5. Press *Delete* again to confirm the deletion.

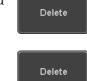

### Copy File to USB

- Panel Operation 1. Connect a USB drive to the Front Panel front panel USB port.

Utility

- 2. Press the *Utility* key.
- 3. Press *File Utilities* from the bottom menu.
- File Utilities
- 4. Use the *Variable* knob and *Select* key to navigate the file system to choose a file from internal memory.

| Disk:/       |          | FreeSize:16.5M                 |
|--------------|----------|--------------------------------|
| FileNane     | FileSize | Date                           |
| ¥ 🗖 .        |          | Folde                          |
| ¥ 💶          |          |                                |
| all0001      |          | Mon Jul 28 17:38:14 2014       |
| 🛅 ALL0002    |          | Tue Jul 29 11:30:39 2014       |
| =PNG         |          | Mon Jul 28 17:25:04 2014 Renam |
| = DS0001.BMP | 1.12MB   | Mon Aug 18 11:11:26 2014       |
| = DS0001.CSU | 39KB     | Wed Aug 6 11:15:25 2014        |
| DS0001.LSF   | 20KB     | Mon Jul 28 17:39:08 2014       |
| DS0001.SET   | 10KB     | Tue Jul 29 08:51:47 2014       |
| DS0002.BMP   | 1.12HB   | Mon Aug 18 11:11:39 2814 Delet |

5. Press *Copy to USB* to copy the selected file to the USB drive.

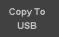

Note

If the same file name already exists on the USB drive, it will be copied over.

# HARDCOPY KEY

The Hardcopy key is used as quick-save or quick-print key. The Hardcopy key can be assigned either to printout screenshots or to save files.

When assigned to "Print" the screen image can be printed to a PictBridge compatible printer using the USB device port. To reduce the amount of printer ink used for each print, images can be printed using the Ink Saver function.

When assigned to "Save", pressing the Hardcopy key can be used to save a screen shot, a waveform, or the current setup, depending on the configuration.

### Printer I/O Configuration

Panel Operation 1. Connect a PictBridge printer to the USB device port on the rear panel.

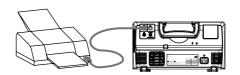

- 2. Press the *Utility* key.
- 3. Press *I/O* from the bottom menu.
- 4. Press USB *Device Port* from the side umenu and select *Printer*.

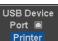

1/0

### Print Output

Ensure the USB port has been configured for the printer and the printer is connected to the scope before trying to print, see page 246.

| Panel Operation | 1. Press the <i>Utility</i> key.                                                                                   |
|-----------------|----------------------------------------------------------------------------------------------------|
|                 | 2. Press <i>Hardcopy</i> from the bottom Hardcopy                                                                  |
|                 | 3. On the side menu, press <i>Function</i> and select <i>Print</i> .                                               |
|                 | 4. Press the Hardcopy key to print.       Hardcopy         The display image is printed out.       Image: Hardcopy |
| Ink Saver       | To have a white background on the printed display image, set <i>Ink Saver</i> to On.                               |
|                 | Ink Saver On Ink Saver Off                                                                                         |
|                 |                                                                                                    |

## Save - Hardcopy Key

| Background      | pr<br>sci | hen the Hardcopy key is assigned to<br>essing the Hardcopy key can be use<br>reen shot, a waveform, or the curren<br>pending on the configuration. | ed to save a               |
|-----------------|-----------|----------------------------------------------------------------------------------------------------|----------------------------|
| Panel Operation | 1.        | If you wish to save to USB,<br>connect a USB drive to the front<br>panel USB port, otherwise the<br>file will save to internal<br>memory.          | ront                       |
|                 | 2.        | Press the <i>Utility</i> key.                                                                                                    | Utility                    |
|                 | 3.        | Press <i>Hardcopy</i> from the bottom menu.                                                                                                    | Hardcopy                   |
|                 | 4.        | On the side menu, press <i>Function</i> to select Save.                                                                                            | Function<br>Print Save     |
|                 | 5.        | Press <i>Assign Save To</i> and select<br>which type of file will be saved<br>when the Hardcopy key is pressed                                     | Assign Save<br>To<br>Image |
|                 |           | File Type: Image, Waveform, Se                                                                                                    | tup, All                   |
|                 | 6.        | Press the <i>Hardcopy</i> key to save the file*.                                                                                                   |                            |
|                 |           | A message will appear when the save is successful.                                                                                                 |                            |
|                 |           | Image saved to USB:/DS0197.BMF                                                                                                    | ·.                         |

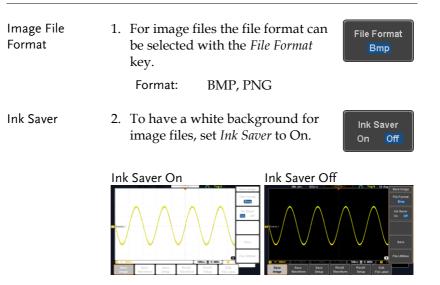

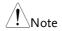

\*Each time the Hardcopy key is used to save waveforms or setup files, the files are saved into a new directory each time. The save directory is labeled ALLXXXX, where XXXX is a number that is incremented with each save. This directory is created in either the internal memory or to a USB flash drive.

# Remote control config

This chapter describes basic configuration for remote control. For a command list, refer to the programming manual downloadable from GWInstek website, www.gwinstek.com

| Interface Configuration           | 251 |  |
|-----------------------------------|-----|--|
| Configure USB Interface           |     |  |
| USB Functionality Check           |     |  |
| Configure the Ethernet Interface  |     |  |
| Configure Socket Server           |     |  |
| Socket Server Functionality Check |     |  |

# Interface Configuration

### Configure USB Interface

| USB<br>Configuration | PC side connector<br>GDS-2000E side<br>connector                                   | Type A, host<br>Type B, device                                                                                                    |
|----------------------|------------------------------------------------------------------------------------|----------------------------------------------------------------------------------------------------|
|                      | Speed                                                                              | 1.1/2.0                                                                                                    |
| _                    | USB Class                                                                          | CDC (communications device class)                                                                                                    |
| Panel Operation      | 1. Press the Utilit                                                                | y key.                                                                                                    |
|                      | 2. Press I/O from                                                                  | the bottom menu.                                                                                                    |
|                      | 3. Press <i>USB Dev</i> menu and sele                                              | <i>ice Port</i> from the side USB Device<br>ct <i>Computer</i> .                                                                                                    |
|                      | 4. Connect the Us panel device p                                                   | SB cable to the rear <b>DEVICE</b><br>ort.                                                                                                    |
|                      | USB driver inc<br>Manual CD or<br>GW Instek wel<br>GDS-2000E Dc<br>automatically s | asks for the USB driver, select the<br>luded on the accompanying User<br>download the driver from the<br>bsite, www.gwinstek.com, in the<br>ownload section. The driver<br>sets the GDS-2000E as a serial<br>own as VPO in the PORTS node). |

## USB Functionality Check

| Terminal<br>Application | Invoke a terminal application such as RealTerm.                                                                                                    |  |  |
|-------------------------|----------------------------------------------------------------------------------------------------|--|--|
|                         | Set the COM port, baud rate, stop bit, data bit, and parity accordingly.                                                                                                    |  |  |
|                         | To check the COM port number and associated<br>port settings, see the Device Manager in the PC.<br>For Windows 7:<br>Control panel $\rightarrow$ Hardware and Sound $\rightarrow$ Device<br>Manager                                                                                                    |  |  |
|                         | Example: Configuring RealTerm:                                                                                                    |  |  |
|                         | Baud       Stop       Port       3       Open       Change         Parity       Data Bits       Stop Bits       Software Flow Control       Software Flow Control         © None       © 8 bits       © 1 bit       2 bits       Software Flow Control         © Odd       7 bits       Hardware Flow Control       Receive Xon Char.       17         © Mark       © 6 bits       None       RTS/CTS       Transmit Xoff Char.       19         © DTR/DSFC RS485-R       OTR/DSFC RS485-R       Software Flow Control       Software Flow Control       Software Flow Control |  |  |
| Functionality<br>Check  | Key in this query command via the terminal application.                                                                                                    |  |  |
|                         | *idn?                                                                                                    |  |  |
|                         | This should return the Manufacturer, Model<br>number, Serial number, and Firmware version in<br>the following format.                                                                                                    |  |  |
|                         | GW,GDS-2202E,PXXXXXX,V1.00                                                                                                    |  |  |
| Note                    | For further details about remote control and remote commands, please see the GDS-2000E programming manual, available on the GW Instek website.                                                                                                    |  |  |

## Configure the Ethernet Interface

| Ethernet        | MAC Address                                                                                                    | Domain Name                                                                |                      |
|-----------------|----------------------------------------------------------------------------------------------------|----------------------------------------------------------------------------|----------------------|
| Configuration   | Instrument Name                                                                                                    | DNS IP Address                                                             |                      |
|                 | User Password                                                                                                    | Gateway IP Address                                                         |                      |
|                 | Instrument IP                                                                                                    | Subnet Mask                                                                |                      |
|                 | Address                                                                                                    | HTTP Port 80 (fixed)                                                       |                      |
| Background      | The Ethernet interface is used for remote control using a socket server connection. For details, please see the Socket Server section on page 255.                                                                                                    |                                                                            |                      |
| Panel Operation | 1. Connect the Et<br>LAN port on the the the LAN port on the the test of the test of the test of the test of the test of the test of the test of the test of the test of the test of the test of the test of the test of the test of the test of the test of the test of the test of the test of the test of test of test of test | hernet cable to the he rear panel.                                         |                      |
|                 | 2. Press the <i>Utilit</i>                                                                                                    | <i>y</i> key.                                                              | Utility              |
|                 | 3. Press I/O from                                                                                                    | the bottom menu.                                                           | 1/0                  |
|                 | 4. Press <i>Ethernet</i>                                                                                                    | from the side menu.                                                        | Ethernet             |
|                 | 5. Set <i>DHCP/BOC</i> from the side r                                                                                                    |                                                                            | DHCP/BOOTP<br>On Off |
| Note            |                                                                                                    | utomatically be assigne<br>to on. For Static IP Ado<br>ould be set to off. |                      |

| MAC Address:                                                 | 00:08:21:21:72:73      |
|--------------------------------------------------------------|------------------------|
|                                                              |                        |
| Instrument Name:                                             | Steve                  |
| User Password:                                               | dso                    |
| Instrument IP Address:                                       | 172.16.5.56            |
| Domain Name:                                                 |                        |
| DNS IP Address:                                              |                        |
| Gateway IP Address:                                          | 172.16.0.254           |
| Subnet Mask:                                                 | 255.255.0.0            |
| HTTP Port:                                                   | 80                     |
|                                                              |                        |
| BCDEFGHIJKLMNOPQRSTU<br>abcdefghijklmnopqrstu<br>.0123456789 |                        |
|                                                              |                        |
| 1. Use the variable knob $^{\dagger}$                        | to select a character. |
| 2. Press Select to enter t                                   | the character.         |

6. Use the *Up* and *Down* arrows on the side menu to navigate to each Ethernet configuration item.

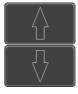

Items MAC Address, Instrument Name, User Password, Instrument IP Address, Domain Name, DNS IP Address, Gateway IP Address, Subnet Mask

Note: HTTP Port is fixed at 80.

7. Use the *Variable* knob to highlight a character and use the *Select* key to choose a character.

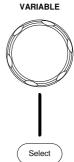

|                            |      | Press <i>Backspace</i> to delete a Back<br>character. Space                                  |                       |
|----------------------------|------|----------------------------------------------------------------------------------------------|-----------------------|
|                            |      | Press <i>Save Now</i> to save the configuration. Complete will be displayed when successful. | Save Now              |
| Configure Sock             | et : | Server                                                                                       |                       |
|                            | tion | ports socket server functionality for<br>with a client PC or device over LA<br>erver is off. |                       |
| Configure Socket<br>Server | 1.   | Configure the IP address for the GDS-2000E.                                                  | Page 253              |
|                            | 2.   | Press the <i>Utility</i> key.                                                                | Utility               |
|                            | 3.   | Press <i>I/O</i> from the bottom menu.                                                       | 1/0                   |
|                            | 4.   | Press <i>Socket Server</i> from the side menu.                                               | Socket<br>Server      |
|                            | 5.   | Press <i>Select Port</i> and choose the port number with the Variable knob.                  | Select Port<br>S 3001 |
|                            |      | Range 1024~65535                                                                             |                       |
|                            | 6.   | Press <i>Set Port</i> to confirm the port number.                                            | Set Port              |
|                            | 7.   | The Current Port icon will update to the new port number.                                    | Current Port          |

8. Press *Server* and turn the socket server On.

Server <mark>On</mark> Off

#### Socket Server Functionality Check

| NI Measurement<br>and Automation<br>Explorer | To test the socket server functionality, National<br>Instruments Measurement and Automation<br>Explorer can be used. This program is available on<br>the NI website, www.ni.com. |  |  |
|----------------------------------------------|----------------------------------------------------------------------------------------------------|--|--|
| Operation                                    | 1. Configure the IP address for the Page 253 GDS-2000E.                                                                                                    |  |  |
|                                              | 2. Configure the socket port. Page 255                                                                                                    |  |  |
|                                              | 3. Start the NI Measurement and<br>Automation Explorer (MAX)<br>program. Using Windows, press:                                                                                   |  |  |
|                                              | Start>All Programs>National<br>Instruments>Measurement & Automation                                                                                                    |  |  |
|                                              | ni.com                                                                                                    |  |  |

- Loading plug-ins Version 5.6 ©1599-2013 National Instruments. Al rights reserved.
- 4. From the Configuration panel access;

*My System>Devices and Interfaces>Network Devices* 

5. Right click *Network Devices* and select *Create New Visa TCP/IP Resource...* 

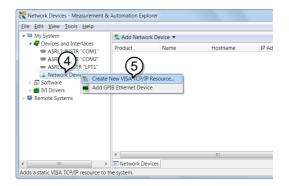

- 6. Select *Manual Entry of Raw Socket* from the popup window.
- 7. Click Next.

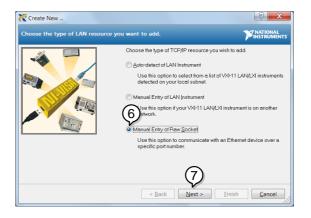

- 8. Enter the GDS-2000E's IP address and socket port number.
- 9. Click Validate.
- 10. A popup will appear to tell you if a VISA socket session was successfully created.
- 11. Click Next.

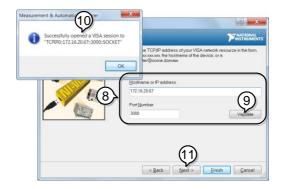

- 12. Choose an alias for the socket connection if you like.
- 13. Click *Finish* to finish the configuration.

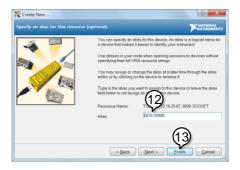

- 14. The GDS-2000E will now appear under Network Devices in the Configuration Panel.
- 15. Click the *Open Visa Test Panel* to send a remote command to the GDS-2000E.

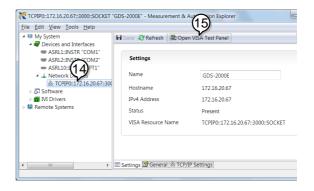

Functionality Check

- 16. Click on the *Configuration* icon.
- 17. Select the I/O Settings tab.
- 18. Mark the *Enable Termination Character* checkbox. Make sure the termination character is a line feed (/n, value: xA).
- 19. Click Apply Changes.

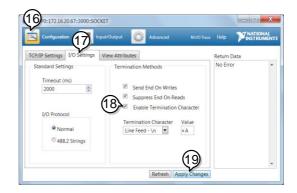

- 20. Click the *Input/Output* icon.
- 21. Make sure the \*IDN? query is selected in the *Select or Enter Command* drop box.
- 22. Click on Query.
- 23. The manufacturer, model number, serial number and firmware version will be displayed in the buffer. For example: GW,GDS-2202E,PXXXXXX,V1.00

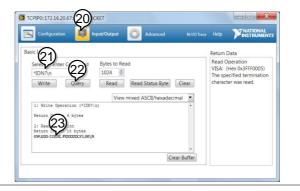

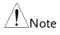

For further details about remote control and remote commands, please see the GDS-2000E programming manual.

# MAINTENANCE

Two types of maintenance operations are available: calibrate vertical accuracy, and compensate the probe. Run these operations when using the GDS-2000E in a new environment.

| How to use SPC function       |  |
|-------------------------------|--|
| Vertical Accuracy Calibration |  |
| Probe Compensation            |  |

### How to use SPC function

| Background      | Signal Path Compensation (SPC) is used to<br>compensate the internal signal path due to<br>ambient temperature. SPC is able to optimize the<br>accuracy of the oscilloscope with respect to the<br>ambient temperature. |  |  |
|-----------------|----------------------------------------------------------------------------------------------------|--|--|
| Panel Operation | 1. Press the <i>Utility</i> key.                                                                                                    |  |  |
|                 | 2. Press <i>System</i> from the bottom menu. System                                                                                                    |  |  |
|                 | 3. Press <i>SPC</i> from the side menu. A message showing a brief introduction to SPC appears on the screen.                                                                                                    |  |  |
| Note            | Disconnect all probes and cables from all channels before calibrating.                                                                                                    |  |  |
|                 | The DSO needs to be warmed up for at least 30 minutes before using the SPC function.                                                                                                    |  |  |
|                 | 4. Press <i>Start</i> on the side menu to start SPC calibration.                                                                                                    |  |  |
|                 | 5. The SPC Calibration will proceed one channel at a time, from channel 1 to channel 4.                                                                                                    |  |  |

#### Vertical Accuracy Calibration

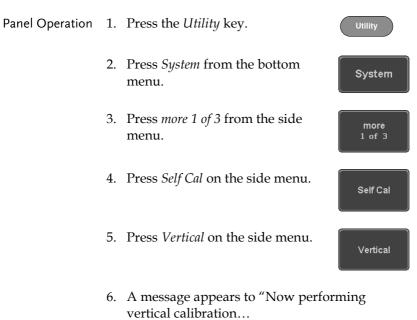

CH1

Connect the CAL output to channel, then press the Vertical key".

7. Connect the calibration signal from the rear panel to the Channel 1 input with a BNC cable.

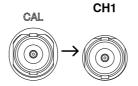

8. Press *Vertical* again after connecting CAL to the channel 1 input.

Vertical

The calibration for Channel 1 starts and ends automatically, in less than 5 minutes. A message is displayed when the calibration procedure has ended.

9. Repeat the above step for Channel 2, 3\* and 4\* when prompted.

\*4 channel models only.

10. When the calibration for all channels has completed, the display goes back to the default state.

#### Probe Compensation

- Panel Operation 1. Connect the probe between the Channel 1 input and the probe compensation output (default set as 2Vp-p, 1kHz square wave) on the front panel. Set the probe attenuation to x10.
  - 2. Alternatively, the probe compensation frequency can be changed. See page 189 for details.

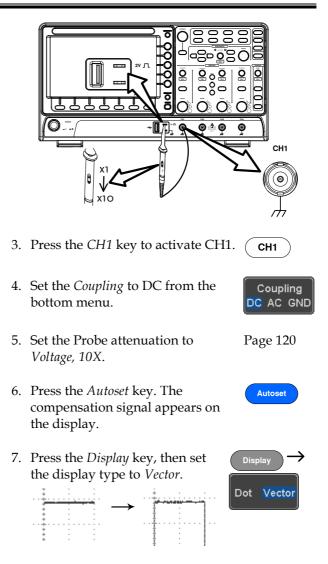

8. Turn the adjustment point on the probe to make the waveform as square as possible.

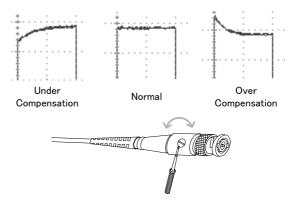

# Faq

- I connected the signal but it does not appear on the display.
- I want to remove the (Measurement result / FFT result / Help contents) from the display.
- The waveform does not update (frozen).
- . The probe waveform is distorted.
- Autoset does not catch the signal well.
- The display image printout is too dark on the background.
- The date and time settings are not correct.
- The accuracy does not match the specification.

I connected the signal but it does not appear on the display.

Make sure you have activated the channel by pressing the Channel key (the channel key lights up).

I want to remove the (Measurement result / FFT result / Help contents) from the display.

To clear automatic measurement results, press the Measure key, select Remove Measurement and choose Remove All. See page 52.

To clear individual measurements from the screen, press the Measure key, select Display All and choose Off. See page 54.

To clear the FFT result, press the Math key twice. See page 68 for details.

To clear the Help result, press the Help key again. See page 37 for details.

The waveform does not update (frozen).

Press the Run/Stop key to unfreeze the waveform. See page 42 for details.

If this does not help, the trigger mode might be set to Single. Press the Single key to exit Single mode. See page 42 for Single trigger details.

The probe waveform is distorted.

You might need to compensate the probe. For details, see page 265.

Autoset does not catch the signal well.

The Autoset function cannot catch signals under 10mV or 20Hz. Please use the manual operation. See page 40 for Autoset details.

The display image printout is too dark on the background.

Use the Ink Saver function which reverses the background color. For details, see page 247.

The date and time settings are not correct.

For date and time setting details, please see page 188. If it does not help, the internal battery controlling the clock might be worn out. Contact your dealer or GW Instek. The accuracy does not match the specification.

Make sure the device is powered On for at least 30 minutes, within  $+20^{\circ}C^{+}30^{\circ}C$ . This is necessary to stabilize the unit to match the specification.

For more information, contact your local dealer or GW Instek at www.gwinstek.com / marketing@goodwill.com.tw.

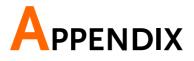

# Updating the Firmware

| Background      | New firmware can be downloaded from the GW<br>Instek website in the DSO products section.  |  |
|-----------------|--------------------------------------------------------------------------------------------|--|
|                 | Place a copy of the firmware onto the root directory of a USB memory stick.                |  |
| Panel Operation | 1. Put the USB drive that contains Front panel the firmware into the front panel USB port. |  |
|                 | 2. Press the <i>Utility</i> key.                                                           |  |
|                 | 3. Press <i>File Utilities</i> from the bottom File Utilities                              |  |
|                 | 4. Use the <i>Variable</i> knob to highlight the upgrade file.                             |  |
|                 | USB :/ FriedSize 13.66 File Utilities<br>FileName FileSize Date Create                     |  |

5. Press the *Select* key to begin the installation of the upgrade file.

| 6. | A message will appear asking you to confirm |
|----|---------------------------------------------|
|    | this process.                               |

Press the *Select* key again to confirm the installation of the firmware.

| Select |  |
|--------|--|
|        |  |

Select

Alternatively, press any other key to cancel the installation.

7. Wait for the installation process to complete. When the installation has completed you will be prompted to restart the oscilloscope.

## **GDS-2000E** Specifications

The specifications apply when the GDS-2000E is powered on for at least 30 minutes under  $+20^{\circ}C^{+}30^{\circ}C$ .

Model-specific

| GDS-2072E | Channels<br>Bandwidth<br>Rise Time<br>Bandwidth Limit | DC ~ 70MHz (-3dB)<br>5ns    |
|-----------|-------------------------------------------------------|-----------------------------|
| GDS-2074E | Channels<br>Bandwidth<br>Rise Time<br>Bandwidth Limit |                             |
| GDS-2102E | Channels<br>Bandwidth<br>Rise Time<br>Bandwidth Limit | DC ~ 100MHz (-3dB)<br>3.5ns |
| GDS-2104E | Channels<br>Bandwidth<br>Rise Time<br>Bandwidth Limit | DC ~ 100MHz (-3dB)<br>3.5ns |
| GDS-2202E | Rise Time                                             | DC ~ 200MHz (-3dB)          |
| GDS-2204E | Channels<br>Bandwidth<br>Rise Time                    | 4                           |

#### Common

| Vertical    | Resolution                 | 8 bit                                                                                                    |
|-------------|----------------------------|----------------------------------------------------------------------------------------------------|
| Sensitivity |                            | :1mV~10V/div                                                                                                    |
|             | Input Coupling             | AC, DC, GND                                                                                                    |
|             | Input<br>Impedance         | 1MΩ// 16pF approx.                                                                                                    |
|             | DC Gain                    | 1mV: ±5% full scale                                                                                                    |
|             | Accuracy*                  | ≥2mV: ±3% full scale                                                                                                    |
|             | Polarity                   | Normal & Invert                                                                                                    |
|             | Maximum<br>Input Voltage   | 300Vrms, CAT I                                                                                                    |
|             | Offset Position<br>Range   | 1mV/div ~ 20mV/div : ±0.5V<br>50mV/div ~ 200mV/div : ±5V<br>500mV/div ~ 2V/div : ±25V<br>5V/div ~ 10V/div : ±250V                                               |
|             | Waveform<br>Signal Process | +, -, $\mathbf{x}$ , $\div$ , FFT, FFTrms, User Defined Expression                                                                                              |
|             | 0                          | FFT: Spectral magnitude. Set FFT Vertical Scale<br>to Linear RMS or dBV RMS, and FFT Window to<br>Rectangular, Hamming, Hanning, or Blackman-<br>Harris.        |
| Trigger     | Source                     | CH1, CH2, CH3*, CH4*, Line, EXT**<br>*four channel models only.<br>**two channel models only.                                                                   |
|             | Trigger Mode               | Auto (supports Roll Mode for 100 ms/div and slower), Normal, Single Sequence                                                                                    |
|             | Trigger Type               | Edge, Pulse Width(Glitch), Video, Pulse Runt,<br>Rise & Fall(Slope), Timeout, Alternate, Event-<br>Delay(1~65535 events), Time-Delay(Duration,<br>4nS~10S), Bus |
|             | Holdoff range              | 4nS to 10S                                                                                                    |
|             | Coupling                   | AC, DC, LF rej., Hf rej., Noise rej.                                                                                                    |
|             | Sensitivity                | 1div                                                                                                    |
| External    | Range                      | ±15V                                                                                                    |
| Trigger     | Sensitivity                | DC ~ 100MHz Approx. 100mV<br>100MHz ~ 200MHz Approx. 150mV                                                                                                    |
|             | Input<br>Impedance         | 1MΩ±3%~16pF                                                                                                    |
| Horizontal  | Time base                  | 1ns/div ~ 100s/div (1-2-5 increments)                                                                                                    |
|             | Range                      | ROLL: 100ms/div ~ 100s/div                                                                                                    |
|             | Pre-trigger                | 10 div maximum                                                                                                    |
|             | Post-trigger               | 2,000,000 div maximum.                                                                                                    |

## **GWINSTEK**

|                            | Timebase<br>Accuracy     | $\pm 50$ ppm over any $\geq 1$ ms time interval                                                                                                    |
|----------------------------|--------------------------|----------------------------------------------------------------------------------------------------|
|                            | Real Time                | 1GSa/s max. (4ch models);                                                                                                    |
|                            | Sample Rate              | 1GSa/s per channel (2ch models)                                                                                                    |
|                            | Record Length            | Max. 10Mpts                                                                                                    |
|                            | Acquisition<br>Mode      | Normal, Average, Peak Detect, Single                                                                                                    |
|                            | Peak Detection           |                                                                                                    |
|                            | Average                  | selectable from 2 to 256                                                                                                    |
| X-Y Mode                   | X-Axis Input             | Channel 1; Channel 3*<br>*four channel models only                                                                                                    |
|                            | Y-Axis Input             | Channel 2; Channel 4*<br>*four channel models only                                                                                                    |
|                            | Phase Shift              | ±3° at 100kHz                                                                                                    |
| Cursors and<br>Measurement | Cursors                  | Amplitude, Time, Gating available;<br>Unit:Seconds(s), Hz(1/s), Phase(degree),<br>Ration(%).                                                                                                    |
|                            | Automatic<br>Measurement | 36 sets: Pk-Pk, Max, Min, Amplitude, High, Low,<br>Mean, Cycle Mean, RMS, Cycle RMS, Area, Cycle<br>Area, ROVShoot, FOVShoot, RPREShoot,<br>FPREShoot, Frequency, Period, RiseTime,<br>FallTime, +Width, -Width, Duty Cycle, +Pulses, -<br>Pulses, +Edges, -Edges, FRR, FRF, FFR, FFF, LRR,<br>LRF, LFR, LFF, Phase. |
|                            | Cursors                  | Voltage difference between cursors ( $\Delta V$ ) Time                                                                                                    |
|                            | measurement              | difference between cursors ( $\Delta T$ )                                                                                                    |
|                            | Auto counter             | 6 digits, range from 2Hz minimum to the rated bandwidth                                                                                                    |
| Control Panel<br>Function  | Autoset                  | Single-button, automatic setup of all channels<br>for vertical, horizontal and trigger systems, with<br>undo Autoset                                                                                                    |
|                            | Save Setup               | 20set                                                                                                    |
|                            | Save Waveform            | 24set                                                                                                    |
| Display                    | TFT LCD Type             | 8" TFT LCD WVGA color display                                                                                                    |
|                            | Display<br>Resolution    | 800 horizontal × 480 vertical pixels (WVGA)                                                                                                    |
|                            | Interpolation            | Sin(x)/x                                                                                                    |
|                            | Waveform<br>Display      | Dots, vectors, variable persistence (16ms~4s), infinite persistence                                                                                                    |
|                            | Waveform<br>Update Rate  | 120,000 waveforms per second, maximum                                                                                                    |
|                            | Display<br>Graticule     | 8 x 10 divisions                                                                                                    |
|                            | Display Mode             | YT, XY                                                                                                    |

## G≝INSTEK

| Interface     | USB Port                 | USB 2.0 High-speed host port X1, USB High-<br>speed 2.0 device port X1                              |
|---------------|--------------------------|----------------------------------------------------------------------------------------------------|
|               | Ethernet Port<br>(LAN)   | RJ-45 connector, 10/100Mbps with HP Auto-<br>MDIX                                                   |
|               | Go-NoGo BNC              | 5V Max/10mA TTL open collector output                                                               |
|               | Kensington<br>Style Lock | Rear-panel security slot connects to standard<br>Kensington-style lock.                             |
| Miscellaneous | Multi-language<br>menu   | Available                                                                                           |
|               | Operation<br>Environment | Temperature: 0°C to 50°C. Relative Humidity $\leq$ 80% at 40°C or below; $\leq$ 45% at 41°C ~ 50°C. |
|               | On-line help             | Available                                                                                           |
|               | Time clock               | Time and Date ,Provide the Date/Time for saved data                                                 |
|               | Dimensions               | 380mmX208mmX127.3mm                                                                                 |
|               | Weight                   | 2.8kg                                                                                               |
|               |                          |                                                                                                    |

# **Probe Specifications**

#### GTP-070B-4

#### Applicable to: GDS-2072E & GDS-2074E

| Position x10    | Attenuation Ratio  | 10:1                                                           |
|-----------------|--------------------|----------------------------------------------------------------|
|                 | Bandwidth          | DC to 70MHz                                                    |
|                 | Input Resistance   | $10M\Omega$ when used with oscilloscopes with $1M\Omega$ input |
|                 | Input Capacitance  | 14.5pF to 17.5pF                                               |
|                 | Compensation Range | 10pF to 35pF                                                   |
|                 | Max. Input Voltage | ≤600V DC + ACpk                                                |
| Position x1     | Attenuation Ratio  | 1:1                                                            |
|                 | Bandwidth          | DC to 10MHz                                                    |
|                 | Input Resistance   | 1M $\Omega$ (oscilloscope input resistance)                    |
|                 | Input Capacitance  | 85pF to 115pF                                                  |
|                 | Max. Input Voltage | ≤200V DC + ACpk                                                |
| Operating Cond. | Temperature        | -10°C to 50°C                                                  |
|                 | Relative Humidity  | <b>≤85%</b>                                                    |
|                 |                    |                                                                |

#### GTP-100B-4

#### Applicable to: GDS-2102E & GDS-2104E

| Attenuation Ratio  | 10:1                                                                                                    |
|--------------------|----------------------------------------------------------------------------------------------------|
| Bandwidth          | DC to 100MHz                                                                                                    |
| Input Resistance   | $10M\Omega$ when used with oscilloscopes with $1M\Omega$ input.                                                                                                    |
| Input Capacitance  | 14.5pF to 17.5pF                                                                                                    |
| Compensation Range | 5pF to 30pF                                                                                                    |
| Max. Input Voltage | ≤600V DC + ACpk                                                                                                    |
| Attenuation Ratio  | 1:1                                                                                                    |
| Bandwidth          | DC to 10MHz                                                                                                    |
| Input Resistance   | 1M $\Omega$ (oscilloscope input resistance)                                                                                                    |
| Input Capacitance  | 85pF to 115pF                                                                                                    |
| Max. Input Voltage | ≤200V DC + ACpk                                                                                                    |
| Temperature        | –10°C to 50°C                                                                                                    |
| Relative Humidity  | <u>≤</u> 85%                                                                                                    |
|                    | Bandwidth<br>Input Resistance<br>Compensation Range<br>Max. Input Voltage<br>Attenuation Ratio<br>Bandwidth<br>Input Resistance<br>Input Capacitance<br>Max. Input Voltage<br>Temperature |

#### GTP-200B-4

#### Applicable to: GDS-2202E & GDS-2204E

| Position X10    | Attenuation Ratio  | 10:1                                                              |
|-----------------|--------------------|-------------------------------------------------------------------|
|                 | Bandwidth          | DC to 200MHz                                                      |
|                 | Input Resistance   | 10M $\Omega$ when used with oscilloscopes with 1M $\Omega$ input. |
|                 | Input Capacitance  | 10.5pF to 17.5pF                                                  |
|                 | Compensation Range | 5pF to 30pF                                                       |
|                 | Max. Input Voltage | ≤600V DC + ACpk                                                   |
| Position X1     | Attenuation Ratio  | 1:1                                                               |
|                 | Bandwidth          | DC to 10MHz                                                       |
|                 | Input Resistance   | 1M $\Omega$ (oscilloscope input resistance)                       |
|                 | Input Capacitance  | 65pF to 105pF                                                     |
|                 | Max. Input Voltage | ≤200V DC + ACpk                                                   |
| Operating Cond. | Temperature        | –10°C to 50°C                                                     |
|                 | Relative Humidity  | <u>≤</u> 85%                                                      |
|                 |                    |                                                                   |

## **GDS-2000E** Dimensions

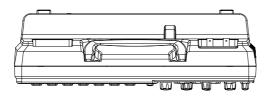

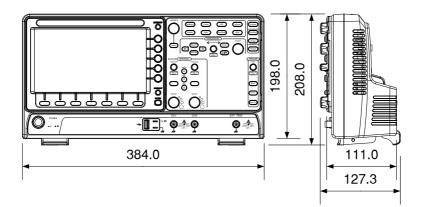

## Declaration of Conformity

#### We

#### GOOD WILL INSTRUMENT CO., LTD.

No. 7-1, Jhongsing Rd, Tucheng Dist., New Taipei City 236. Taiwan.

#### GOOD WILL INSTRUMENT (SUZHOU) CO., LTD.

No. 69 Lushan Road, Suzhou New District Jiangsu, China.

declare that the below mentioned product

#### Type of Product: **Digital Storage Oscilloscope** Model Number: **GDS-2072E**, **GDS-2074E**, **GDS-2102E**, **GDS-2104E**, **GDS-2202E**, **GDS-2204E**

are herewith confirmed to comply with the requirements set out in the Council Directive on the Approximation of the Law of Member States relating to Electromagnetic Compatibility (2004/108/EC) and Low Voltage Directive (2006/95/EC).

For the evaluation regarding the Electromagnetic Compatibility and Low Voltage Directive, the following standards were applied:

| ◎ EMC               |                   |                                   |
|---------------------|-------------------|-----------------------------------|
| EN 61326-1:         | Electrical equipm | nent for measurement, control and |
| EN 61326-2-1:       | laboratory use -  | - EMC requirements (2013)         |
| Conducted & Radi    | ated Emission     | Electrostatic Discharge           |
| EN 55011: 2009+A    | 1: 2010           | EN 61000-4-2: 2009                |
| Current Harmonic    | S                 | Radiated Immunity                 |
| EN 61000-3-2: 2006- | A1: 2009+A2: 2009 | EN 61000-4-3: 2006+A1: 2008       |
|                     |                   | +A2: 2010                         |
| Voltage Fluctuatio  | ns                | Electrical Fast Transients        |
| EN 61000-3-3: 2013  | }                 | EN 61000-4-4: 2012                |
|                     |                   | Surge Immunity                    |
|                     |                   | EN 61000-4-5: 2006                |
|                     |                   | Conducted Susceptibility          |
|                     |                   | EN 61000-4-6: 2009                |
|                     |                   | Power Frequency Magnetic Field    |
|                     |                   | EN 61000-4-8: 2010                |
|                     |                   | Voltage Dip/ Interruption         |
|                     |                   | EN 61000-4-11: 2004               |

| Low Voltage Equipment Directive 200 | 06/95/EC                             |
|-------------------------------------|--------------------------------------|
| Safety Requirements                 | EN 61010-1: 2010 (Third Edition)     |
|                                     | EN 61010-2-030: 2010 (First Edition) |

# NDEX

| 2-4 channel differences | 11  |
|-------------------------|-----|
| AC coupling             | 115 |
| AC Priority mode        |     |
| Acquisition             | 81  |
| average                 |     |
| indicator               |     |
| peak detect             | 81  |
| record length           |     |
| sample                  | 81  |
| XY mode                 | 83  |
| Advanced math           |     |
| expression              | 73  |
| operation               | 74  |
| source                  |     |
| Amplitude measurements  | 47  |
| APP                     |     |
| Data Log                | 201 |
| Demo                    | 208 |
| Digital filter          | 203 |
| DVM                     | 199 |
| Go-NoGo                 | 194 |
| overview                | 192 |
| Remote disk             |     |
| run                     |     |
| Area measurements       | 47  |
| Auto trigger            | 148 |
| Auto-dim                |     |
| Automatic measurement   |     |
| Add measurement         | 50  |
| display all             | 54  |
| gated mode              |     |
| High-Low                | 55  |
| overview                | 46  |
| Reference levels        | 59  |
| remove measurement      |     |
| Statistics              | 56  |
| Autoset                 | 40  |
| AC Priority mode        |     |
| effect on channel       |     |

| exception                                                                                                    | 41                                                                                               |
|----------------------------------------------------------------------------------------------------|--------------------------------------------------------------------------------------------------|
| Fit Screen mode                                                                                                    | 41                                                                                               |
| Bandwidth filter                                                                                                    | 117                                                                                              |
| Blackman window                                                                                                    | 71                                                                                               |
| Built-in help                                                                                                    |                                                                                                  |
| Caution symbol                                                                                                    |                                                                                                  |
| Channel                                                                                                    | 39                                                                                               |
| status indicator                                                                                                    |                                                                                                  |
| Cleaning the instrument                                                                                                    | 7                                                                                                |
| Control panel function                                                                                                    |                                                                                                  |
| specification                                                                                                    | 275                                                                                              |
| Conventions                                                                                                    |                                                                                                  |
| Coupling mode                                                                                                    |                                                                                                  |
| Cursor                                                                                                    |                                                                                                  |
| horizontal                                                                                                    | 60                                                                                               |
| specification                                                                                                    |                                                                                                  |
| vertical                                                                                                    | 64                                                                                               |
| Data logging                                                                                                    | 201                                                                                              |
|                                                                                                    |                                                                                                  |
| Date setting                                                                                                    | 188                                                                                              |
| Date setting<br>indicator                                                                                                    | 188<br>25                                                                                        |
| Date setting<br>indicator<br>DC coupling                                                                                                    | 25                                                                                               |
| indicator<br>DC coupling                                                                                                    | 25<br>115                                                                                        |
| indicator<br>DC coupling<br>Declaration of conformity                                                                                                    | 25<br>115<br>280                                                                                 |
| indicator<br>DC coupling                                                                                                    | 25<br>115<br>280<br>232                                                                          |
| indicator<br>DC coupling<br>Declaration of conformity<br>Default setup                                                                                                    | 25<br>115<br>280<br>232<br>232                                                                   |
| indicator<br>DC coupling<br>Declaration of conformity<br>Default setup<br>contents                                                                                                    | 25<br>115<br>280<br>232<br>232<br>40                                                             |
| indicator<br>DC coupling<br>Declaration of conformity<br>Default setup<br>contents<br>effect on channel<br>Delay measurements                                                                                                    | 25<br>115<br>280<br>232<br>232<br>40<br>49                                                       |
| indicator<br>DC coupling<br>Declaration of conformity<br>Default setup<br>contents<br>effect on channel<br>Delay measurements<br>Demo App                                                                                                    | 25<br>115<br>280<br>232<br>232<br>40<br>49<br>49                                                 |
| indicator<br>DC coupling<br>Declaration of conformity<br>Default setup<br>contents<br>effect on channel<br>Delay measurements<br>Demo App<br>Deskew                                                                                                    | 25<br>115<br>280<br>232<br>40<br>49<br>208<br>120                                                |
| indicator<br>DC coupling<br>Declaration of conformity<br>Default setup<br>contents<br>effect on channel<br>Delay measurements<br>Demo App<br>Deskew<br>digital filter                                                                                     | 25<br>115<br>280<br>232<br>40<br>49<br>208<br>120                                                |
| indicator<br>DC coupling<br>Declaration of conformity<br>Default setup<br>contents<br>effect on channel<br>Delay measurements<br>Demo App<br>Deskew<br>digital filter<br>Dimensions                                                                       | 25<br>115<br>280<br>232<br>40<br>40<br>49<br>208<br>120<br>203                                   |
| indicator<br>DC coupling<br>Declaration of conformity<br>Default setup<br>contents<br>effect on channel<br>Delay measurements<br>Demo App<br>Deskew<br>digital filter<br>Dimensions<br>diagram                                                            | 25<br>115<br>280<br>232<br>40<br>40<br>49<br>208<br>120<br>203                                   |
| indicator<br>DC coupling<br>Declaration of conformity<br>Default setup<br>contents<br>effect on channel<br>Delay measurements<br>Demo App<br>Deskew<br>digital filter<br>Dimensions<br>diagram<br>Display                                                 | 25<br>115<br>280<br>232<br>40<br>49<br>208<br>203<br>203                                         |
| indicator<br>DC coupling<br>Declaration of conformity<br>Default setup<br>contents<br>effect on channel<br>Delay measurements<br>Demo App<br>Deskew<br>digital filter<br>Dimensions<br>diagram                                                            | 25<br>115<br>280<br>232<br>40<br>49<br>208<br>203<br>203<br>279                                  |
| indicator<br>DC coupling<br>Declaration of conformity<br>Default setup<br>contents<br>effect on channel<br>Delay measurements<br>Demo App<br>Deskew<br>digital filter<br>Dimensions<br>diagram<br>Display<br>Bus<br>diagram<br>search                     | 25<br>115<br>280<br>232<br>40<br>49<br>208<br>120<br>279<br>279<br>279<br>279<br>279             |
| indicator<br>DC coupling<br>Declaration of conformity<br>Default setup<br>contents<br>effect on channel<br>Delay measurements<br>Demo App<br>Deskew<br>digital filter<br>Dimensions<br>diagram<br>Display<br>Bus<br>diagram<br>search<br>segmented memory | 25<br>115<br>280<br>232<br>40<br>49<br>208<br>120<br>279<br>279<br>279<br>25<br>177<br>88        |
| indicator<br>DC coupling<br>Declaration of conformity<br>Default setup<br>contents<br>effect on channel<br>Delay measurements<br>Demo App<br>Deskew<br>digital filter<br>Dimensions<br>diagram<br>Display<br>Bus<br>diagram<br>search                     | 25<br>115<br>280<br>232<br>40<br>49<br>208<br>120<br>279<br>279<br>279<br>25<br>177<br>88<br>275 |

## G≝INSTEK

| Dots                    | 99  |
|-------------------------|-----|
| DVM                     | 199 |
| Edge Trigger            |     |
| EN61010                 |     |
| measurement category    | 6   |
| pollution degree        | 7   |
| Environment             |     |
| safety instruction      | 7   |
| Erase memory            | 187 |
| Ethernet                |     |
| interface               |     |
| Event table format      | 140 |
| Expand by ground/center | 118 |
| External trigger        | 147 |
| input terminal          | 21  |
| specification           | 274 |
| FAQ                     | 268 |
| FFT                     |     |
| horizontal cursor       | 62  |
| vertical cursor         | 65  |
| File                    |     |
| create folder           |     |
| delete                  |     |
| rename                  |     |
| File navigation         |     |
| File path               |     |
| Firmware update         |     |
| Firmware version        | 187 |
| First time use          | 29  |
| Fit Screen mode         | 41  |
| Frequency measurements  | 48  |
| Front panel diagram     | 15  |
| Go-NoGo                 |     |
| circuit diagram         | 198 |
| Go-NoGo                 |     |
| timing                  | 198 |
| Ground                  |     |
| coupling                | 116 |
| symbol                  | 5   |
| terminal                | 22  |
| Hamming window          | 71  |
| Hanning window          | 70  |
| Holdoff                 | 152 |
| Horizontal              |     |
| basic operation         | 43  |
| position                | 105 |
|                         |     |

#### GDS-2000E Series User Manual

| scale                        |     |
|------------------------------|-----|
| specification                |     |
| Image file format            |     |
| Impedance                    | 116 |
| Initialization               | 29  |
| Input frequency indicator    | 26  |
| Intensity                    | 100 |
| Interface                    | 251 |
| specification                |     |
| Invert waveform              |     |
| Keys overview                |     |
| Labels                       | 220 |
| Language selection           | 186 |
| List of features             | 12  |
| Math                         |     |
| Advanced math overview       | 73  |
| basic                        |     |
| FFT operation                | 71  |
| FFT overview                 |     |
| Mean measurements            | 47  |
| Memory bar                   |     |
| indicator                    |     |
| Menu on/off                  | 104 |
| Miscellaneous                |     |
| specification                |     |
| Model difference             |     |
| Normal trigger               |     |
| NTSC                         | 150 |
| On-screen help               | 37  |
| Overshoot measurements       |     |
| PAL                          |     |
| Peak measurements            |     |
| Peak to peak measurement     | 46  |
| Persistence                  |     |
| Play waveform                | 111 |
| Power on/off                 |     |
| safety instruction           | 7   |
| Printing                     |     |
| connection                   | 246 |
| Hardcopy key                 | 247 |
| ink saver                    | 247 |
| Probe                        | 100 |
| attenuation level            | 120 |
| attenuation type             |     |
| deskew<br>Probe compensation |     |
| r robe compensation          | 203 |

## **G**<sup>W</sup>INSTEK

| Probe compensation frequency189               |
|-----------------------------------------------|
| Pulse runt trigger159                         |
| Pulse measurements                            |
| Pulse width trigger 156                       |
| QR code reader function                       |
| Rear panel diagram                            |
| Recall                                        |
| default setup                                 |
| reference                                     |
| setup235                                      |
| waveform234                                   |
| Rectangular window                            |
| Reduce any menu                               |
| Reduce lower menu                             |
| Reduce side menu                              |
| Remote control                                |
| interface configuration                       |
| Remote disk                                   |
| Rise and fall trigger                         |
| RMS measurements                              |
| Roll mode                                     |
|                                               |
| RS-232C<br>function check252                  |
|                                               |
| Run/Stop                                      |
| horizontal position105<br>Horizontal scale106 |
|                                               |
| Save                                          |
| image224                                      |
| setup                                         |
| waveform                                      |
| Screen dimmer 102                             |
| Search                                        |
| configuration                                 |
| copying search events                         |
| copying trigger events                        |
| FFT Peak                                      |
| navigation179                                 |
| save marks180                                 |
| set/clear events181                           |
| SECAM150                                      |
| Segmented memory                              |
| configuration                                 |
| infomation98                                  |
| list94                                        |
| measurement                                   |
| navigation92                                  |

| overview                                                                                                    | 86                                                                                                    |
|----------------------------------------------------------------------------------------------------|----------------------------------------------------------------------------------------------------|
| play back                                                                                                    |                                                                                                    |
| run                                                                                                    | 90                                                                                                    |
| statistics                                                                                                    | 94                                                                                                    |
| Serial bus                                                                                                    |                                                                                                    |
| cursors                                                                                                    | .143                                                                                                    |
| encoding                                                                                                    |                                                                                                    |
| event tables                                                                                                    |                                                                                                    |
| labels                                                                                                    |                                                                                                    |
| overview                                                                                                    |                                                                                                    |
| threshold                                                                                                    |                                                                                                    |
| trigger settings                                                                                                    | . 154                                                                                                    |
| CAN                                                                                                    | 171                                                                                                    |
| I <sup>2</sup> C                                                                                                    |                                                                                                    |
| LIN                                                                                                    |                                                                                                    |
|                                                                                                    |                                                                                                    |
| mode                                                                                                    |                                                                                                    |
| SPI                                                                                                    |                                                                                                    |
| UART                                                                                                    |                                                                                                    |
| Serial Bus                                                                                                    |                                                                                                    |
| CAN                                                                                                    | . 131                                                                                                    |
| I <sup>2</sup> C                                                                                                    | .128                                                                                                    |
| LIN                                                                                                    | . 132                                                                                                    |
| SPI                                                                                                    | . 129                                                                                                    |
| UART                                                                                                    | . 126                                                                                                    |
| Serial number                                                                                                    | 187                                                                                                    |
|                                                                                                    |                                                                                                    |
| Service operation                                                                                                    |                                                                                                    |
| Service operation<br>about disassembly                                                                                                    | 6                                                                                                    |
| about disassembly                                                                                                    | 6<br>. 270                                                                                                |
| about disassembly<br>contact                                                                                                    | 6<br>.270                                                                                                 |
| about disassembly<br>contact<br>Setup                                                                                                    | . 270                                                                                                    |
| about disassembly<br>contact<br>Setup<br>default contents                                                                                                    | . 270<br>. 232                                                                                            |
| about disassembly<br>contact<br>Setup<br>default contents<br>file format                                                                                                    | . 270<br>. 232<br>. 218                                                                                   |
| about disassembly<br>contact<br>Setup<br>default contents<br>file format<br>Signal path compensation                                                                                                    | . 270<br>. 232<br>. 218<br>. 263                                                                          |
| about disassembly<br>contact<br>Setup<br>default contents<br>file format<br>Signal path compensation<br>Single trigger mode                                                                                                    | . 270<br>. 232<br>. 218<br>. 263<br>. 148                                                                 |
| about disassembly<br>contact<br>Setup<br>default contents<br>file format<br>Signal path compensation<br>Single trigger mode<br>Run/Stop                                                                                                    | . 270<br>. 232<br>. 218<br>. 263<br>. 148                                                                 |
| about disassembly<br>contact<br>Setup<br>default contents<br>file format<br>Signal path compensation<br>Single trigger mode<br>Run/Stop<br>Socket server                                                                                                    | . 270<br>. 232<br>. 218<br>. 263<br>. 148<br>42                                                           |
| about disassembly<br>contact<br>Setup<br>default contents<br>file format<br>Signal path compensation<br>Single trigger mode<br>Run/Stop                                                                                                    | . 270<br>. 232<br>. 218<br>. 263<br>. 148<br>42                                                           |
| about disassembly<br>contact<br>Setup<br>default contents<br>file format<br>Signal path compensation<br>Single trigger mode<br>Run/Stop<br>Socket server<br>function check<br>Socket server                                                                               | . 270<br>. 232<br>. 218<br>. 263<br>. 148<br>42<br>. 256                                                  |
| about disassembly<br>contact<br>Setup<br>default contents<br>file format<br>Signal path compensation<br>Single trigger mode<br>Run/Stop<br>Socket server<br>function check                                                                                                | . 270<br>. 232<br>. 218<br>. 263<br>. 148<br>42<br>. 256                                                  |
| about disassembly<br>contact<br>Setup<br>default contents<br>file format<br>Signal path compensation<br>Single trigger mode<br>Run/Stop<br>Socket server<br>function check<br>Socket server<br>interface                                                                  | . 270<br>. 232<br>. 218<br>. 263<br>. 148<br>42<br>. 256<br>. 255                                         |
| about disassembly<br>contact<br>Setup<br>default contents<br>file format<br>Signal path compensation<br>Single trigger mode<br>Run/Stop<br>Socket server<br>function check<br>Socket server<br>interface<br>SPC                                                           | . 270<br>. 232<br>. 218<br>. 263<br>. 148<br>42<br>. 256<br>. 255<br>. 263                                |
| about disassembly<br>contact<br>Setup<br>default contents<br>file format<br>Signal path compensation<br>Single trigger mode<br>Run/Stop<br>Socket server<br>function check<br>Socket server<br>interface<br>SPC<br>Specifications                                         | . 270<br>. 232<br>. 218<br>. 263<br>. 148<br>42<br>. 256<br>. 255<br>. 263<br>. 273                       |
| about disassembly<br>contact<br>Setup<br>default contents<br>file format<br>Signal path compensation<br>Single trigger mode<br>Run/Stop<br>Socket server<br>function check<br>Socket server<br>interface<br>SPC<br>Specifications<br>Spreadsheet file format              | . 270<br>. 232<br>. 218<br>. 263<br>. 148<br>42<br>. 256<br>. 255<br>. 263<br>. 273<br>. 216              |
| about disassembly<br>contact<br>Setup<br>default contents<br>file format<br>Signal path compensation<br>Single trigger mode<br>Run/Stop<br>Socket server<br>function check<br>Socket server<br>interface<br>SPC<br>Specifications<br>Spreadsheet file format<br>Stop icon | . 270<br>. 232<br>. 218<br>263<br>148<br>42<br>. 256<br>263<br>273<br>216<br>42                           |
| about disassembly<br>contact                                                                                                    | .270<br>.232<br>.218<br>263<br>148<br>42<br>.256<br>.255<br>263<br>273<br>216<br>42<br>187                |
| about disassembly<br>contact                                                                                                    | .270<br>.232<br>.218<br>263<br>148<br>42<br>.256<br>.255<br>263<br>273<br>216<br>42<br>187<br>27          |
| about disassembly<br>contact                                                                                                    | .270<br>.232<br>.218<br>263<br>148<br>42<br>.256<br>.255<br>263<br>273<br>216<br>42<br>187<br>27          |
| about disassembly<br>contact                                                                                                    | .270<br>.232<br>.218<br>.263<br>.148<br>42<br>.255<br>.263<br>.273<br>.216<br>42<br>.187<br>27<br>188     |
| about disassembly<br>contact                                                                                                    | . 270<br>. 232<br>. 218<br>263<br>148<br>42<br>. 256<br>263<br>273<br>216<br>42<br>187<br>27<br>188<br>25 |

#### INDEX

| GDS-2000E | Series | User | Manual |
|-----------|--------|------|--------|
|-----------|--------|------|--------|

| CAN                      | 171 |
|--------------------------|-----|
| I <sup>2</sup> C         | 165 |
| LIN                      | 174 |
| SPI                      |     |
| UART                     |     |
| edge                     | 153 |
| holdoff                  |     |
| indicator                | 26  |
| mode                     | 153 |
| parameters               | 147 |
| pulse runt               | 159 |
| pulse width              | 156 |
| Rise and fall            | 161 |
| Single                   | 42  |
| specification            | 274 |
| status indicator         | 26  |
| Timeout                  | 162 |
| overview                 | 151 |
| video                    | 158 |
| UK power cord            | 9   |
| Updating the firmware    |     |
| USB                      |     |
| function check           | 252 |
| remote control interface |     |
| remote control interface | 201 |

| Vectors              |     |
|----------------------|-----|
| Vertical             | 114 |
| accuracy calibration | 264 |
| basic operation      |     |
| position             | 114 |
| scale                | 115 |
| specification        | 274 |
| Video trigger        | 158 |
| Warning symbol       | 5   |
| Waveform             |     |
| CSV file contents    | 217 |
| file contents        | 216 |
| how to recall        | 234 |
| how to save          | 227 |
| invert waveform      | 116 |
| play/pause key       | 111 |
| roll mode            |     |
| zoom mode            | 108 |
| Waveform color       | 25  |
| Waveform file format | 215 |
| XY                   |     |
| specification        | 275 |
| Zoom waveform        | 108 |